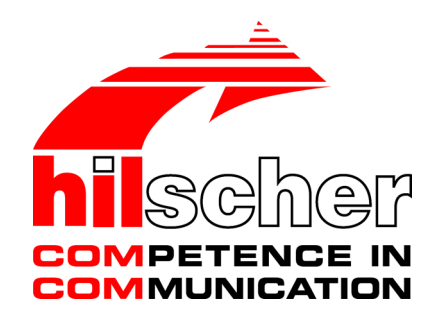

**Operating instruction manual**

# **DTM for Hilscher DeviceNet Master devices Configuration of Hilscher master devices V1.1000**

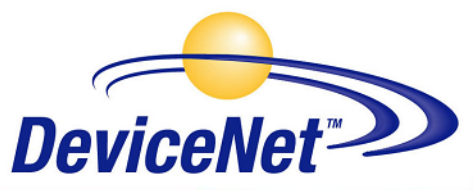

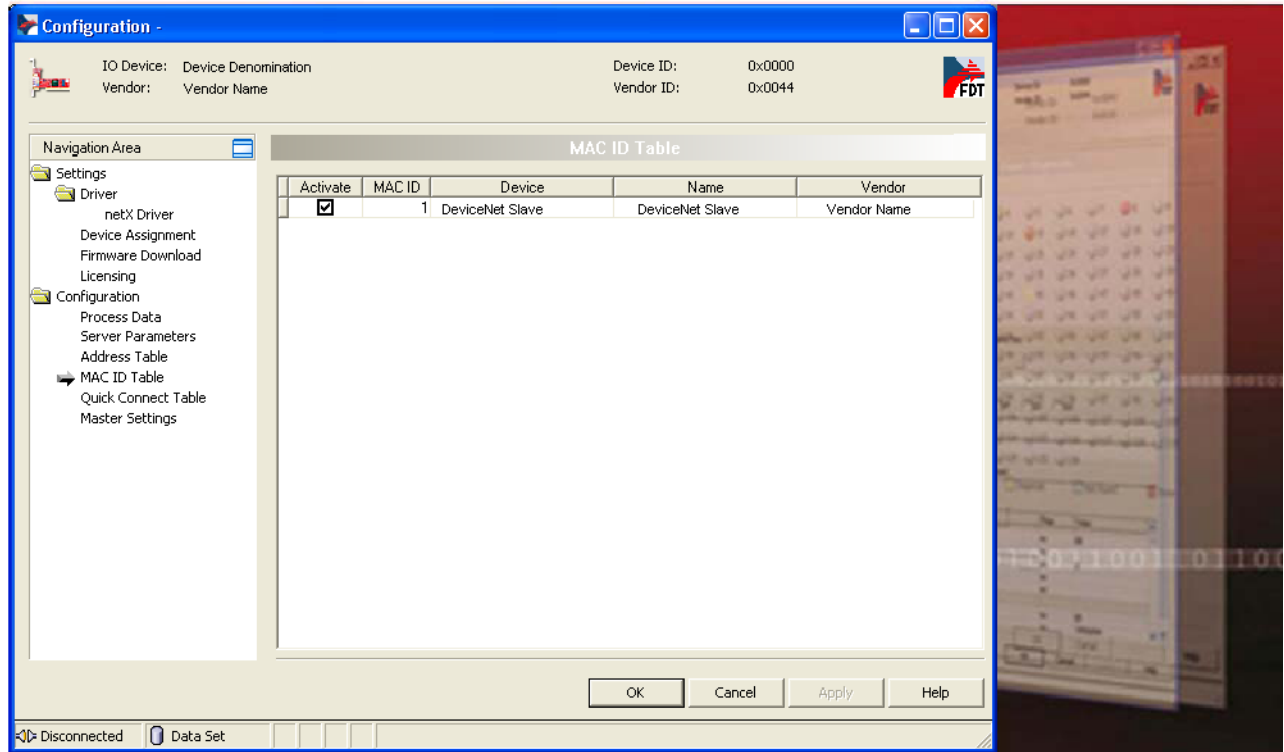

## **Hilscher Gesellschaft für Systemautomation mbH www.hilscher.com**

DOC070403OI17EN | Revision 17 | English | 2022-06 | Released | Public

# Table of contents

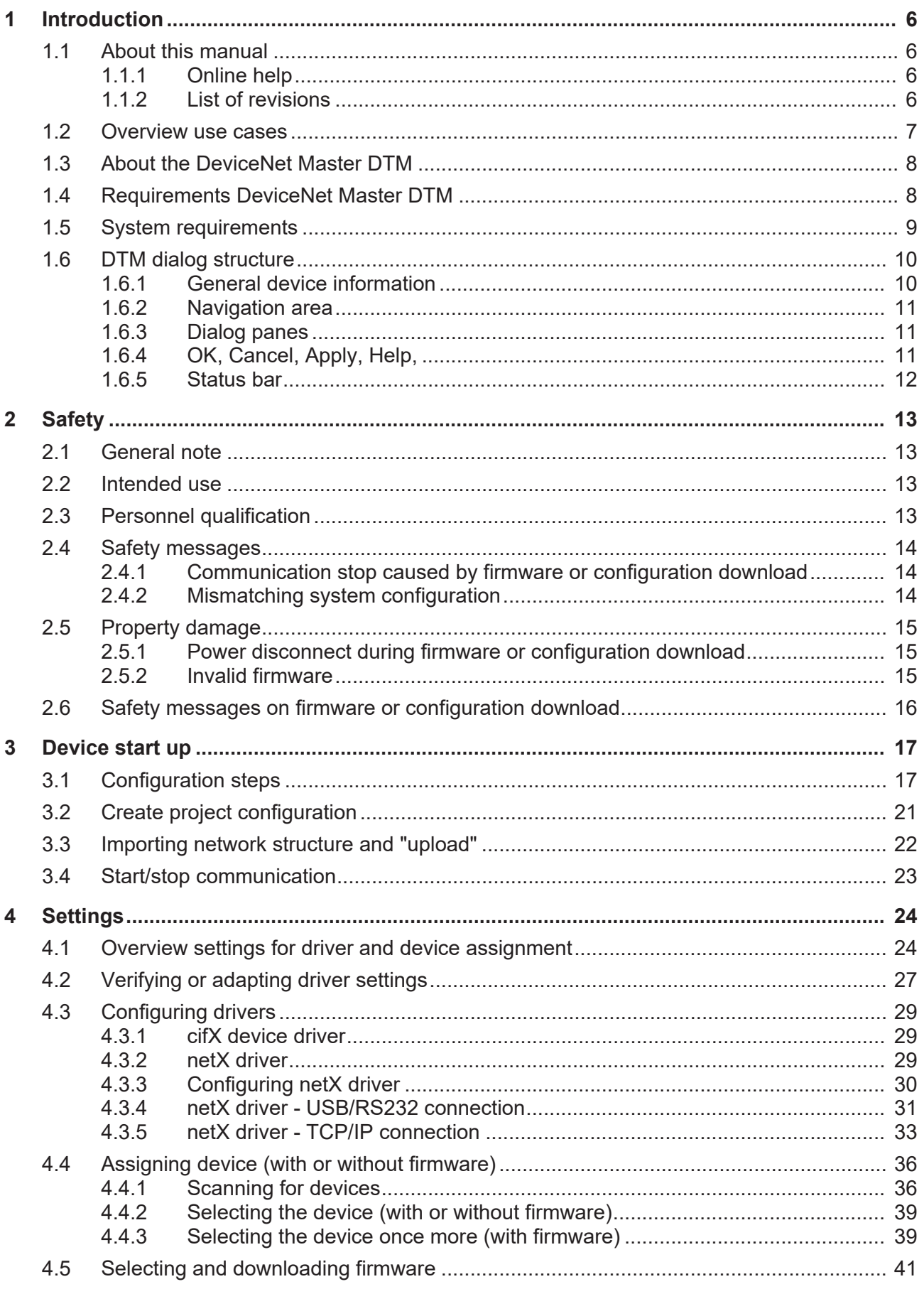

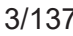

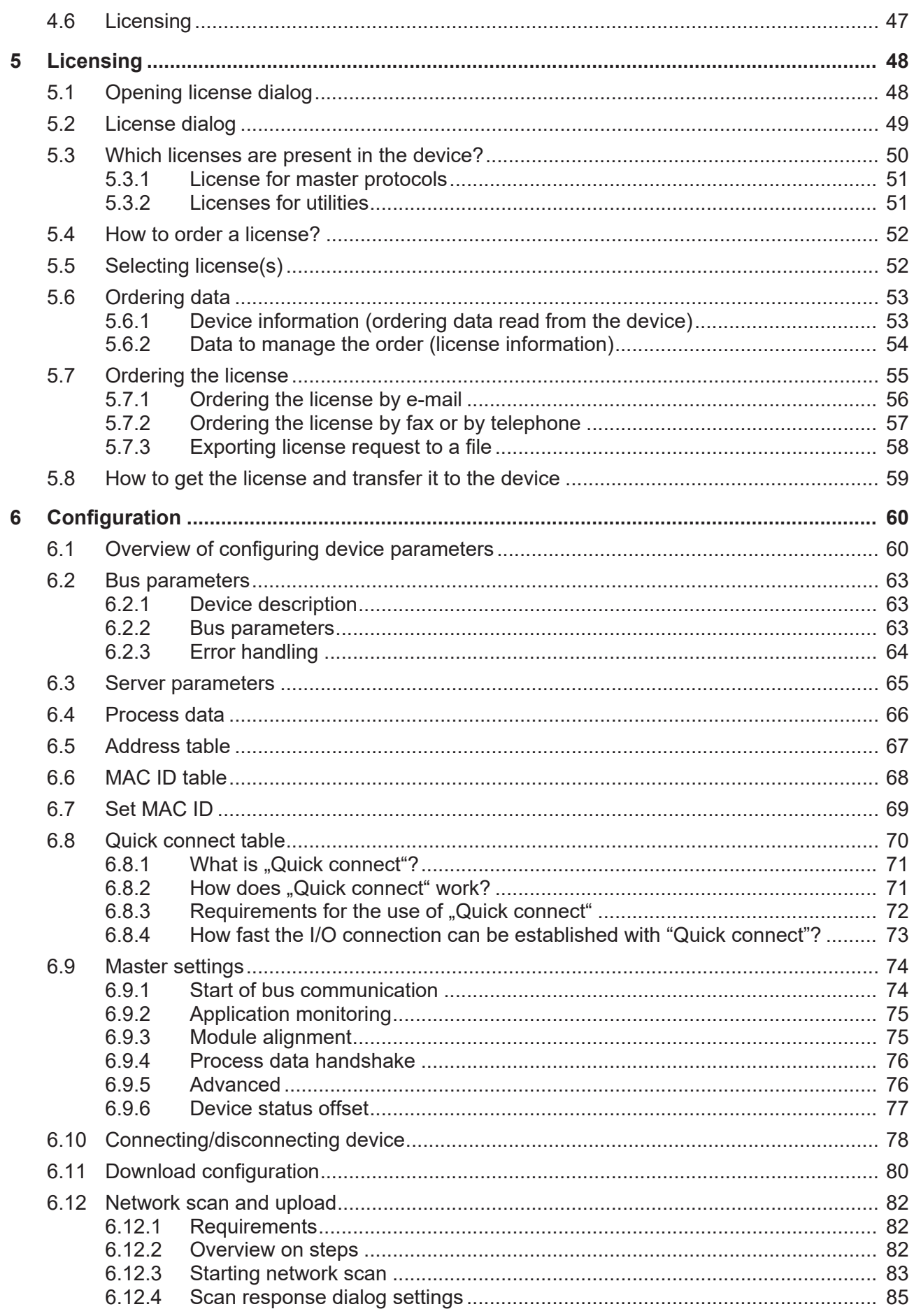

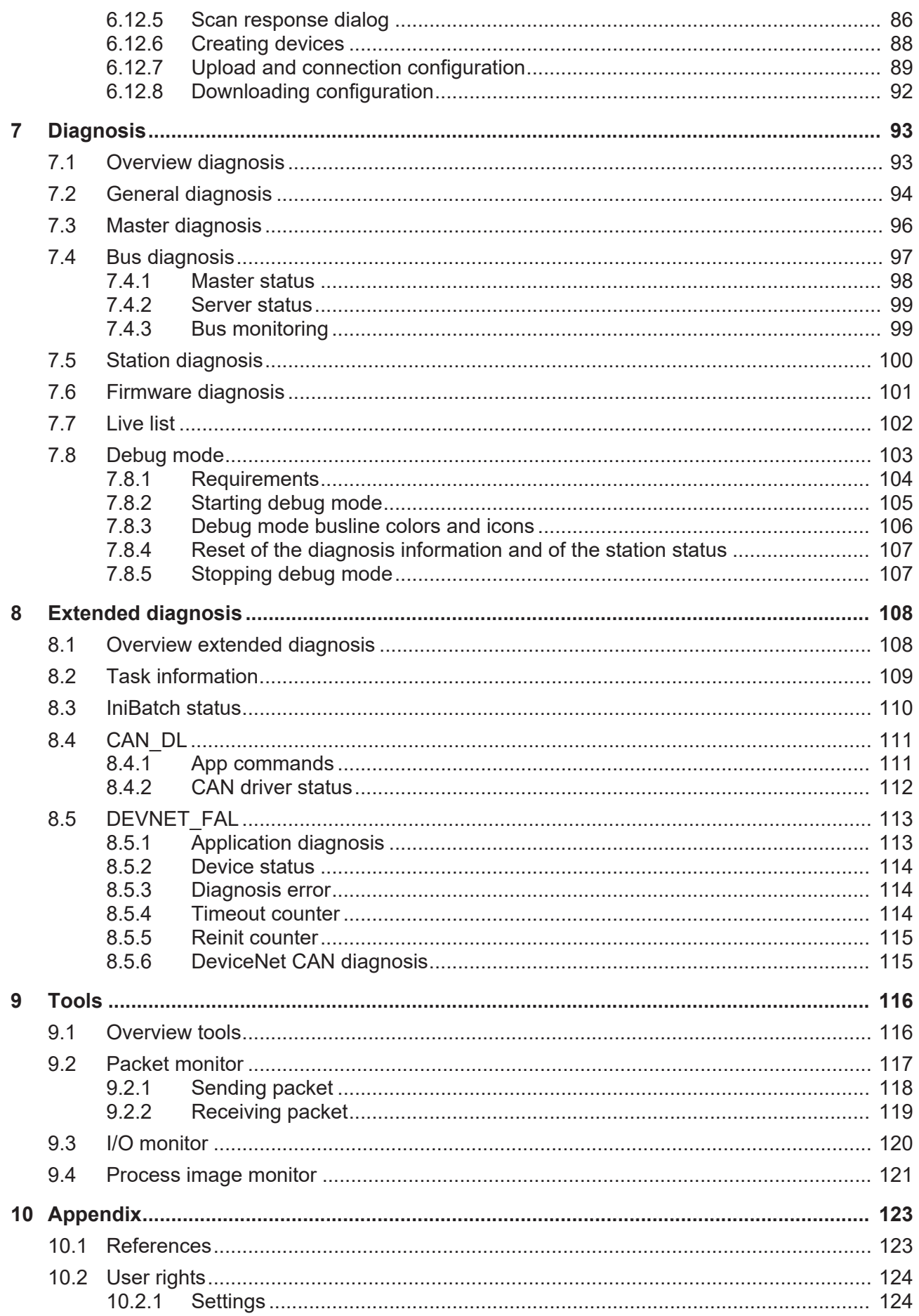

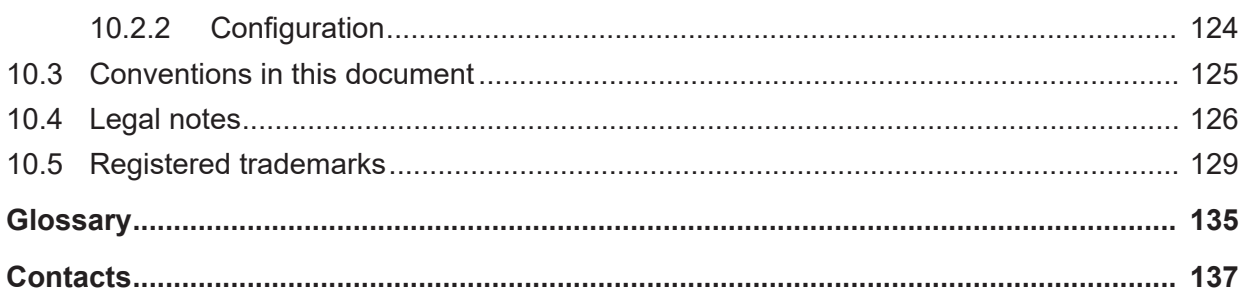

# <span id="page-5-0"></span>1 Introduction

# <span id="page-5-1"></span>1.1 About this manual

This manual provides information on how to set and configure the device parameters of a netX based [DeviceNet](#page-134-1) [Master](#page-135-0) device using the [DeviceNet](#page-134-2) [Master](#page-134-2) [DTM](#page-134-3), and what can be read from the diagnosis panes.

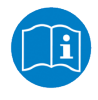

Refer to the operator manual, "netDevice and netProject", how to create a network configuration, or in the user manual for the generic DTM, for DeviceNet [Slave](#page-135-1) devices, how to configure the [DeviceNet](#page-134-4) [Slave](#page-134-4) device.

### **Error codes**

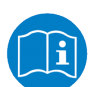

All status and error codes you find in the API manual "Hilscher status and error codes".

## <span id="page-5-2"></span>1.1.1 Online help

The DeviceNet Master DTM contains an integrated online help.

Ø To open the online help, click on **Help** or press **F1**.

## <span id="page-5-3"></span>1.1.2 List of revisions

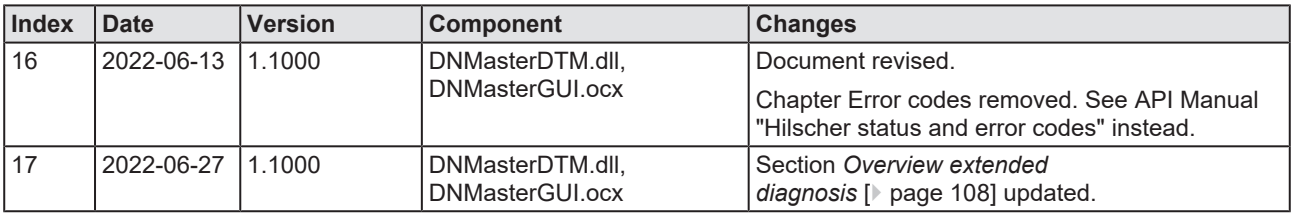

*Table 1: List of revisions*

<span id="page-6-0"></span>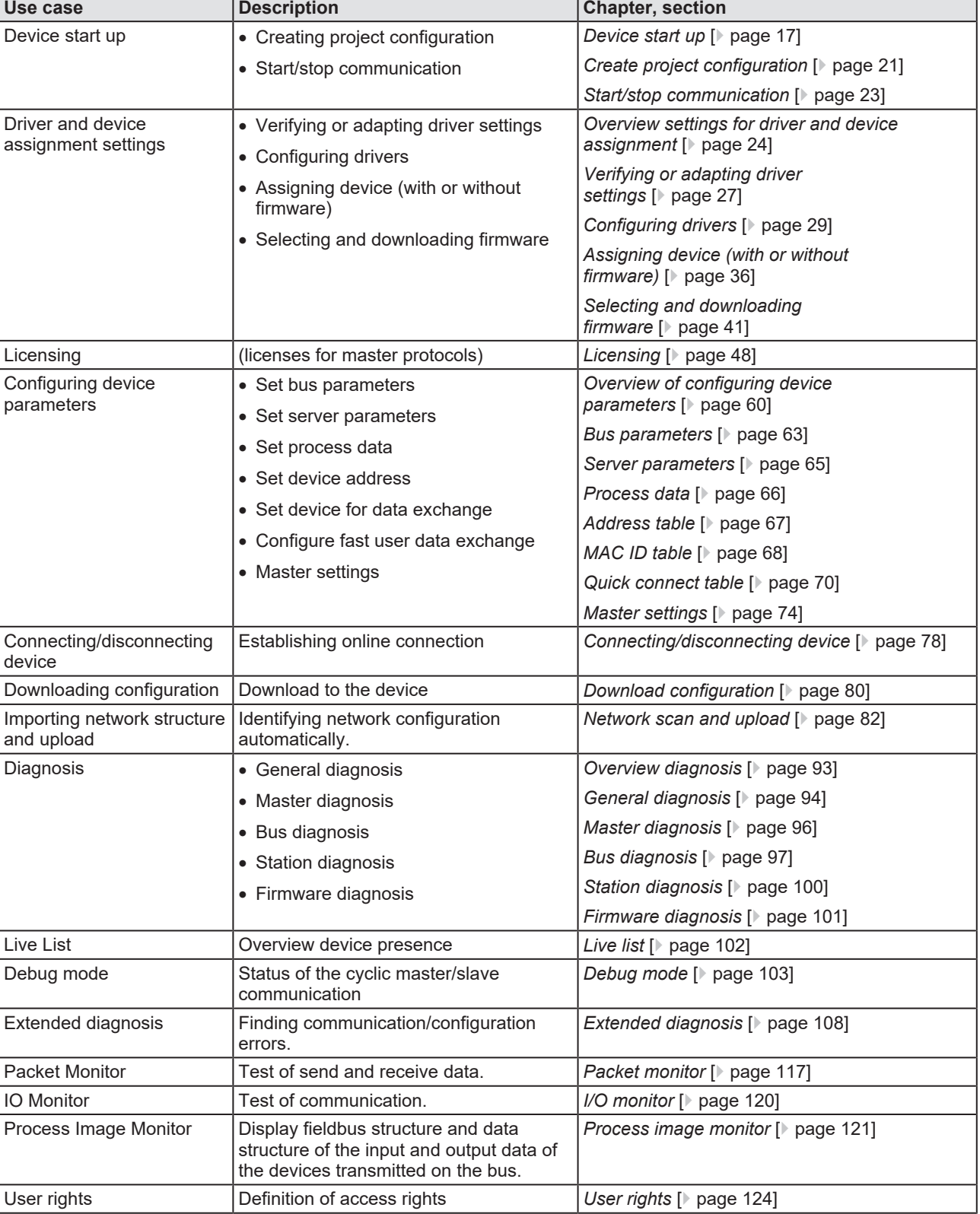

In the table below you find an overview of the applicable use cases.

*Table 2: Overview use cases*

# <span id="page-7-0"></span>1.3 About the DeviceNet Master DTM

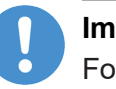

### **Important:**

For a 2-channel device, channel 1 or channel 2 must be assigned to the DTM consecutively, and each must be configured individually.

The DeviceNet Master [DTM](#page-134-3) is used to configure a DeviceNet Master device. The configuration is done using the [FDT](#page-134-5) frame application [SYCON.net](#page-135-2), which serves as configuration software.

## <span id="page-7-1"></span>1.4 Requirements DeviceNet Master DTM

To configure the a DeviceNet Master device with the DeviceNet Master [DTM](#page-134-3) the following requirements have to be accomplished:

- · Completed hardware installation of a netX based DTM-compatible DeviceNet Master device, including loaded firmware, license and loaded cifX configuration file,
- Installed [FDT/](#page-134-5)DTM V 1.2 compliant frame application,
- Loaded DTM in the Device Catalog of the FDT Framework.

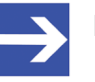

#### **Note:**

If the DeviceNet Master DTM and the DeviceNet Master device are installed on the same PC, the **cifX device driver** must be installed on that PC, as you can connect the DTM to the device.

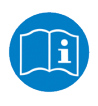

For more information to the hardware installation, please refer to the corresponding User Manual of your device. Information on how to order and to download the license to the device, you will find in this manual in the sections about the use case "Licensing".

# <span id="page-8-0"></span>1.5 System requirements

- · PC with 1 GHz processor or higher
- · Windows® XP SP3, Windows® Vista (32-Bit) SP2, Windows® 7 (32-Bit and 64-Bit) SP1, Windows® 8 (32-Bit and 64-Bit), Windows® 8.1 (32-Bit and 64-Bit), Windows® 10 (32-Bit and 64-Bit)
- · Administrator privilege required for installation
- Internet Explorer 5.5 or higher
- · RAM: min. 512 MByte, recommended 1024 MByte
- · Graphic resolution: min. 1024 x 768 pixel
- · Keyboard and Mouse
- Restriction: Touch screen is not supported.

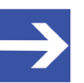

#### **Note:**

If the project file is used on a further PC,

- this PC must also comply with the above system requirements, - the device description files of the devices used in the project must be imported into the configuration software SYCON.net on the new PC,

- and the DTMs of the devices used in the project must also be installed on that further PC.

# <span id="page-9-0"></span>1.6 DTM dialog structure

The graphical user interface of the [DTM](#page-134-3) is composed of different areas and elements listed hereafter:

- 1. A header area containing the **General device information**,
- 2. the **Navigation area** (area on the left side),
- 3. The **Dialog pane** (main area on the right side),
- 4. **OK**, **Cancel**, **Apply**, **Help**,
- 5. The **Status line** containing information e. g. the online-state of the DTM.

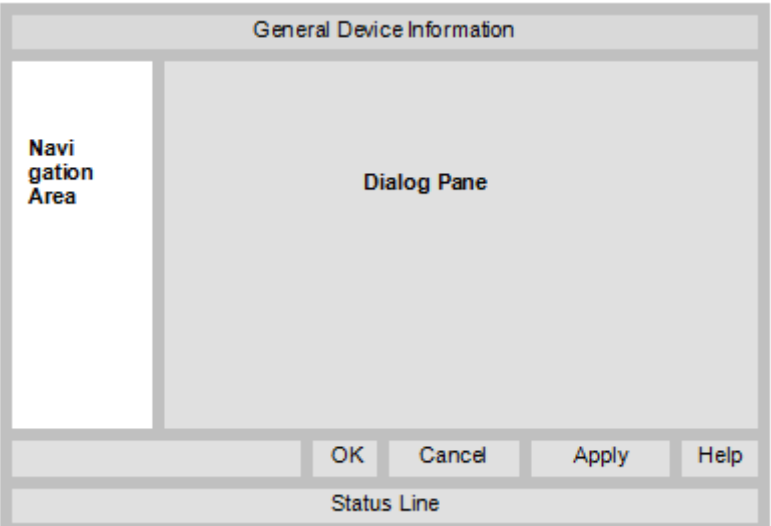

*Figure 1: Dialog structure DeviceNet Master DTM*

## <span id="page-9-1"></span>1.6.1 General device information

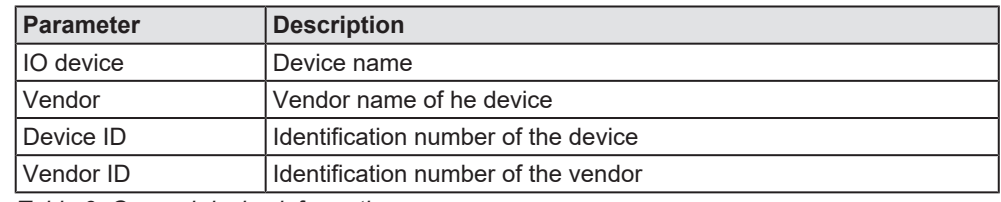

*Table 3: General device information*

## <span id="page-10-0"></span>1.6.2 Navigation area

In the navigation area, you can select the individual dialog panes via the folder structure of the [DTM](#page-134-3).

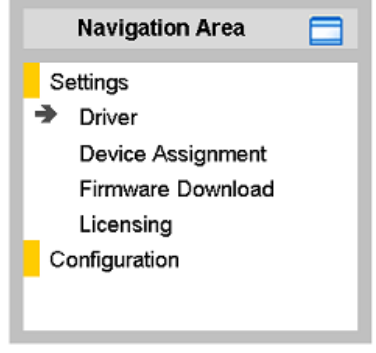

*Figure 2: Navigation area*

- $\triangleright$  Select the required folder and subfolder.
- $\Rightarrow$  The corresponding dialog pane appears.
- $\triangleright$  Click  $\Box$ , to hide or to open the navigation area.

## <span id="page-10-1"></span>1.6.3 Dialog panes

At the dialog pane the Settings, Configuration, Diagnosis/Extended Diagnosis or the Tools panes are opened via the corresponding folder in the navigation area.

## <span id="page-10-2"></span>1.6.4 OK, Cancel, Apply, Help,

In the configuration software SYCON.net the following is valid:

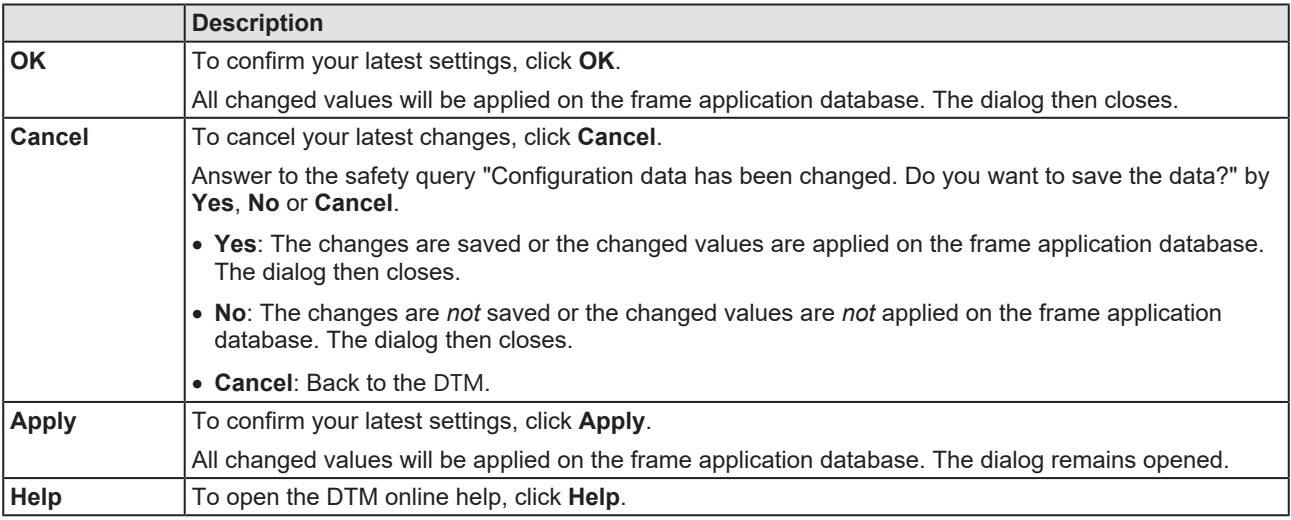

*Table 4: OK, Cancel, Apply, Help*

## <span id="page-11-0"></span>1.6.5 Status bar

The status bar displays information about the current state of the [DTM](#page-134-3). The current activity, e.g. download, is signaled graphically via icons in the status bar.

| Disconnected | ata Set |  |
|--------------|---------|--|
|              |         |  |

*Figure 3: Status bar – status fields 1 to 6*

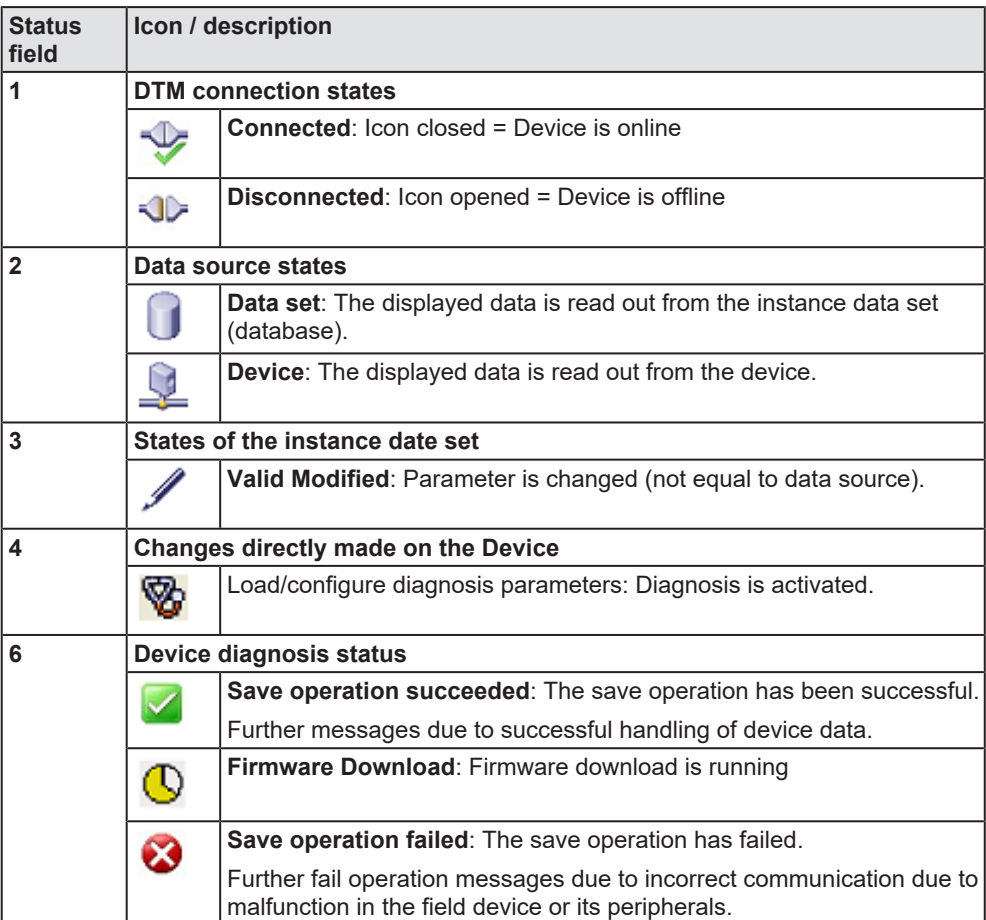

*Table 5: Status bar icons [1]*

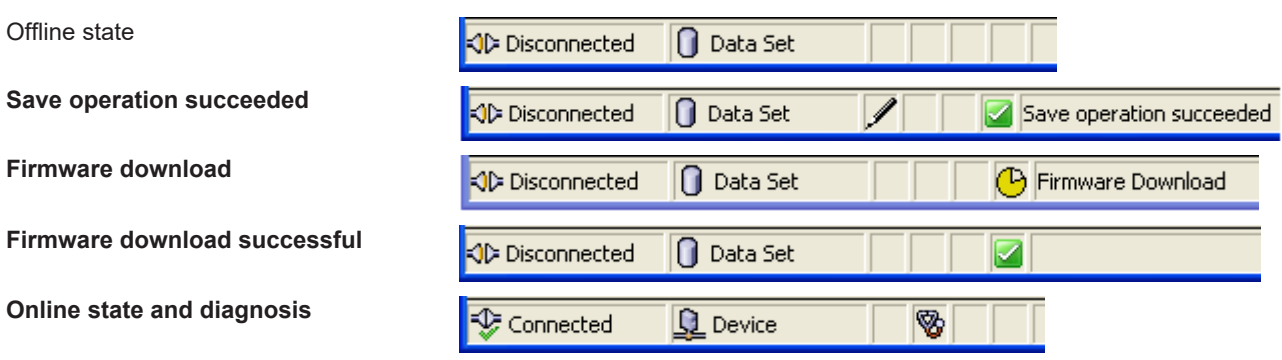

*Table 6: Status bar display examples*

# <span id="page-12-0"></span>2 Safety

# <span id="page-12-1"></span>2.1 General note

The documentation in the form of a user manual, an operating instruction manual or other manual types, as well as the accompanying texts, have been created for the use of the products by qualified personnel. When using the products, all Safety Messages, Integrated Safety Messages, Property Damage Messages and all valid legal regulations must be obeyed. Technical knowledge is presumed. The user has to assure that all legal regulations are obeyed.

## <span id="page-12-2"></span>2.2 Intended use

The DeviceNet Master [DTM](#page-134-3) serves for configuration and diagnosis of DeviceNet Master devices.

## <span id="page-12-3"></span>2.3 Personnel qualification

Personnel responsible for the application of the network system shall be aware of the system behavior and shall be trained in using the system.

## <span id="page-13-0"></span>2.4 Safety messages

## <span id="page-13-1"></span>2.4.1 Communication stop caused by firmware or configuration download

If you want to perform either a firmware update (as a download) or a configuration download, both via the DeviceNet Master [DTM](#page-134-3), please be aware of the following:

- · Together with the firmware download, an automated reset to the device is performed that will interrupt all network communication and all established connections will drop.
- · If you download the configuration during bus operation, the communication between master and slaves stops.

## **Possible faulty system operation**

- · An unpredictable and unexpected behavior of machines and plant components may cause personal injury and property damage.
- $\triangleright$  Stop the application program, before starting the firmware update or before downloading the configuration.
- $\triangleright$  Make sure that your equipment operates under conditions that prevent personal injury or property damage. All network devices should be placed in a fail-safe mode, before starting the firmware update or before downloading a configuration.

### **Loss of device parameters, overwriting of firmware**

- Both the firmware download and the configuration download erase the configuration database. The firmware download overwrites the existing firmware in the network device.
- $\triangleright$  To complete the firmware update and to make the device operable again, re-load the configuration after the firmware update has been finished.

## <span id="page-13-2"></span>2.4.2 Mismatching system configuration

Mismatching system configuration loaded into the device may result in faulty data mapping in the application program. Thus, unexpected equipment operation may cause personal injury or damage to equipment.

 $\triangleright$  In the device, use only a configuration suitable for the system.

# <span id="page-14-0"></span>2.5 Property damage

## <span id="page-14-1"></span>2.5.1 Power disconnect during firmware or configuration download

If during the process of downloading a firmware or configuration,

- the power supply to a PC with the software application is interrupted,
- or the power supply to the DeviceNet Master device is interrupted,
- · or a reset to the device is done.

This may lead to the following consequences:

#### **Loss of device parameters, firmware corruption**

- · The firmware download or the configuration download is interrupted and remains incomplete.
- · The firmware or the configuration database will be corrupted and device parameters will be lost.
- Damage to the device may occur, as the device cannot be rebooted.

Whether these consequences occur depends on when the power disconnect occurs during the download.

 $\triangleright$  During configuration download process, do not interrupt the power supply to the PC or to the device, and do not perform a reset!

Otherwise, you might be forced to send in your device for repair.

#### **Power drop during write and delete accesses in the file system**

The FAT file system in the netX firmware is subject to certain limitations in its operation. Write and delete accesses in the file system (firmware update, configuration download etc.) can destroy the FAT (File Allocation Table) if the accesses cannot be completed if the power drops. Without a proper FAT, a firmware may not be found and cannot be started.

Make sure that the power supply to the device is not interrupted during write and delete accesses in the file system (firmware update, configuration download, etc.).

## <span id="page-14-2"></span>2.5.2 Invalid firmware

Loading invalid firmware files could render your module unusable.

 $\triangleright$  Only load firmware files to the device that are valid for this device.

Otherwise, you might be forced to send in your device for repair.

# <span id="page-15-0"></span>2.6 Safety messages on firmware or configuration download

If you perform a firmware download or a configuration download via the DeviceNet Master [DTM](#page-134-3), adhere to the following warnings:

## **AWARNING**

#### **Communication stop caused by firmware or configuration download**

Initiating a firmware or configuration dowload process during bus operation will stop the communication and a subsequent plant stop may cause unpredictable and unexpected behavior of machines and plant components, possibly resulting in personal injury and damage to your equipment.

The firmware download overwrites the existing firmware. The communication stop may cause loss of device parameters and the device may be damaged.

- $\triangleright$  Stop the application program, before you start the firmware or configuration download.
- Make sure that all network devices are in a fail-safe condition.

## **AWARNING**

#### **Mismatching system configuration**

Mismatching system configuration loaded into the device may result in faulty data mapping in the application program. Thus, unexpected equipment operation may cause personal injury or damage to equipment.  $\triangleright$  In the device, use only a configuration suitable for the system.

## **NOTICE**

#### **Power disconnect while downloading firmware or configuration**

If the power supply to the PC or device is interrupted while the firmware or configuration is being downloaded, the download will be aborted, the firmware may be corrupted, the device parameters may be lost, and the device may be damaged.

 $\triangleright$  During firmware or configuration download process, do not interrupt the power supply to the PC or to the device, and do not perform a reset to the device!

## **NOTICE**

#### **Invalid firmware**

Loading invalid firmware files could render your device unusable.  $\triangleright$  Only proceed with a firmware version valid for your device.

# <span id="page-16-0"></span>3 Device start up

# <span id="page-16-1"></span>3.1 Configuration steps

The following overview provides to you the step sequence on how to configure a netX based DeviceNet Master device with DeviceNet Master [DTM](#page-134-3) as it is typical for many cases. It is assumed at this point that the hardware installation has been completed.

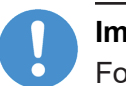

#### **Important:**

For a 2-channel device, channel 1 or channel 2 must be assigned to the DTM consecutively, and each must be configured individually.

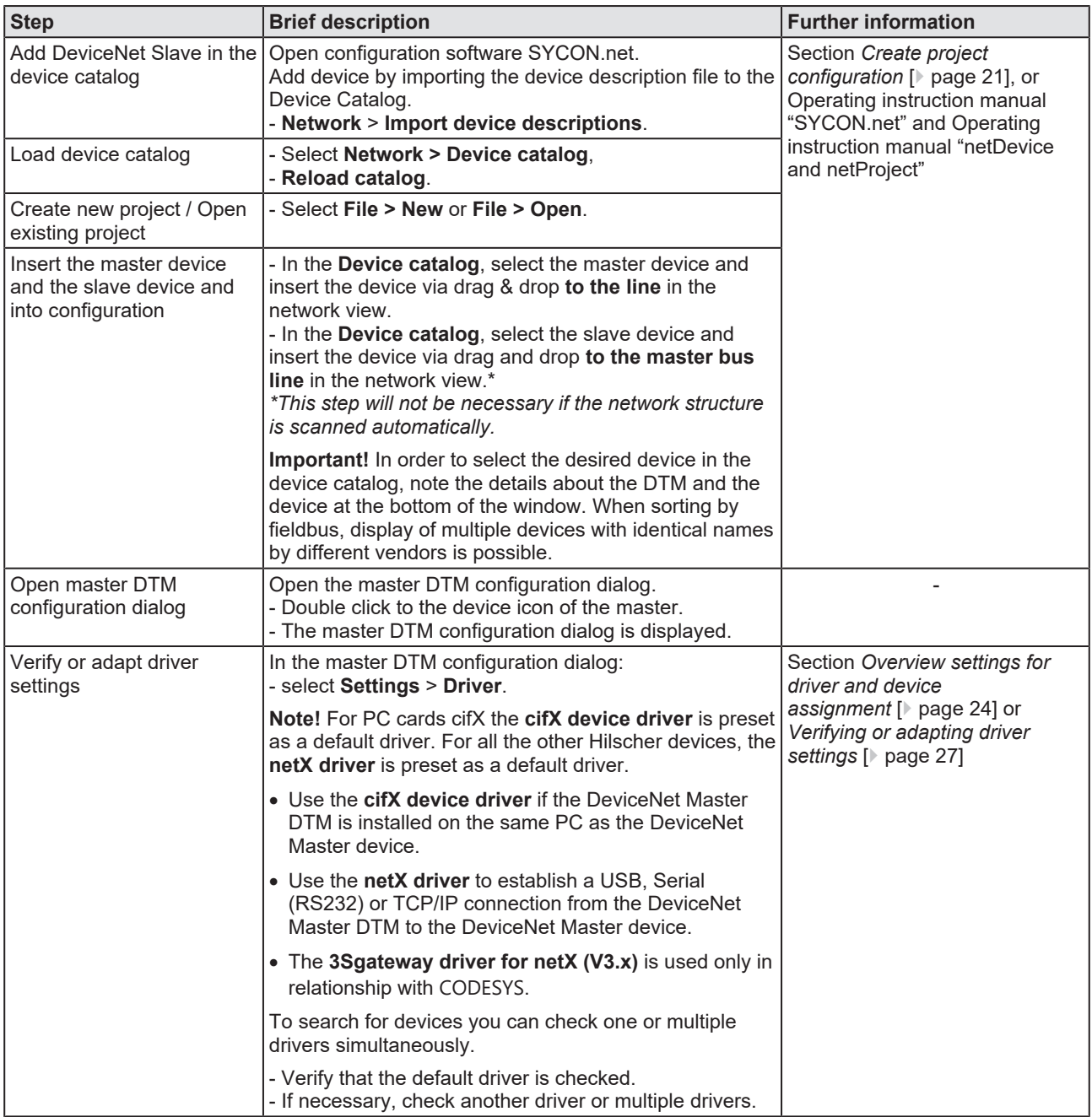

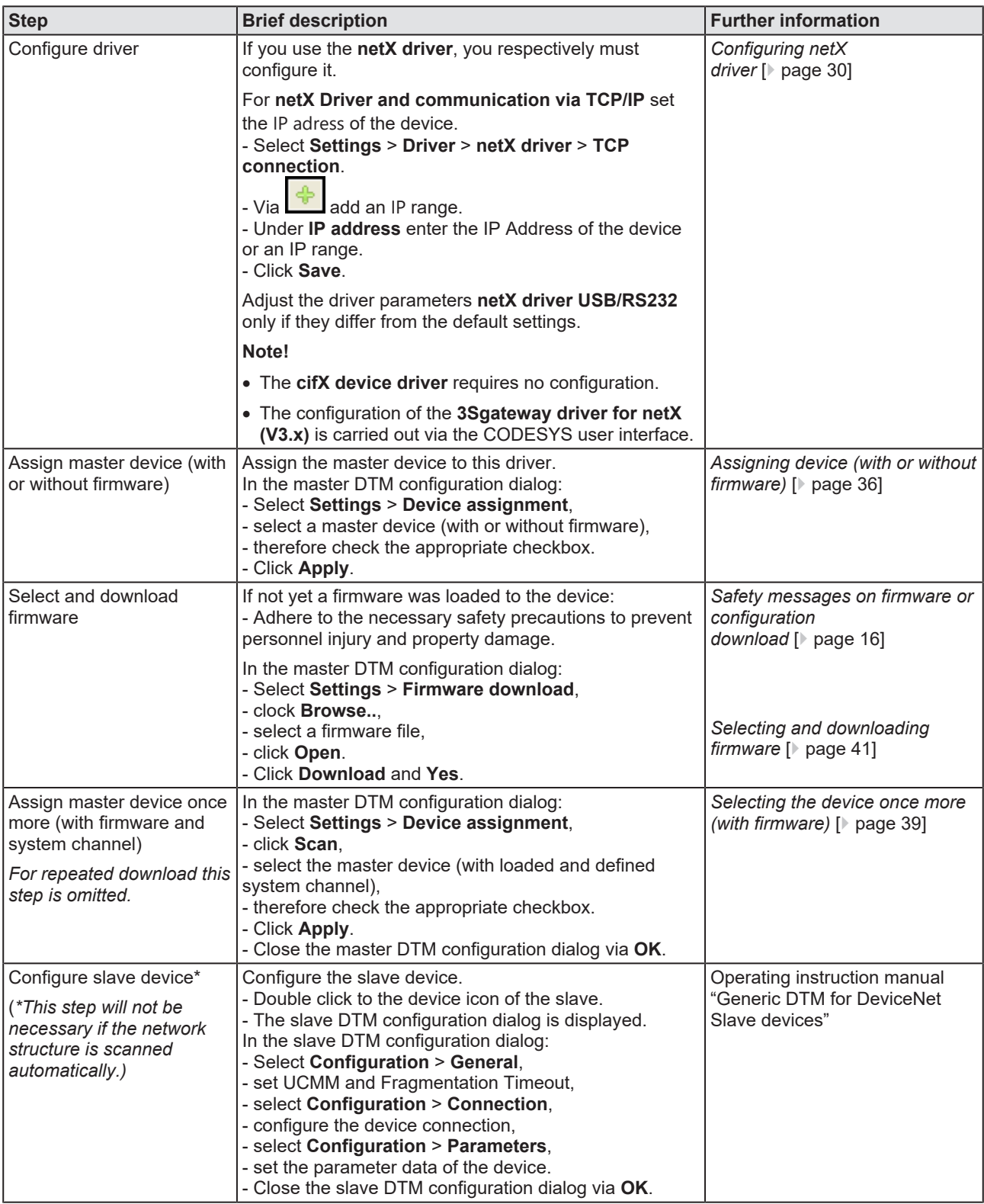

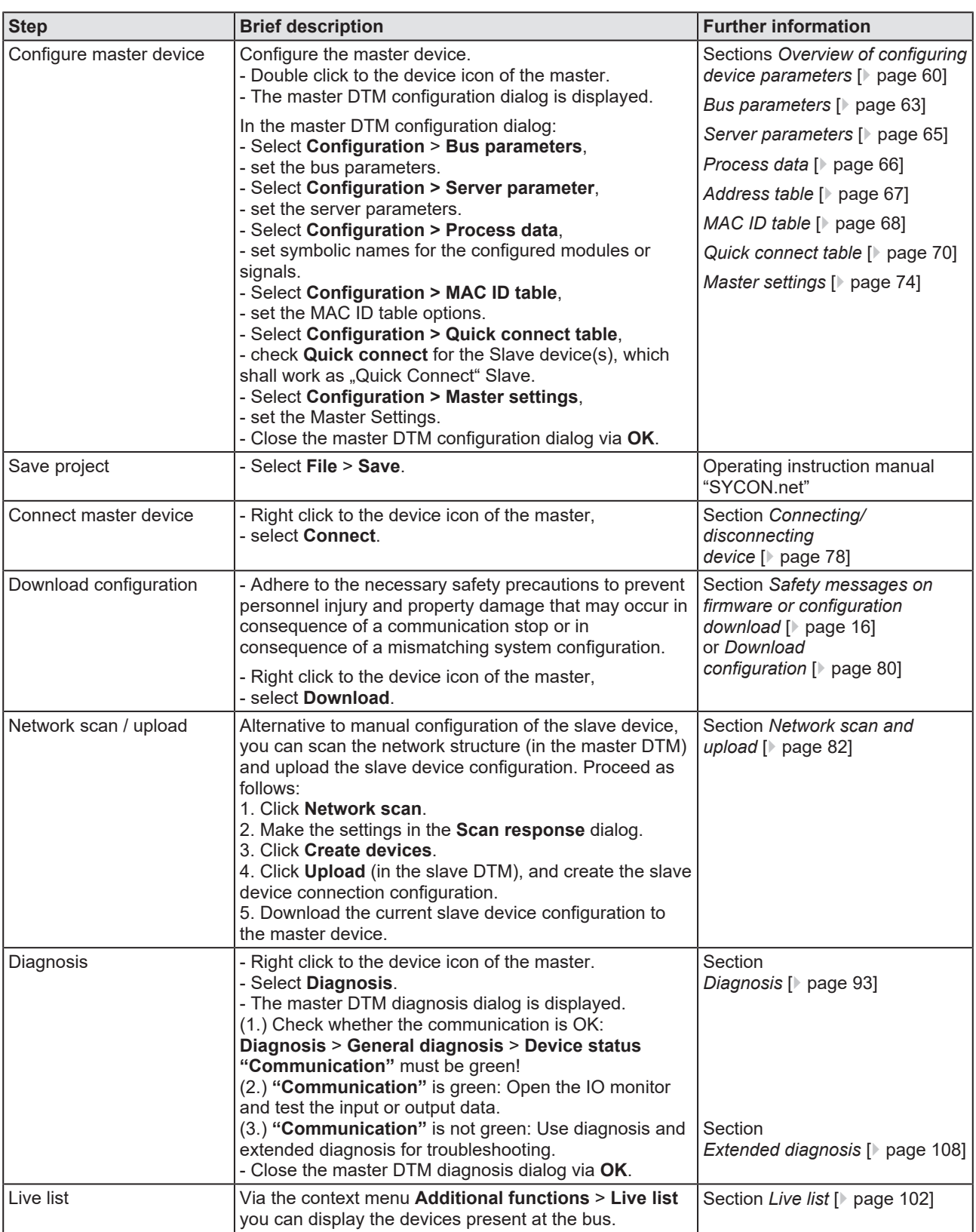

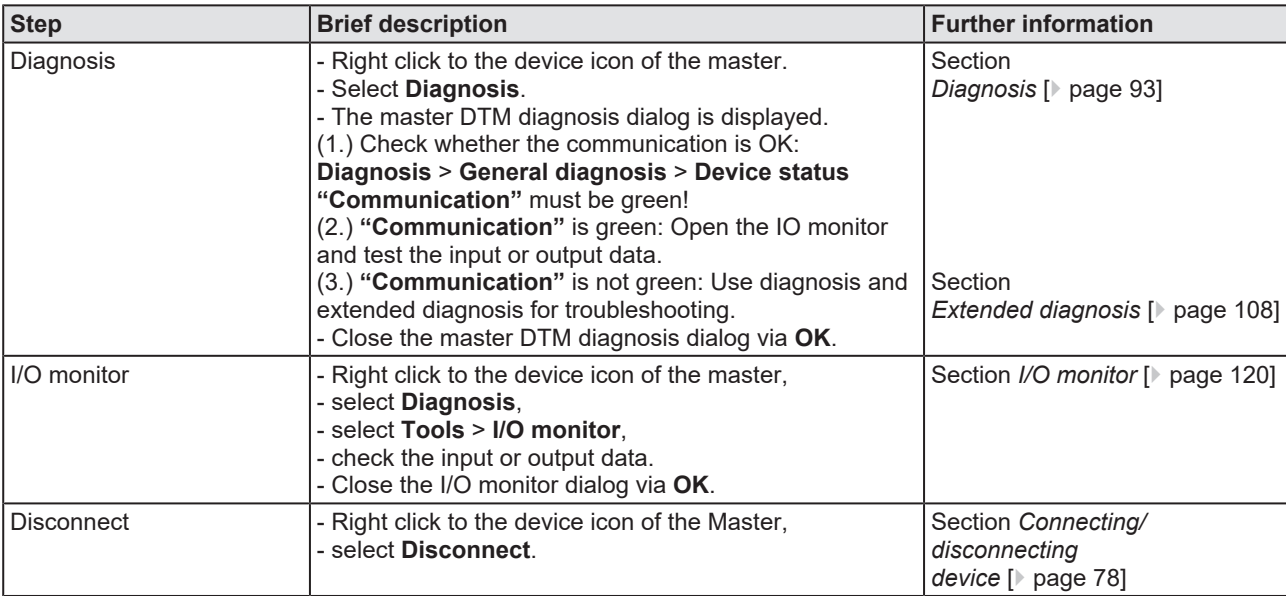

*Table 7: Getting started – Configuration steps*

# <span id="page-20-0"></span>3.2 Create project configuration

- 1. Complete the slave device in the device catalog.
	- $\triangleright$  Open configuration software SYCON.net.
	- $\triangleright$  Add the slaves in the device catalog by importing the device description file.
	- Ø Select **Network** > **Import device descriptions**.
- 2. Load device catalog
	- Ø Select **Network** > **Device catalog**.
	- Ø Select **Reload catalog**.
- 3. Create or open a project
	- $\triangleright$  Create new project / open existing project:
	- Ø Select **File** > **New** or **File** > **Open**.
- 4. Insert master or slave device in configuration.
	- $\triangleright$  In the device catalog click to the master device and insert the device via drag and drop **to the line** in the network view.
	- $\triangleright$  In the Device Catalog click to the slave device\* and insert the device via drag and drop **to the master bus line** in the network view.\*

*\*This step will not be necessary if the network structure is scanned automatically.*

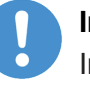

## **Important:**

In order to select the desired device in the device catalog, note the details about the [DTM](#page-134-3) and the device at the bottom of the device catalog window. When sorting by fieldbus, several devices with the same name from different vendors can be displayed.

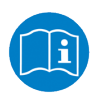

For further information, see operating instruction manual "SYCON.net" or "netDevice and netProject".

# <span id="page-21-0"></span>3.3 Importing network structure and "upload"

As an alternative to manually configure the slave device, you can automatically scan the network structure by using the context menu **Network scan**. Then you can create the module configuration of the slave device by configuration upload and download it to the master device.

Take the following steps:

- 1. Start the **Network scan** (in the master [DTM](#page-134-3)).
- 2. Make the settings in the **Scan response** dialog.
- 3. Click **Create devices**.
- 4. Via **Upload** (in the slave DTM), upload the configuration of each slave device to the slave DTM, and create the connection configuration.
- 5. Via **Download** (in the master DTM), download the current configuration of the slave devices to the master device.

For more information, refer to the section *[Network scan and](#page-81-0) [upload](#page-81-0)* [\[](#page-81-0)[}](#page-81-0) [page 82\].](#page-81-0)

# <span id="page-22-0"></span>3.4 Start/stop communication

You can manually start or stop the communication between a DeviceNet Master device and DeviceNet Slave devices.

- **Start communication** can be enabled if the communication was stopped before or if the configuration requires this (controlled release of communication).
- **Stop communication** can be enabled if the communication was started.

To start or to stop the communication, proceed as follows:

#### **Start communication**

Connecting device:

**Note:**

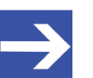

To manually start the communication of the device at the bus, an online connection from the DeviceNet Slave [DTM](#page-134-3) to the DeviceNet Slave device is required. Further information can be found in the section *[Connecting/disconnecting device](#page-77-0)* [\[](#page-77-0)[}](#page-77-0) [page 78\]](#page-77-0).

- Ø Select **Additional functions** > **Service** > **Start communication** from the context menu (right mouse click).
- $\Rightarrow$  The device communicates at the bus.

#### **Stop communication**

### **A WARNING** Faulty system operation possible, overwriting of firmware **or loss of device parameters**

Before stopping the communication:

- $\triangleright$  Stop the application program.
- $\triangleright$  Make sure that all network devices are in a fail-safe condition.

After carrying out the security measures:

- Ø Select **Additional functions** > **Service** > **Stop communication** from the context menu (right mouse click).
- $\Rightarrow$  The communication of the device at the bus is stopped.

# <span id="page-23-0"></span>4 Settings

# <span id="page-23-1"></span>4.1 Overview settings for driver and device assignment

Under "Settings" you can make different basic settings for your device:

- · To establish a connection from the DeviceNet Master [DTM](#page-134-3) to the DeviceNet Master device, check whether the default driver is hooked up in the dialog box **Driver** and if necessary, check another or several drivers.
- · In the **Device assignment** pane, select the device and assign it to the driver.
- · The dialog in the **Firmware download** pane is used to load a new firmware into the device.
- · The dialog in the **Licensing** or **License** pane allows you to order licenses for master protocols and utilities and transfer them to your device.

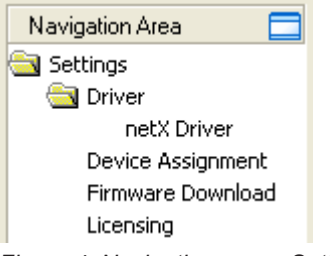

*Figure 4: Navigation area - Settings (example)*

There may be more drivers.

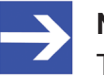

## **Note:**

To edit the dialog boxes under **Settings**, you need the user rights for "Maintenance".

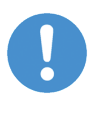

#### **Important:**

For a 2-channel device, channel 1 or channel 2 must be assigned consecutively to the DTM.

#### **Overview on steps**

To establish a connection between the DeviceNet Master DTM and the DeviceNet Master device, the following steps are required:

- 1. Verifying or adapting driver settings
	- Ø In the [FDT](#page-134-5) container, **netDevice** double-click on the DeviceNet Master icon.
	- $\Diamond$  The DTM configuration dialog opens.
	- $\triangleright$  Check whether the default driver is checked and if necessary, tick another or several drivers.
	- Ø Select **Settings** > **Driver**.

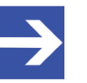

#### **Note:**

For PC cards cifX the **cifX device driver** is preset as a default driver. For all the other Hilscher devices, the **netX driver** is preset as a default driver.

- · Use the **cifX device driver** if the DeviceNet Master DTM is installed on the same PC as the DeviceNet Master device.
- · Use the **netX driver** to establish an USB, Serial (RS232) or TCP/IP connection from the DeviceNet Master DTM to the DeviceNet Master device.
- · The **3Sgateway driver for netX (V3.x)** is used only in relationship with [CODESYS](#page-134-6). The version V3.x refers to the driver version defined by 3S-Smart Software Solutions GmbH.

To search for devices on the network, you can check one or more drivers at the same time.

- $\triangleright$  Check if the default driver for your device is checked.
- $\triangleright$  Respectively check another driver or multiple drivers.
- 2. Configuring drivers
	- $\triangleright$  If you use the **netX driver**, you respectively must configure it.

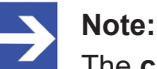

The **cifX device driver** requires no configuration. The configuration of the **3Sgateway driver for netX (V3.x)** is carried out via the CODESYS surface.

- Ø Go to **Settings** > **Driver** > **netX driver** to open the driver dialog box for the **netX driver** and if necessary, press **F1**, so that the separate help for the **netX driver** appears.
- Ø For **netX Driver** and communication via TCP/IP set the [IP address](#page-134-7) of the device.

Adjust the driver parameters **netX driver USB/RS232** only if they differ from the default settings.

- 3. Assigning the master device to the DTM
	- $\triangleright$  First, you scan for the device (with or without firmware) and select the device.
	- Ø Select **Settings** > **Device assignment**.
	- Ø Under **Device selection**, select *suitable only* or *all* and click **Scan**.
	- $\triangleright$  In the table, check the required devices.
	- Ø Select **Apply**.
- 4. Selecting and downloading the firmware
	- $\triangleright$  If not vet a firmware was loaded to the device, select and download the firmware.
	- Ø Select **Settings** > **Firmware download**.
	- Ø Select and download the firmware via **Download**.
	- Ø Click **Apply**.
	- $\triangleright$  Scan for and select the devices (with firmware and defined system channel) once more. *For repeated download this step is omitted.*
	- Ø Select **Settings** > **Device assignment**.
	- Ø Select **Scan**.
	- $\triangleright$  In the table, check the required device.
	- Ø Close the DTM configuration dialog via **OK**.
- 5. Connecting the device
	- Ø In **netDevice** put a right-click on the DeviceNet Master icon.
	- Ø Select the **Connect** command from the context menu.
	- $\Rightarrow$  In the network view, the device description at the device icon of the master is displayed with a green colored background. The DeviceNet Master device now is connected to the DeviceNet Master DTM via an online connection.

**For more information** on the required settings, see sections *[Verifying or](#page-26-0) [adapting driver settings](#page-26-0)* [\[](#page-26-0)[}](#page-26-0) [page 27\],](#page-26-0) *[Assigning device \(with or without](#page-35-0) [firmware\)](#page-35-0)* [\[](#page-35-0)[}](#page-35-0) [page 36\],](#page-35-0) *[Selecting and downloading firmware](#page-40-0)* [\[](#page-40-0)[}](#page-40-0) [page 41\]](#page-40-0)or *[Licensing](#page-46-0)* [\[](#page-46-0)[}](#page-46-0) [page 47\]](#page-46-0).

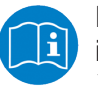

Descriptions of the netX Driver are avaible in the DTM user interface as online help:

Ø Therefore, click **Settings** > **Driver** > **netX driver** and press the **F1** key.

# <span id="page-26-0"></span>4.2 Verifying or adapting driver settings

The **Driver** dialog pane displays the drivers available to establish a connection from the DeviceNet Master [DTM](#page-134-3) to the device.

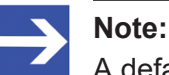

A default driver is set in the configuration software.

Proceed as follows:

- 1. Select driver.
	- Ø Select **Settings** > **Driver** in the navigation area.
	- $\Rightarrow$  The **Driver** dialog pane is displayed. This shows the available drivers and the pre-setting of the default driver.

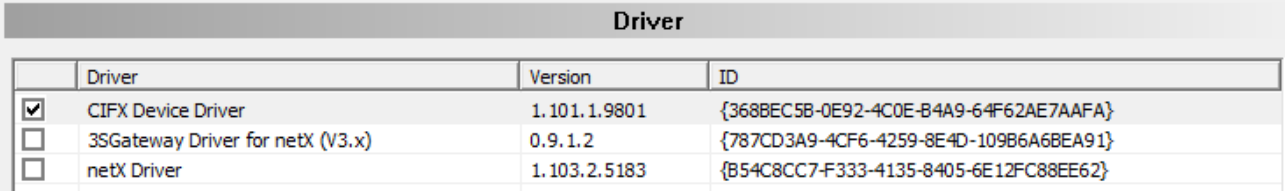

*Figure 5: Default driver , cifX Device Driver' for PC cards cifX (example)* 

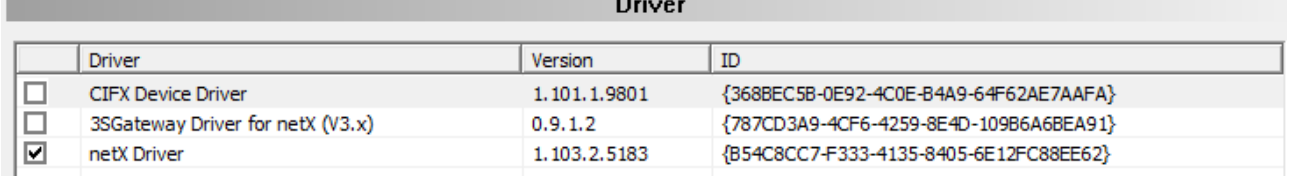

*Figure 6: Default driver 'netX Driver' for Hilscher devices except for PC cards cifX (example)*

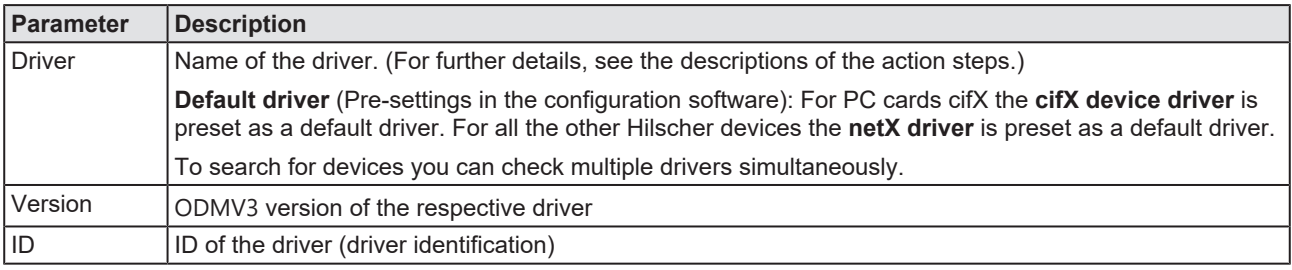

*Table 8: Parameters of the driver selection list*

- 2. Verify whether the default driver is checked.
	- $\triangleright$  To establish a connection from the DeviceNet Master DTM to the DeviceNet Master device, check whether the default driver is hooked up in the dialog box Driver and if necessary, check another or several drivers.
- 3. Respectively check another driver or multiple drivers.
	- $\triangleright$  Check the checkbox for the driver in the selection list.

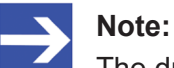

The driver used for the connection from the DeviceNet Master DTM to the DeviceNet Master device must be supported by the device and must be available for the device.

- · Use the **cifX device driver** if the DeviceNet Master DTM is installed on the same PC as the DeviceNet Master device.
- · Use the **netX driver** to establish an USB, Serial (RS232) or TCP/IP connection from the DeviceNet Master DTM to the DeviceNet Master device.
- · The **3Sgateway driver for netX (V3.x)** is used only in relationship with [CODESYS](#page-134-6). The version V3.x refers to the driver version defined by 3S-Smart Software Solutions GmbH.

To search for devices on the network you can check multiple drivers simultaneously.

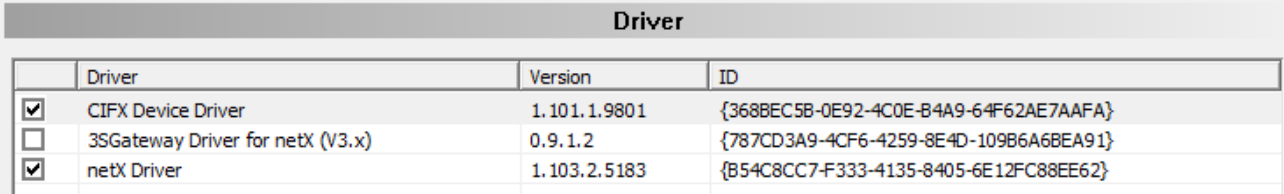

*Figure 7: Manual selection of multiple drivers (example)*

# <span id="page-28-0"></span>4.3 Configuring drivers

## <span id="page-28-1"></span>4.3.1 cifX device driver

In the DeviceNet Master [DTM](#page-134-3) for the **cifX device driver** no driver dialog pane is available, since for the cifX device driver no driver settings are required.

The cifX device driver will be used if the DeviceNet Master DTM is installed in the same PC as the DeviceNet Master device.

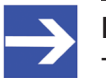

#### **Note:**

To establish a connection from a DTM to a master device via the **cifX device driver**, the cifX device driver must be installed and the driver must have access to the master device.

## <span id="page-28-2"></span>4.3.2 netX driver

The **netX driver** is used to connect the [DTM](#page-134-3) to the device via different connection types. The DTM communicates with the device via an USB connection, a serial (RS232) connection or a TCP/IP connection. The netX Driver establishes

- via the USB interface of the device and the USB port of the PC an USB connection to the device,
- · via the RS232 interface of the device and the COM port of the PC a serial connection (RS232) to the device
- and via [Ethernet](#page-134-9) a TCP/IP connection to the device.

To connect the DTM to the physical layer of the device the netX driver software works in combination with the software components:

- · "USB/COM connector" for the USB connection and for the serial connection (RS232) and
- · "TCP/IP connector" for the Ethernet connection.

## <span id="page-29-0"></span>4.3.3 Configuring netX driver

The following steps are required to configure the netX driver:

#### **USB/RS232 Connection**

To set the driver parameters for an USB/RS232 connection note:

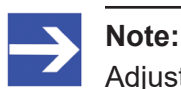

Adjust the driver parameters netX driver USB/RS232 only if they differ from the default settings. After saving the changed driver parameters, these parameters are used for the device assignment when scanning devices.

For setting the driver parameters for an USB connection or a serial connection:

- 1. Set the driver netX driver USB/RS232 parameters.
	- Ø Open the driver dialog via **Settings** > **Driver** > **netX driver** > **USB/ RS232 connection**.

### **TCP/IP connection**

For setting the driver parameters for a TCP/IP connection:

- 2. Set [IP address](#page-134-7) of the device.
	- Ø Select **Settings** > **Driver** > **netX driver** > **TCP connection**.
	- Ø Add an IP range via **Select IP range** .
	- Ø Under **IP range configuration** > **IP address** enter the IP address of the device (**Use IP range** is unchecked).
- 3. Or set IP range:
	- Ø Check **Use IP range**.
	- Ø Under **IP range configuration** > **IP address** enter the start address (left side) and the ending address of the IP scanning range (right side).
- 4. Save the IP address or the IP search range.
	- Ø Click on **Save**.
	- $\Rightarrow$  After saving the changed driver parameters, these parameters are used for the device assignment when scanning devices.

## <span id="page-30-0"></span>4.3.4 netX driver - USB/RS232 connection

The communication from the [DTM](#page-134-3) to the device via an USB/RS232 connection is used when the DTM is installed on a PC and between the PC and the device

- an USB connection,
- · or a serial connection (RS232) exists.

The DTM accesses the device via the USB interface or via the RS232 interface. This requires either to connect an USB port of the PC to the USB interface of the device using an USB cable or to connect a physical COM port of the PC to the RS232 interface of the device via a serial cable.

The **netX driver / USB/RS232 connection** supports all physical and virtual COM ports available on the PC.

Via the RS232 interface or USB interface, the device is configured or diagnosis is performed.

4.3.4.1 Driver parameters for netX driver - USB/RS232 connection

The settings of the driver parameters for the USB/RS232 connection are made via the **netX driver** / **USB/RS232 connection** configuration dialog.

- Ø Open the **USB/RS232 connection** dialog via navigation area **Settings** > **Driver** > **netX driver**.
- Ê The **USB/RS232 connection** dialog is displayed:

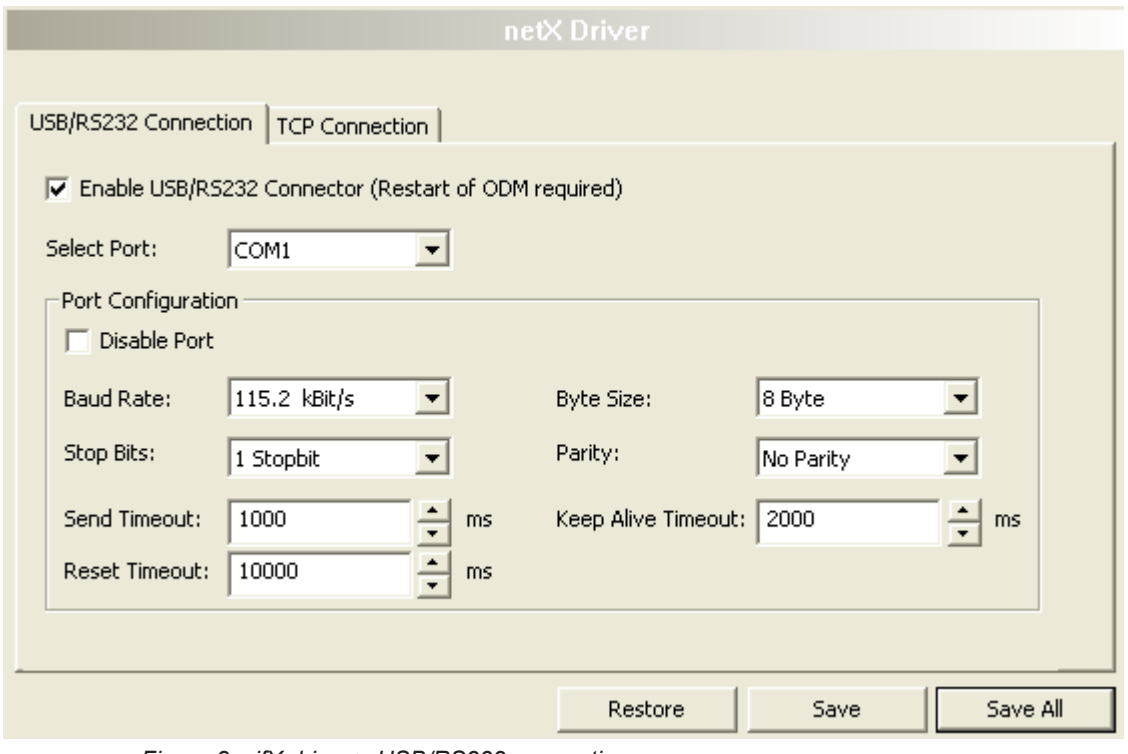

*Figure 8: cifX driver > USB/RS232 connection*

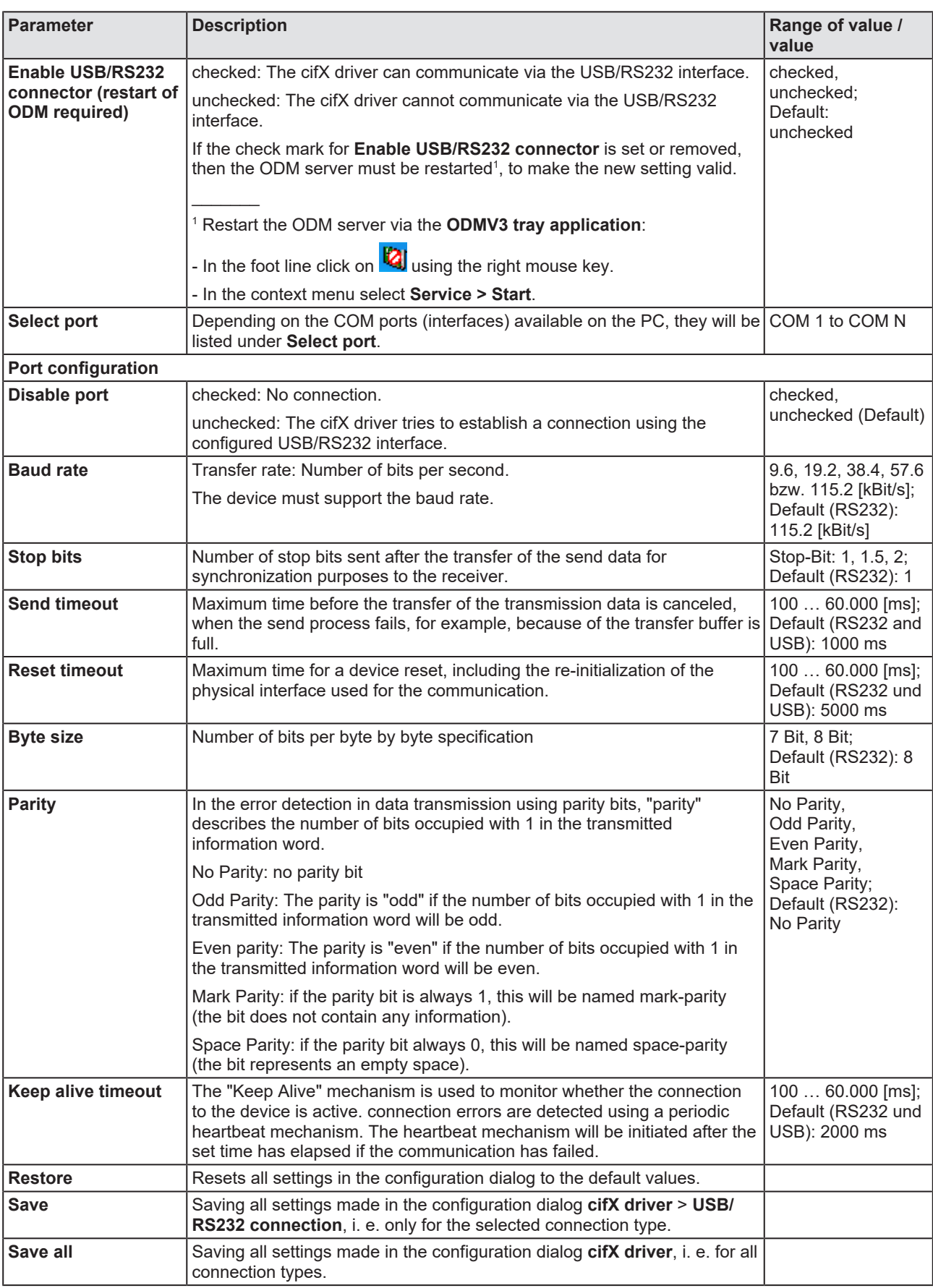

*Table 9: Parameters cifX driver > USB/RS232 connection*

## <span id="page-32-0"></span>4.3.5 netX driver - TCP/IP connection

The communication from the [DTM](#page-134-3) to the device via a **TCP/IP connection** is used in the following two typical applications:

Application 1: The device has its own [Ethernet](#page-134-9) interface. The DTM is installed on a PC and the TCP/IP connection is established from this PC to the stand-alone device. The IP address of the device is used.

Application 2: The device is installed in a remote PC. The DTM is installed on an additional PC and the TCP/IP connection is established from this PC to the remote PC. The [IP address](#page-134-7) of the remote PC is used. For the TCP/IP connection is made, on the remote PC the cifX TCP/IP server must be started. The cifX TCP/IP server allows the remote access to the device via a TCP/IP connection.

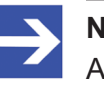

#### **Note:**

An exe file for the cifXTCP/IP server is provided on the product CD in the Tools directory.

Via the TCP/IP interface of the device or of the remote PC, the device is configured or diagnosis is performed.

## 4.3.5.1 Driver parameters for cifX driver - TCP/IP connection

The settings for the driver parameters for the TCP/IP connection are made via the **netX driver / TCP connection** configuration dialog.

- Ø Open the **TCP connection** dialog via navigation area **Settings** > **Driver** > **netX driver**.
- Ê The dialog **netX driver** is displayed:
- Ø Select **TCP connection**.

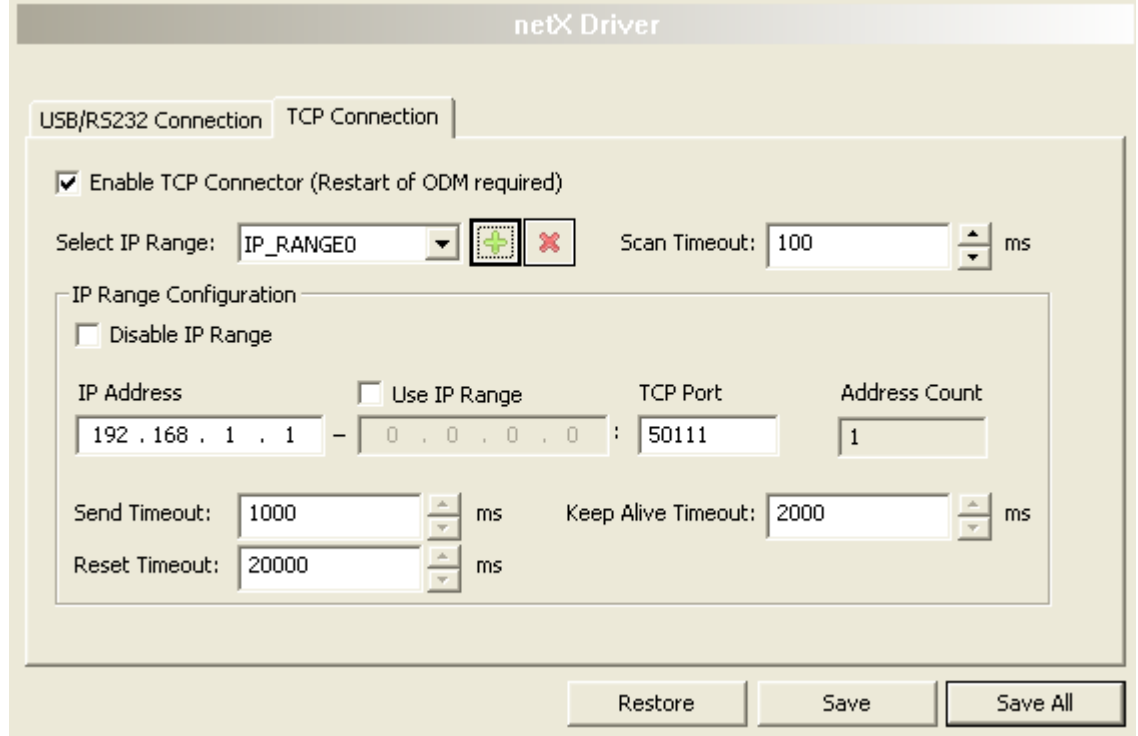

*Figure 9: netX driver > TCP connection*

| Parameter                                                                         | <b>Description</b>                                                                                                    | Range of value /<br>value            |
|-----------------------------------------------------------------------------------|----------------------------------------------------------------------------------------------------|--------------------------------------|
| <b>Enable TCP</b><br>connector (restart of<br><b>ODM</b> required)                | checked: The cifX driver can communicate via the TCP/IP interface.                                                                                          | checked,<br>unchecked;<br>Default:   |
|                                                                                   | unchecked: The cifX driver cannot communicate via the TCP/IP interface.                                                                                     |                                      |
|                                                                                   | If the check mark for <b>Enable TCP connector</b> is set or removed, then the<br>ODM server must be restarted <sup>1</sup> , to make the new setting valid. | unchecked                            |
|                                                                                   |                                                                                                    |                                      |
|                                                                                   | <sup>1</sup> Restart the ODM server via the <b>ODMV3 tray application</b> :                                                                                 |                                      |
|                                                                                   | - In the foot line click on $\Box$ using the right mouse key.                                                                                               |                                      |
|                                                                                   | - In the context menu select <b>Service &gt; Start</b> .                                                                                                    |                                      |
| Select IP range<br>Via Select IP range already created IP ranges can be selected. |                                                                                                    |                                      |
|                                                                                   | an additional IP range can be added.<br>Via L                                                                                                    |                                      |
|                                                                                   | Via <b>With the Set of The Set of The Set of The Set of The Set of The Set of The Set of The Set of The Set of T</b>                                        |                                      |
| Scan timeout [ms]                                                                 | With <b>Scan timeout</b> can be set, how long to wait for a response while a<br>connection is established.                                                  | $10 10.000$ [ms];<br>Default: 100 ms |
| IP range configuration                                                            |                                                                                                    |                                      |
| Disable IP range                                                                  | checked: No connection.                                                                                                    | checked, unchecked                   |
|                                                                                   | unchecked: The cifX driver tries to establish a connection using the<br>configured TCP/IP interface.                                                        | (Default)                            |

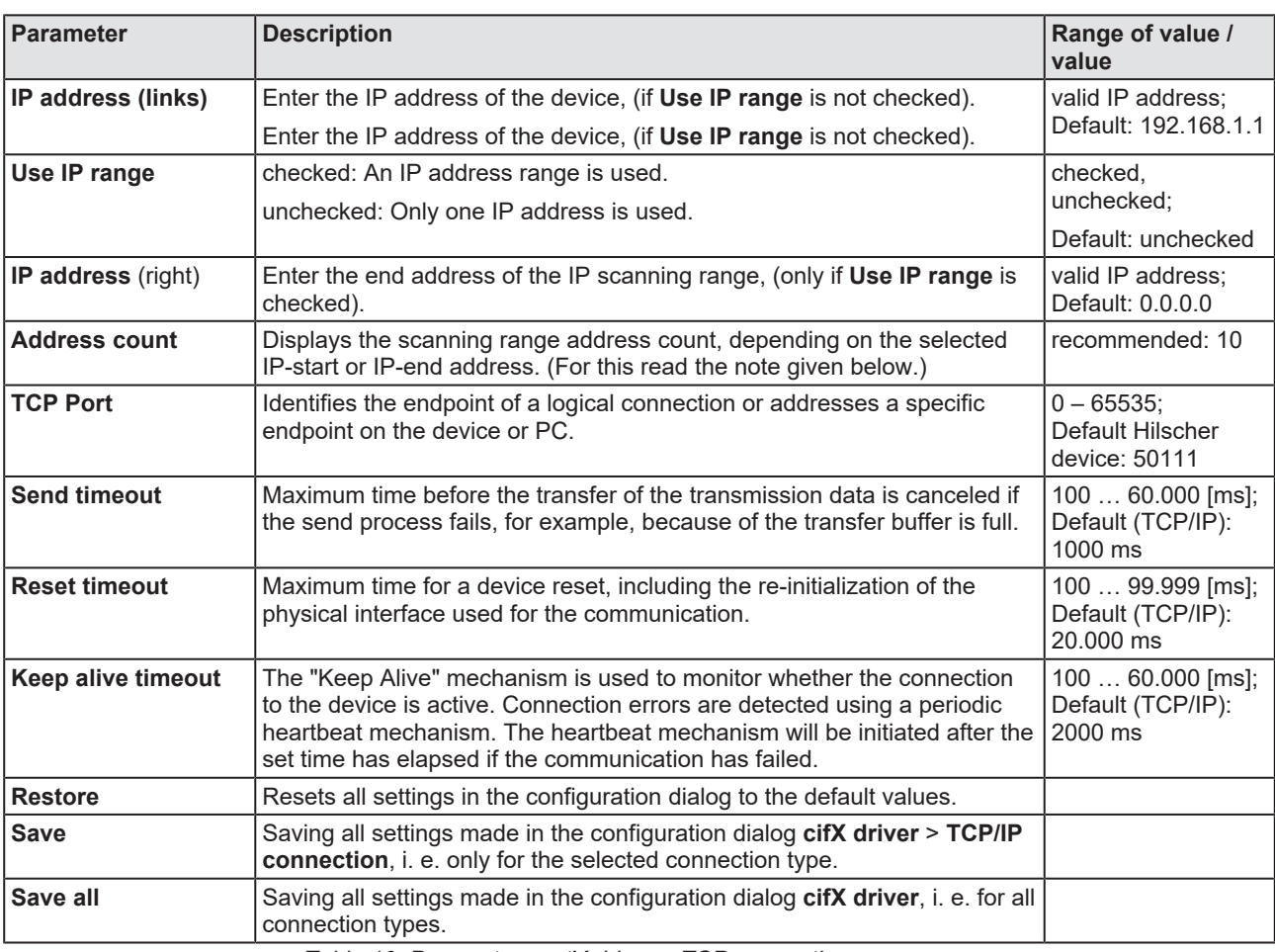

*Table 10: Parameters netX driver > TCP connection*

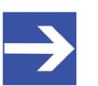

#### **Note:**

Do not use large IP ranges in combination with a low scan timeout. Microsoft introduced in Windows® XP SP2 a limit of concurrent halfopen outbound TCP/IP connections (connection attempts), to slow the spread of virus and malware from system to system. This limit makes it impossible to have more than 10 concurrent half-open outbound connections. Every further connection attempt is put in a queue and forced to wait. Due to this limitation, a large IP range used in combination with a low scan timeout could prevent the connection establishment to a device.

# <span id="page-35-0"></span>4.4 Assigning device (with or without firmware)

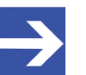

**Note:**

In the **Device assignment** dialog pane, you first must assign the DeviceNet Master device to the DeviceNet Master [DTM](#page-134-3) by checking the check box. This is essential to establish an online connection from the DeviceNet Master DTM to the DeviceNet Master device later, as described in section *[Connecting/disconnecting](#page-77-0) [device](#page-77-0)* [\[](#page-77-0)[}](#page-77-0) [page 78\].](#page-77-0)

Therefore, in the **Device assignment** dialog pane you scan for the DeviceNet Master device and select it.

If the device did not get a firmware or shall get a new firmware:

- 1. First you scan for the device (with or without firmware) and select the device,
- 2. then you download a firmware to the device, and
- 3. subsequently you scan for the device (with firmware) once more and select the device again.
	- $\triangleright$  Proceed in the order mentioned.

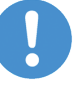

#### **Important:**

For a 2-channel device, channel 1 or channel 2 must be assigned consecutively to the DTM.

## <span id="page-35-1"></span>4.4.1 Scanning for devices

- Ø Select **Settings** > **Device assignment** in the navigation area.
- $\rightarrow$  The dialog pane Device assignment is displayed.
- Ø Under **Device selection***,* select *suitable only*.
- Ø Select **Scan**, to start the scanning process.
- $\Rightarrow$  In the table all devices are displayed, which can be connected to the DeviceNet Master [DTM](#page-134-3) via the preselected driver.

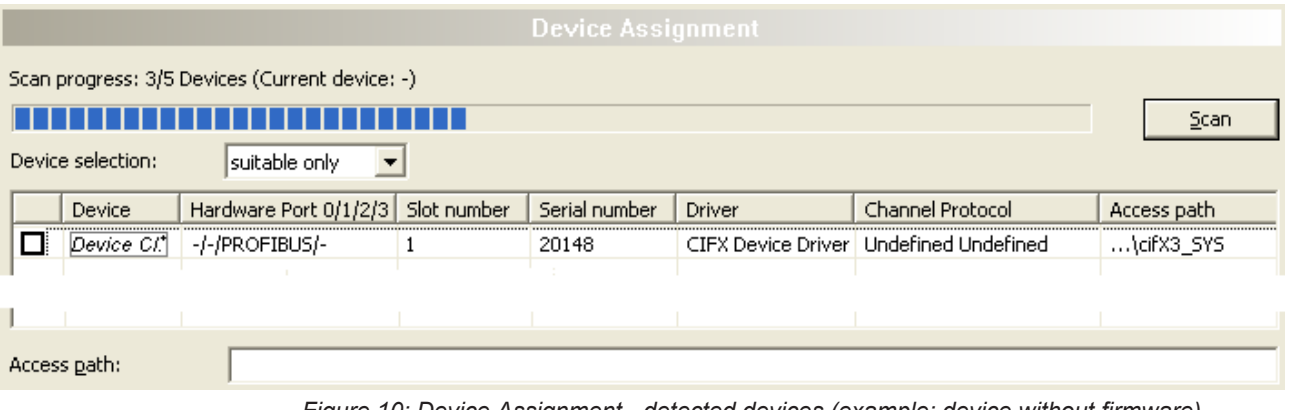

*Figure 10: Device Assignment - detected devices (example: device without firmware)*
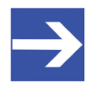

### **Note:**

For devices, which have been found via the **cifX device driver** in the column **Access path** the indication …\cifX[*0toN*]**\_SYS** is displayed. This is correct, as long as a device did not get a firmware. After the firmware download has been completed, in the column Access path the indication …\cifX[0toN]**\_Ch**[*0to3*] is displayed.

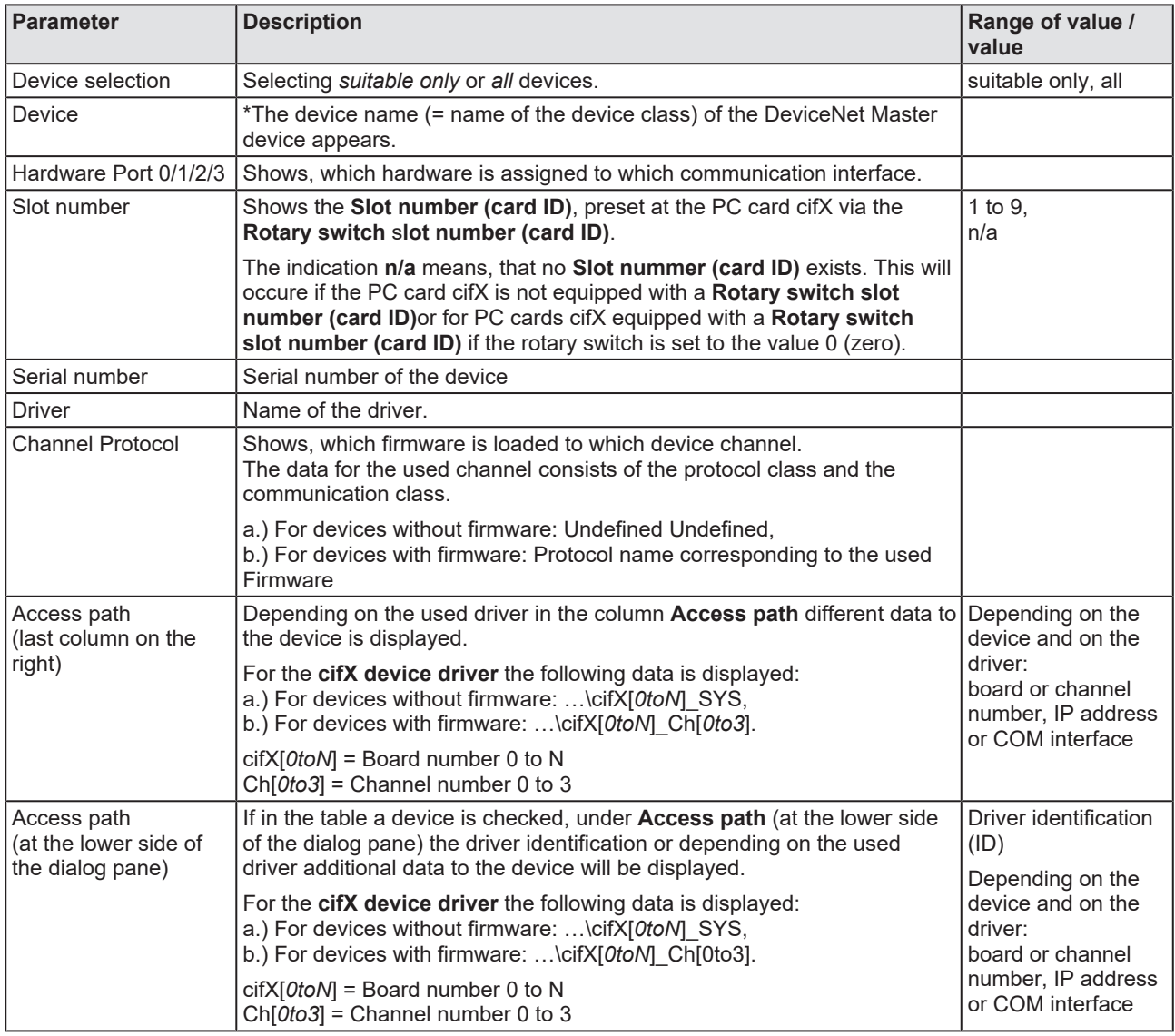

*Table 11: Parameters of the Device Assignment*

### 4.4.1.1 Selecting suitable only or all devices

#### **All**

- Ø Under **Device selection** select *all*.
- Ø Select **Scan**.

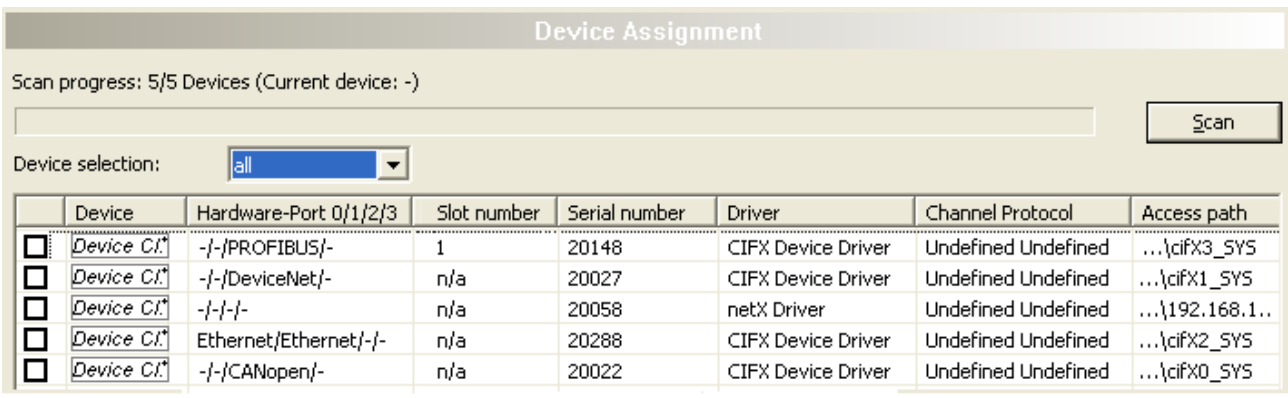

*Figure 11: Device Assignment - detected devices (example: device without firmware)*

 $\Diamond$  In the table all devices are displayed, which are attainable in the network and which can be connected to a single DTM each via the preselected drivers.

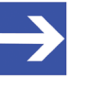

#### **Note:**

During a subsequent firmware download in the selection window **Select firmware file** all files from the selected folder are displayed, under **Files of type** "All Files (\*.\*)" is displayed and the check box **Validate the selected firmware file.** is unchecked.

#### **suitable only**

- Ø Under **Device selection** select suitable only.
- Ø Select **Scan**.
- $\Diamond$  In the table all devices are displayed, which can be connected to the DeviceNet Master DTM via the preselected driver.

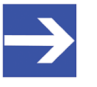

#### **Note:**

During a subsequent firmware download in the selection window **Select firmware file** only firmware files from the selected folder are displayed, under **Files of type** "Firmware Files (\*.*nxm*)" or *"Firmware Files (\*.nxf)"* is displayed and the check box **Validate the selected firmware file.** is checked.

## 4.4.2 Selecting the device (with or without firmware)

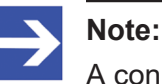

A connection with the DeviceNet Master [DTM](#page-134-0) can only be established with *one* DeviceNet Master device.

To select the physical DeviceNet Master device (with or without firmware):

- $\triangleright$  Check the appropriate device.
- Ê Under **Access path** (below in the dialog pane) the access path to the device, e. g. the driver identification, or depending on the used driver additional access data of the device is displayed.
- $\triangleright$  Select **Apply**, to apply the selection.

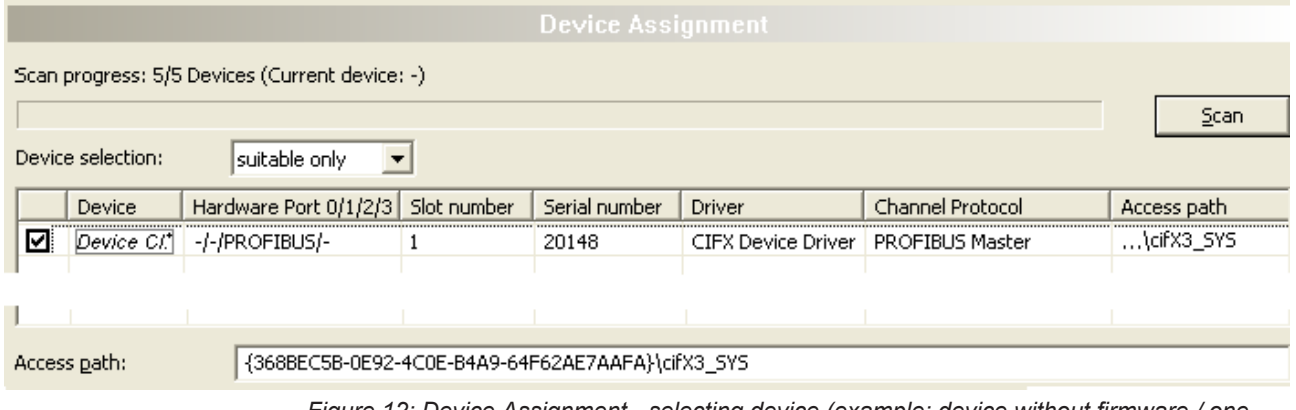

*Figure 12: Device Assignment - selecting device (example: device without firmware / one device selected)*

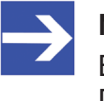

### **Note:**

Before an online connection from the DeviceNet Master DTM to the DeviceNet Master device can be established, a firmware must be loaded to the device and the device must be selected once more.

For further information refer to section *[Selecting and downloading](#page-40-0) [firmware](#page-40-0)* [\[](#page-40-0)[}](#page-40-0) [page 41\]](#page-40-0) or to section *[Selecting the device once more \(with](#page-38-0) [firmware\)](#page-38-0)* [\[](#page-38-0)[}](#page-38-0) [page 39\].](#page-38-0)

### <span id="page-38-0"></span>4.4.3 Selecting the device once more (with firmware)

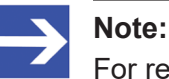

For repeated download this step is omitted.

To select the DeviceNet Master device (with firmware and defined system channel) once more, proceed as described hereafter:

- Ø Under **Device selection** select *all* or *suitable only*.
- Ø Select **Scan**.
- <sup>3</sup> For selection *All*: The table shows all devices which can be reached in the network and which can be connected to a [DTM](#page-134-0) via the preselected drivers.
- Ê For selection *suitable only*: In the table all devices are displayed, which can be connected to the DeviceNet Master DTM via the preselected drivers.
- $\triangleright$  Check the appropriate device.
- $\triangleright$  Select **Apply**, to apply the selection.
- $\triangleright$  Or select OK, to apply the selection and to close the DTM interface dialog.
- $\triangleright$  Connect the DTM to the device using the context menu (right mouse click).

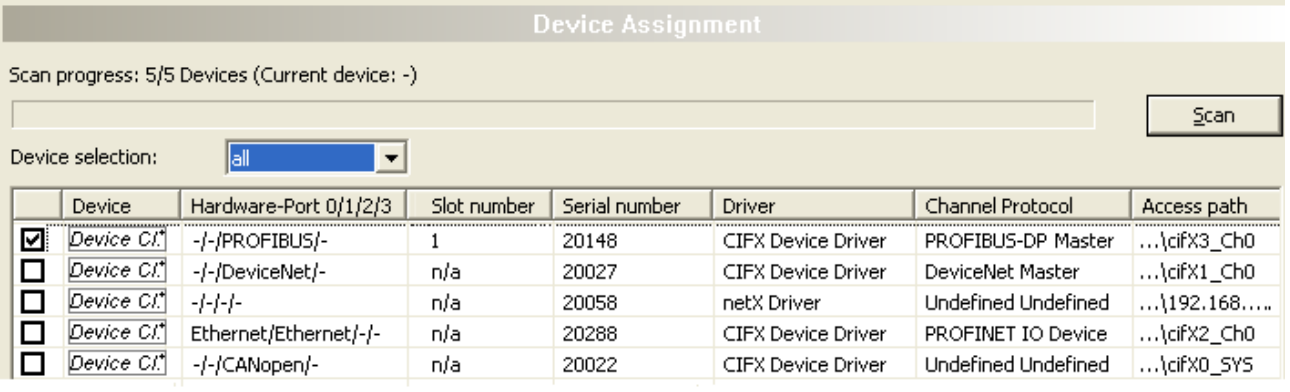

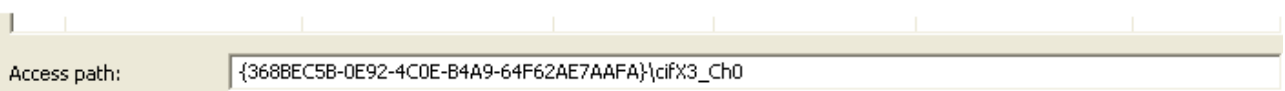

*Figure 13: Device Assignment - selecting device (example: devices with and without firmware / one device selected)*

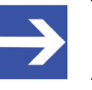

### **Note:**

After the firmware download has been completed, for the devices which have been detected via the cifX Device Driver the following data is displayed:

In the column **Channel protocol**: The data for the firmware for the used channel

In the column **Access path** or under **Access path** (below in the dialog pane): The data: …\cifX[*0toN*]\_Ch[*0to3*].

cifX[*0toN*] = board number 0 to N

Ch[*0to3*] = channel number 0 to 3

For further information how to establish an online connection from the DeviceNet Master DTM to the DeviceNet Master device, refer to section *[Connecting/disconnecting device](#page-77-0)* [\[](#page-77-0)[}](#page-77-0) [page 78\].](#page-77-0)

# <span id="page-40-0"></span>4.5 Selecting and downloading firmware

### **Requirements**

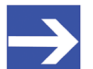

**Note:**

Before downloading the firmware, you must select the driver and the Master device (with or without firmware) and assign the hardware to the device. For more information, see section *[Overview](#page-23-0) [settings for driver and device assignment](#page-23-0)* [\[](#page-23-0)[}](#page-23-0) [page 24\].](#page-23-0)

### **How to proceed**

You can use the dialog **Firmware download** to transfer a firmware to the device. Load the firmware into the device as described below:

- 1. Select the firmware file.
	- Ø In the navigation area, select **Settings** > **Firmware download**
	- $\rightarrow$  The dialog pane **Firmware download** is displayed.

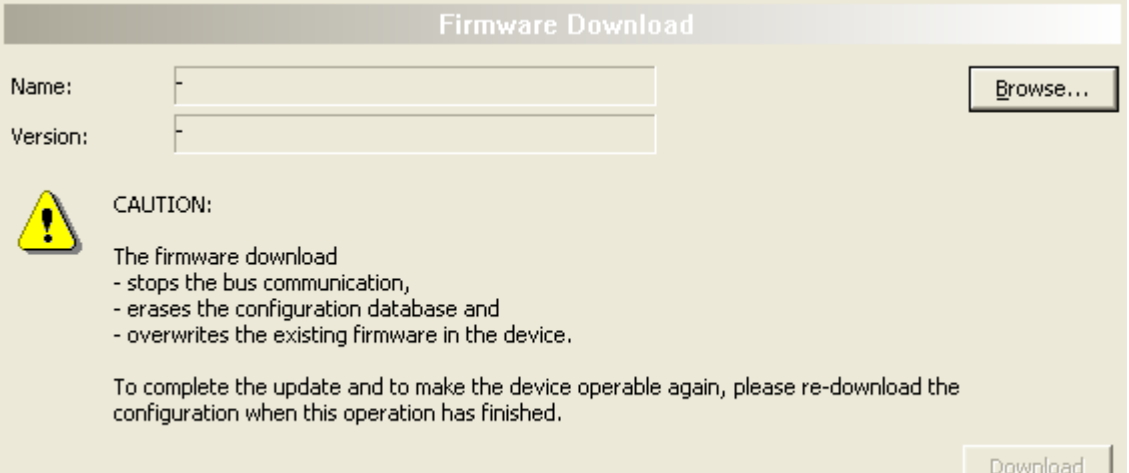

*Figure 14: Firmware download*

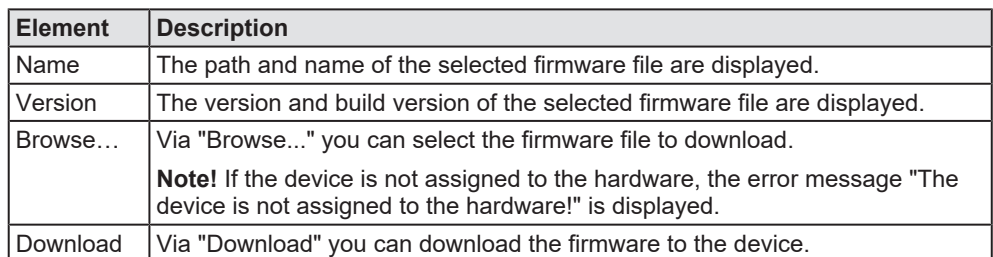

*Table 12: Firmware download parameters*

Ø Select **Browse...**.

 $\Diamond$  If the device is not assigned to the hardware, the error message "The device is not assigned to the hardware!" is displayed.

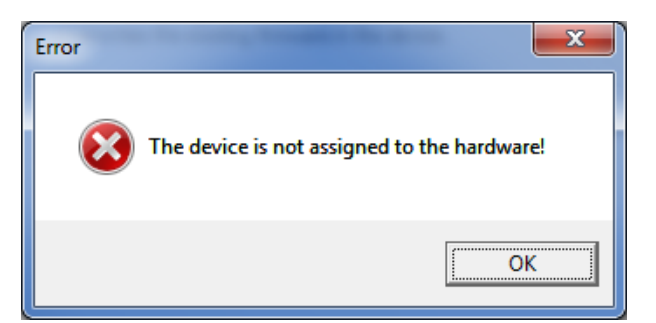

*Figure 15: Error Message "The device is not assigned to the hardware!"*

- Ø Click **OK** and select and assign the master device as described in section *[Assigning device \(with or without firmware\)](#page-35-0)* [\[](#page-35-0)[}](#page-35-0) [page 36\]](#page-35-0).
- $\Diamond$  If a hardware has been assigned to the device, the selection window **Select firmware file** opens.
- Ø Enlarge the selection window to view the columns **Hardware** and **Version**.

| Look in:             | <b>IN CIFX</b>         | $+$ 0<br>$\overline{\phantom{a}}$      |             |                 |
|----------------------|------------------------|----------------------------------------|-------------|-----------------|
|                      | Name                   | Firmware                               | Hardware    | Version         |
|                      | <b>ECM</b>             |                                        |             |                 |
| <b>Recent Places</b> | ECS V4.X               |                                        |             |                 |
|                      | EIM mit QC             |                                        |             |                 |
|                      | <b>PNM</b>             |                                        |             |                 |
| Desktop              | <b>PNS V3.5.X</b>      |                                        |             |                 |
|                      | S3M                    |                                        |             |                 |
|                      | off cifx2asm.nxf       | <b>AS-Interface Master</b>             | <b>CIFX</b> | [x x (Build x)] |
| Libraries            | <b>X</b> cifx2dpm.nxf  | <b>PROFIBUS-DP Master</b>              | <b>CIFX</b> | [x x (Build x)] |
|                      | X cifx2dps.nxf         | PROFIBUS-DP Slave                      | <b>CIFX</b> | [x x (Build x)] |
|                      | <b>OG</b> cifxccs.nxf  | <b>CC-Link Slave</b>                   | <b>CIFX</b> | [x x (Build x)] |
| Computer             | M cifxcom.nxf          | <b>CANopen Master</b>                  | <b>CIFX</b> | (x.x (Build x)] |
|                      | of cificos.nd          | <b>CANopen Slave</b>                   | <b>CIFX</b> | [x x (Build x)] |
|                      | of cifxdnm.nxf         | DeviceNet Master                       | <b>CIFX</b> | [xx (Build x)]  |
| Network              | <b>OC</b> cifxdns.nxf  | <b>DeviceNet Slave</b>                 | <b>CIFX</b> | [x x (Build x)] |
|                      | of cifxdpm.nxf         | <b>PROFIBUS-DP Master</b>              | <b>CIFX</b> | [x x (Build x)] |
|                      | <b>X</b> cifxdps.nxf   | <b>PROFIBUS-DP Slave</b>               | <b>CIFX</b> | [x x (Build x)] |
|                      | od cifxecm.nxf         | <b>EtherCAT Master</b>                 | <b>CIFX</b> | [xx (Build x)]  |
|                      | of cifyecs.md          | <b>EtherCAT Slave</b>                  | <b>CIFX</b> | [x x (Build x)] |
|                      | of cifxeim.nxf         | EtherNet/IP Scanner                    | <b>CIFX</b> | [x x (Build x)] |
|                      | <b>OG</b> cifxeis.nxf  | EtherNet/IP Adapter                    | <b>CIFX</b> | [x.x (Build x)] |
|                      | <b>OG</b> cifxmpi.nxf  | PROFIBUS-MPI Messaging                 | <b>CIFX</b> | [xx (Build x)]  |
|                      | of cifxomb.nxf         | Open Modbus/TCP Messaging              | <b>CIFX</b> | [x x (Build x)] |
|                      | X cifxpls.nxf          | <b>POWERLINK Controlled Node</b>       | <b>CIFX</b> | [xx (Build x)]  |
|                      | od cifXpnm.nxf         | PROFINET-IO IO Controller              | <b>CIFX</b> | [x x (Build x)] |
|                      | of cifxpns.rod         | PROFINET-IO IO Device                  | <b>CIFX</b> | [x x (Build x)] |
|                      | of cifys3m.nxf         | SERCOS III Master                      | <b>CIFX</b> | [x x (Build x)] |
|                      | off cifics3s.nxf       | <b>SERCOS III Slave</b>                | <b>CIFX</b> | [x x (Build x)] |
|                      | <b>OG</b> cifievrs.nxf | <b>VARAN Slave</b>                     | <b>CIFX</b> | [x.x (Build x)] |
|                      | File name:             | [Name of the Firmware File] nxf or nxm |             | Open            |
|                      | Files of type:         | Firmware Files (".rod;".rom)           |             | ×<br>Cancel     |
|                      | <b>Recent folders:</b> | [Path of the last used Folder]         |             | Help            |

*Figure 16: "Select firmware file" selection window (example CIFX)*

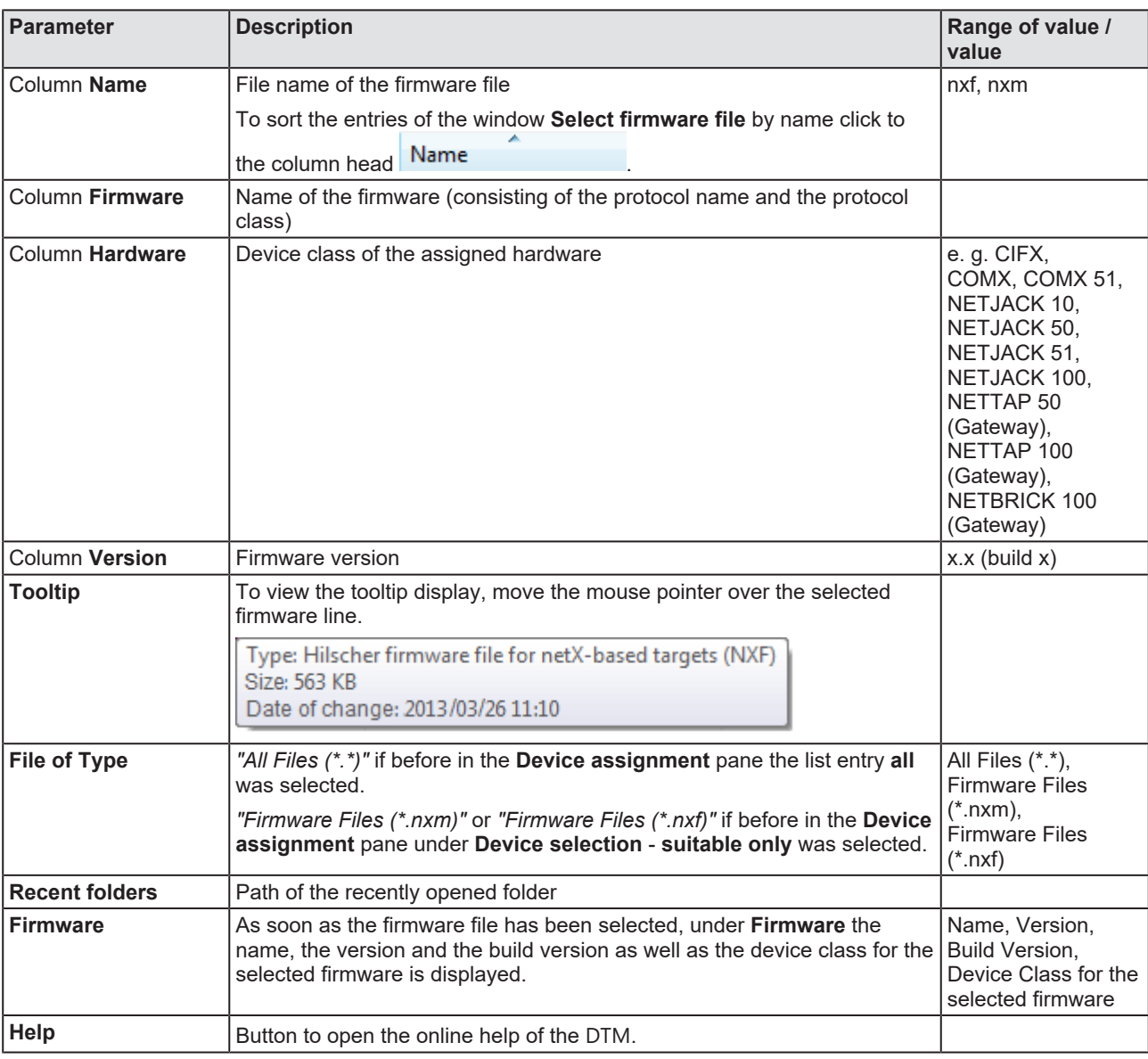

*Table 13: Parameters "Select firmware file"*

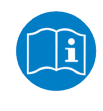

Further descriptions to the selection window **Select firmware file** are included in the context sensitive help (**F1** key) of the Microsoft Corporation.

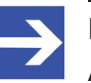

#### **Note:**

After in the **Device assignment** pane under **Device selection** - **all** or **suitable only** has been set, during a subsequent firmware download in the selection window **Select firmware file** the following data is displayed or set:

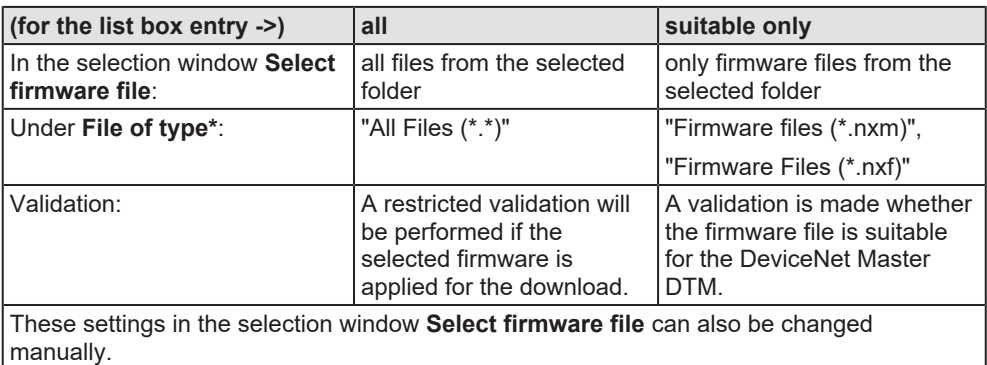

*Table 14: In the selection window "Select firmware file"*

- $\triangleright$  In the selection window mark the firmware file to be loaded using the mouse.
- Ê In the selection window under **Firmware** the name and the version of the firmware are displayed.
- Ø In the selection window select the **Open** button.
- $\Diamond$  A validation is made, whether the selected firmware file is suitable for the DeviceNet Master device.
- $\mathcal{F}$  If a firmware file has been selected that is valid for the selected device, the selection window closes immediately (without dialog).
- $\mathcal{F}$  If a firmware file has been selected that is not valid for the selected device, the query **Select firmware file** appears: "Invalid firmware for assigned device! [*detailed explanation*]

Should the firmware file nevertheless be applied for the download?"

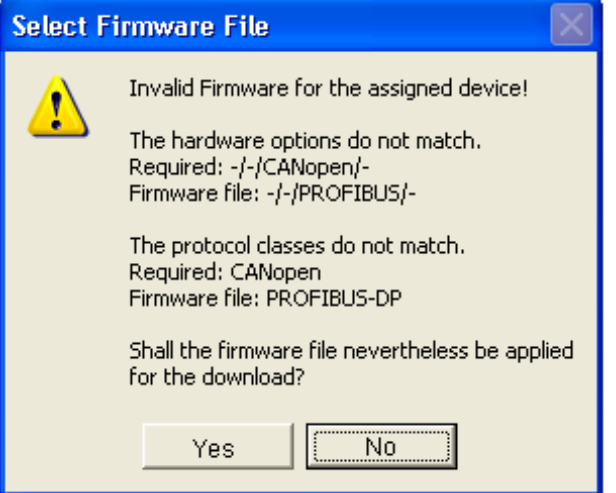

*Figure 17: Request Select firmware file - Example Invalid Firmware*

### **NOTICE** Invalid firmware

Loading invalid firmware files could render your device unusable.

- $\triangleright$  Only proceed with a firmware version valid for your device.
- Ø Answer to the request with **No** and select a valid firmware.
- $\mathcal{F}$  The selection window closes.
- 2. Transmit firmware to the device.
	- $\triangleright$  Note the following safety information:

### **A WARNING** Communication stop caused by firmware update, faulty **system operation possible, overwriting of firmware or loss of device parameters**

Before you initiate a firmware download process, while the bus is still in operation status:

- $\triangleright$  Stop the application program.
- $\triangleright$  Make sure that all network devices are in a fail-safe condition.

### **NOTICE** Firmware corruption or loss of parameters caused by **power disconnect during firmware download**

- $\triangleright$  During firmware download process, do not interrupt the power supply to the PC or to the device, and do not perform a reset to the device!
- Ø In the dialog pane **Firmware download** click to the **Download** button, to download the firmware.
- Ê The request **Do you really want to download the firmware?** is displayed.

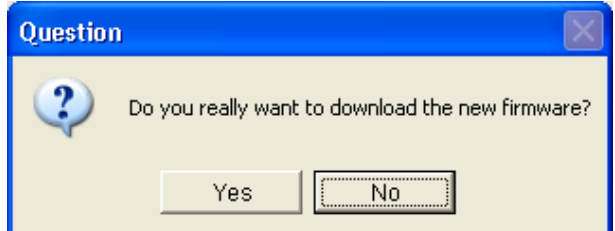

*Figure 18: Request - Do you really want to download the firmware?*

- Ø Click **Yes**.
- $\triangleright$  If you are sure, that you have selected the appropriate firmware file answer to the request with **Yes** otherwise with **No**.
- $\Diamond$  During the download, a progress bar is displayed ("Download active, device performs initialization…"), in the status line a clock / green hook symbol is displayed and in the dialog pane **Firmware download** the button **Download** is grayed out.
- Ê In the **Firmware download** dialog pane the path and name as well as the version of the selected firmware file are displayed.

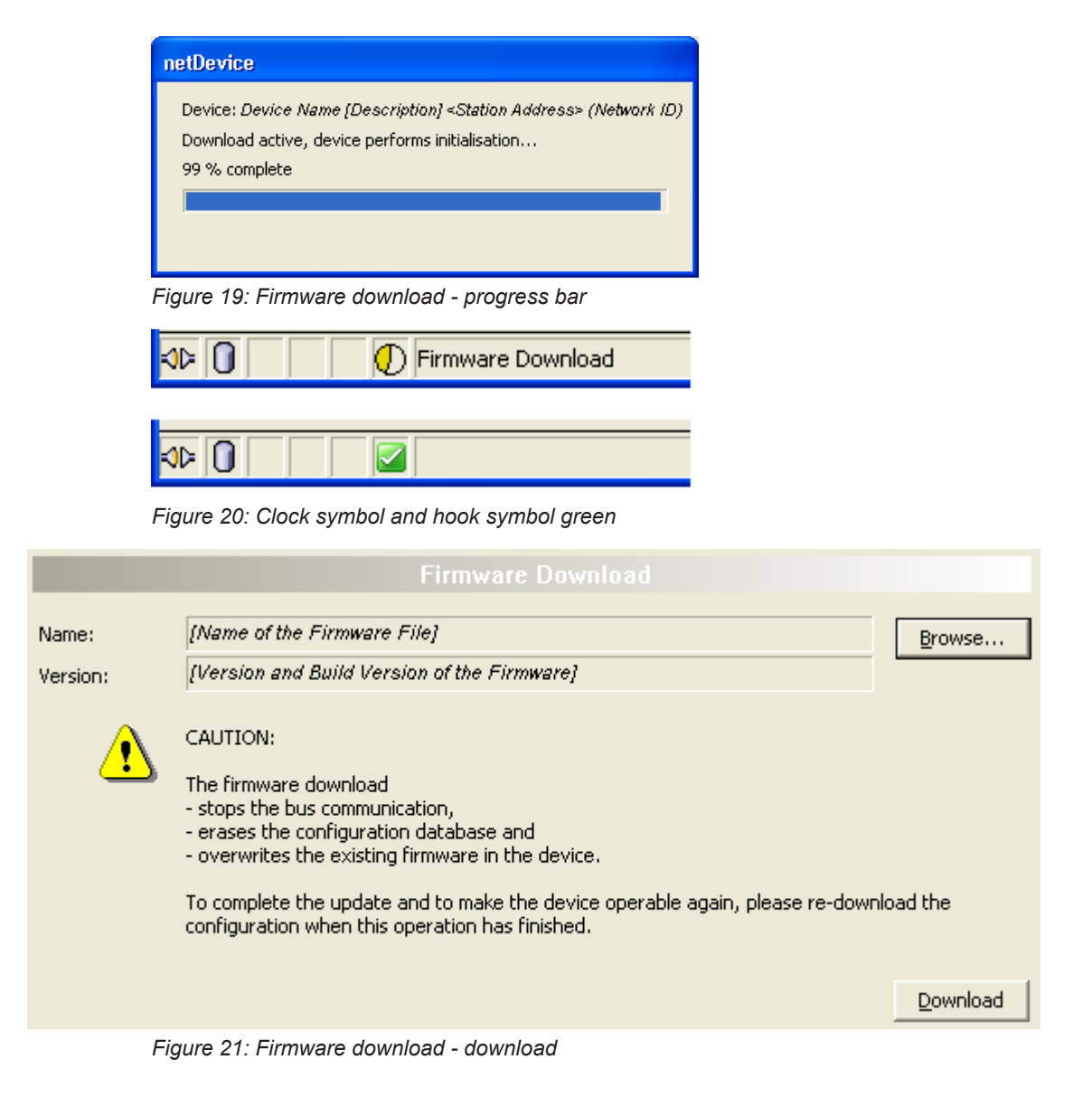

## 4.6 Licensing

To open the Licensing pane:

- Ø In the navigation area select **Settings** > **Licensing**.
- $\sqrt[3]{ }$  The dialog pane **Licensing** is displayed.

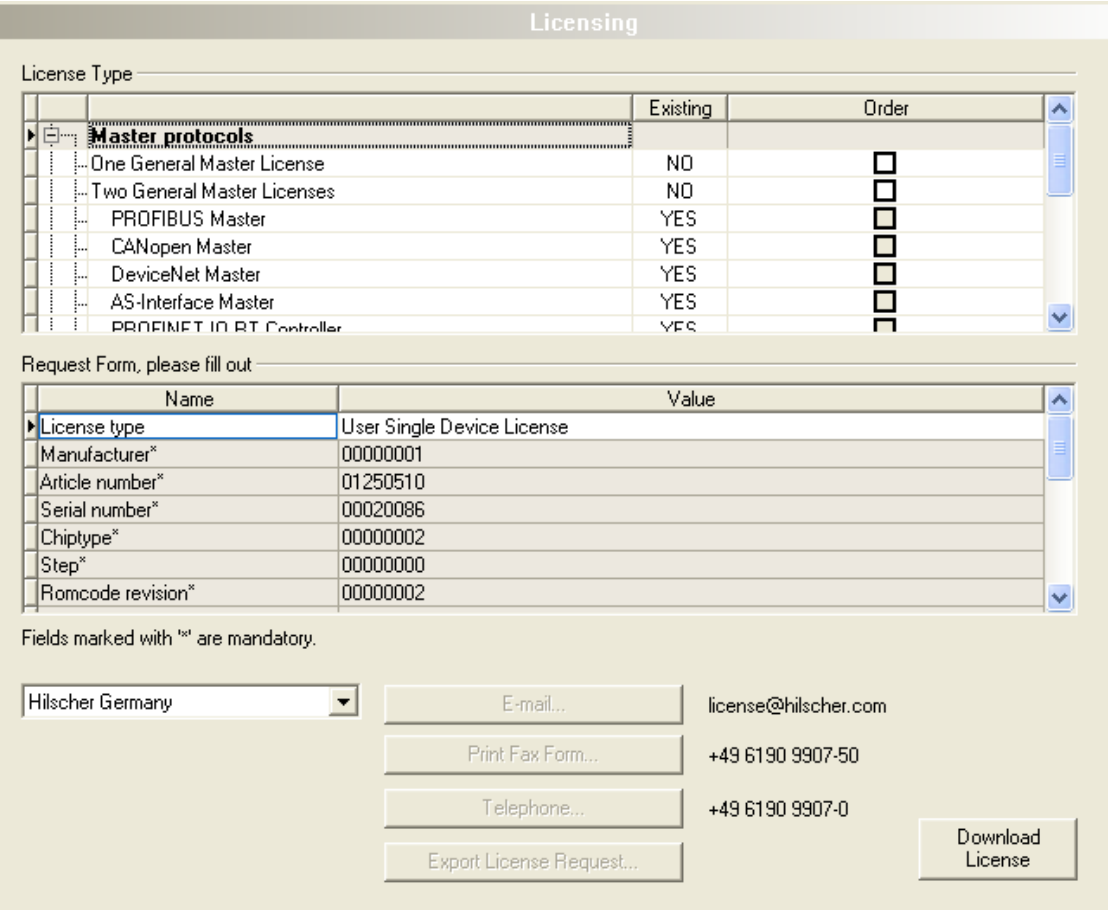

*Figure 22: Licensing*

Using the license dialog, you can order licenses for **Master protocols** and **Utilities** and transfer them to your device. Further information on the license dialog is described in the section *[Licensing](#page-47-0)* [\[](#page-47-0)[}](#page-47-0) [page 48\].](#page-47-0)

# <span id="page-47-0"></span>5 Licensing

Using the license dialog, you can order licenses for **Master protocols** and **Utilities** and transfer them to your device.

## <span id="page-47-1"></span>5.1 Opening license dialog

You first open the **License** window.

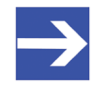

### **Note:**

You first need to assign the master device to the [DTM](#page-134-0). Only then the device data and the licenses already present in the device are displayed in the **License** dialog.

### **How to proceed:**

- 1. Assign the master device to the DTM.
	- Ø In the [FDT](#page-134-1) container **netDevice**, double click to the device icon.
	- Ø Select **Settings**> **Driver**.
	- $\triangleright$  Select one or several drivers (checking).
	- Ø **Select Settings > Driver** > [*Name of the assigned driver*].
	- $\triangleright$  Configure the driver settings if necessary.
	- Ø Select **Settings** > **Device assignment**.
	- Ø Under **Device selection**, select *suitable only* or all and click **Scan**.
	- $\triangleright$  In the table, check the required device.
	- Ø Click **Apply**.
	- Ø Close the DTM configuration dialog via **OK**.

For details to the device assignment, refer to section *[Settings](#page-23-1)* [\[](#page-23-1)[}](#page-23-1) [page 24\].](#page-23-1)

- 2. Open the **License** pane.
	- Ø Right-click on the device icon in the FDT container **netDevice**.
	- Ø From the context menu, select **Additional functions**> **License**.
	- ð The **License** window opens.
	- ð The title bar contains the notation of the device description: *Symbolic Name [Device Description] <Station Address > (#Network ID)*.

# 5.2 License dialog

In the **License** pane, you can:

- · check, which licenses for Master protocols or Utilities are present in the device (Position (1) in the figure below),
- order licenses (Positions (2) to (11)),
- transfer license to the device (12),

<span id="page-48-0"></span>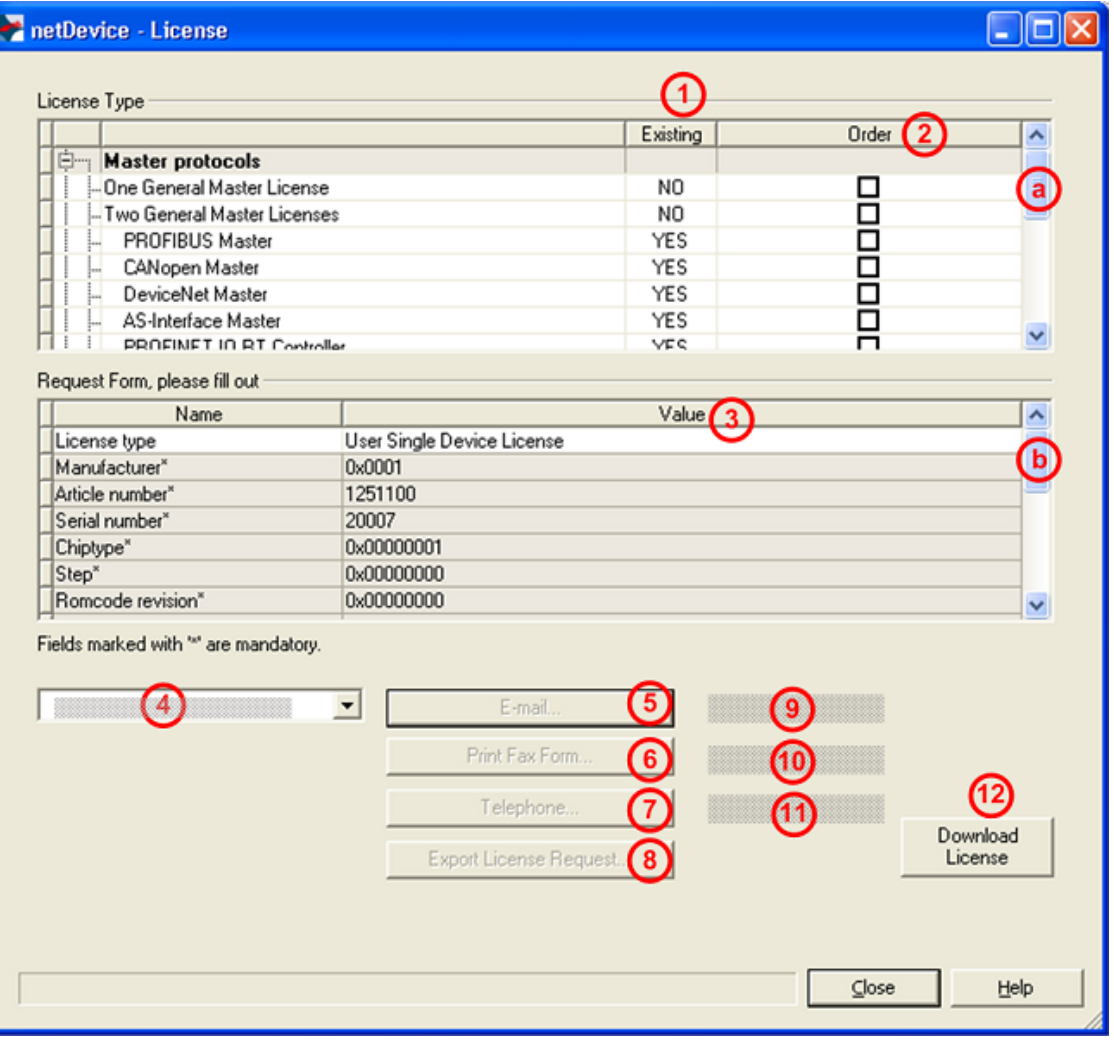

*Figure 23: License pane*

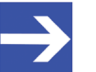

#### **Note:**

To display further entries under License Type, move the scroll box (a) downwards or upwards. To display further entries under **Request form, please fill out**, move the scroll box (b) downwards or upwards.

## <span id="page-49-0"></span>5.3 Which licenses are present in the device?

Check, which licenses are present in the device.

How to proceed:

Ø Open the **License** pane as described under section *[Opening license](#page-47-1) [dialog](#page-47-1)* [\[](#page-47-1)[}](#page-47-1) [page 48\]](#page-47-1).

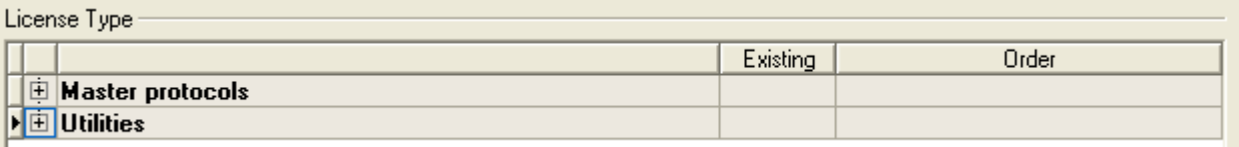

*Figure 24: License pane - License Type*

- $\triangleright$  Under **License type** click **H** at **Master protocols**.
- Ê The **Master protocols** overview opens:

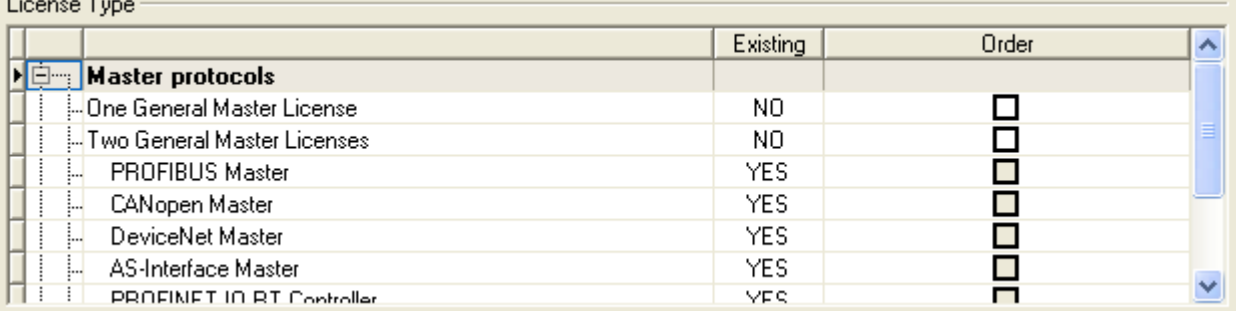

*Figure 25: License pane – License Type / Master protocols*

- $\triangleright$  Or click  $\overline{H}$  at Utilities.
- Ê The **Utilities** overview opens:

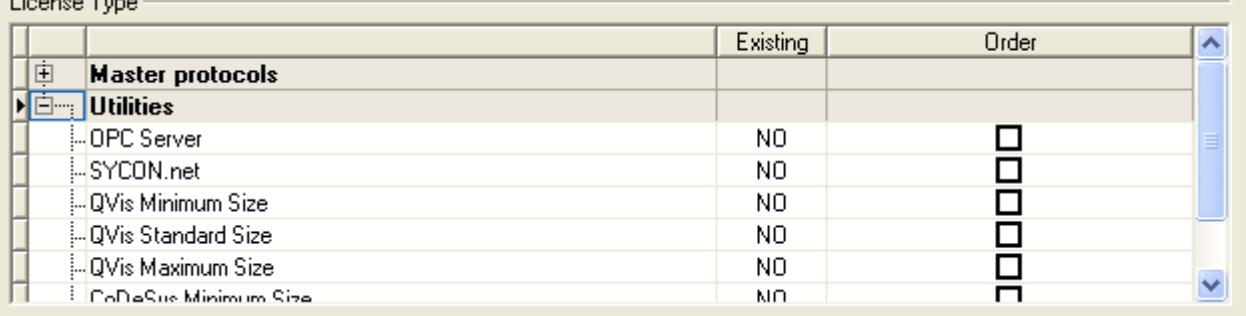

*Figure 26: License pane – License Type / Utilities*

<sup>3</sup> The column **Existing** indicates which licenses are present in the device.

**Yes** = License is present in the device.

**No** = License is not present in the device.

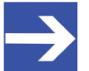

#### **Note:**

In newer versions of the present configuration software, under **License type** may be displayed additional licenses or other protocols that can be ordered later.

### 5.3.1 License for master protocols

### *One General Master License:*

On the device maximally 1 communication protocol with master function can be implemented.

### *Two General Master Licenses:*

On the device maximally 2 communication protocols with master function can be implemented.

The license includes the following master protocols:

- · AS-Interface Master
- · CANopen Master
- · DeviceNet Master
- · EtherCat Master
- · EtherNet/IP Scanner
- · PROFIBUS Master
- · PROFINET IO RT Controller
- · Sercos Master

### 5.3.2 Licenses for utilities

### **SYCON.net**

### **OPC Server**

### **QVis Minimum Size**

- · QVis Standard Size
- · QVis Maximum Size
- · CoDeSys Minimum Size
- · CoDeSys Standard Size
- · CoDeSys Maximum Size

For the Utilities QVis and CoDeSys only one license can be selected alternatively:

- · *Minimum Size*,
- · *Standard Size* or
- · *Maximum Size*.

## 5.4 How to order a license?

To order a license, proceed as follows:

- 1. Open the license dialog.
	- Ø Refer to Section *[Opening license dialog](#page-47-1)* [\[](#page-47-1)[}](#page-47-1) [page 48\]](#page-47-1).
- 2. Select the required licenses.
	- Ø Refer to Section *[Selecting license\(s\)](#page-51-0)* [\[](#page-51-0)[}](#page-51-0) [page 52\]](#page-51-0).
- 3. Enter the ordering data.
	- Ø Refer to Section *[Ordering data](#page-52-0)* [\[](#page-52-0)[}](#page-52-0) [page 53\]](#page-52-0).
- 4. Place your order.
	- Ø Refer to Section *[Ordering the license](#page-54-0)* [\[](#page-54-0)[}](#page-54-0) [page 55\]](#page-54-0).

## <span id="page-51-0"></span>5.5 Selecting license(s)

You can select licenses for Master protocols and / or Utilities.

- 1. Selecting license(s) for Master protocol(s):
	- $\triangleright$  In the License pane under License type click  $\mathbf{\pm}$  at Master protocols.
	- Ø Under **Order** check as many licenses must run simultaneously on your device: *One General Master License* or

*Two General Master Licenses*.

- 2. And/or select license(s) for utility(utilities):
	- $\triangleright$  In the **License** pane under **License type** click  $\blacksquare$  at **Utilities**.
	- Ø Under **Order** check the required utility(utilities) (*single or several*):
	- SYCON net
	- · OPC Server
	- · QVis Minimum Size\*
	- · QVis Standard Size\*
	- · QVis Maximum Size\*
	- · CoDeSys Minimum Size\*\*
	- · CoDeSys Standard Size\*\*
	- · CoDeSys Maximum Size\*\*

For \*) and \*\*) minimum size, standard size or maximum size can be selected only as an alternative.

## <span id="page-52-0"></span>5.6 Ordering data

· Device information

The "Device Information" required for the order are read from the device and automatically filled in the order.

- · Ordering Data
- Ø Enter the Ordering Data into the **License** pane.
- Ø Enter the **Data to manage the Order** (therefore refer to section *[Data to](#page-53-0) [manage the order \(license information\)](#page-53-0)* [\[](#page-53-0)[}](#page-53-0) [page 54\]\)](#page-53-0).

### 5.6.1 Device information (ordering data read from the device)

The following ordering data is read from the device and displayed in the **License** pane:

- · Manufacturer
- Article number
- · Serial number
- Chip type
- Step (chip revision)
- · Romcode revision
- Checksum (checksum of the device data)

The gray fields under **Request Form**, **please fill out** > **Value** contain the ordering data read from the device:

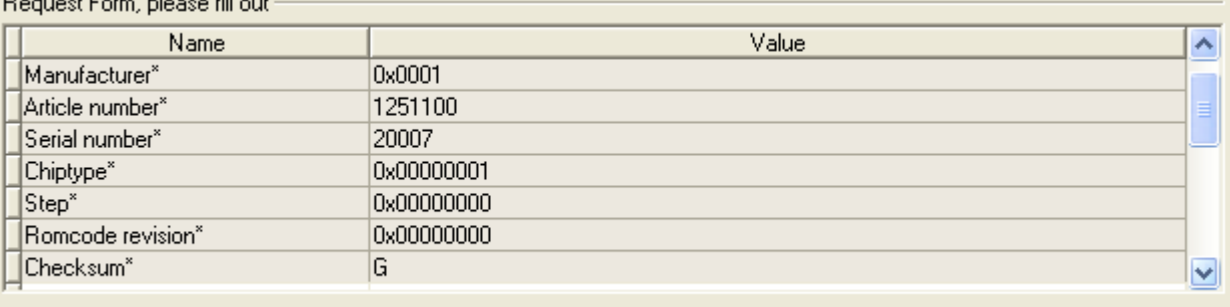

Fields marked with " are mandatory.

*Figure 27: License pane - request form, please fill out / device information*

These ordering data read out from the device are displayed automatically from the device.

## <span id="page-53-0"></span>5.6.2 Data to manage the order (license information)

For your order, you must enter the following data to the **License** pane:

· License type (User Single Device License).

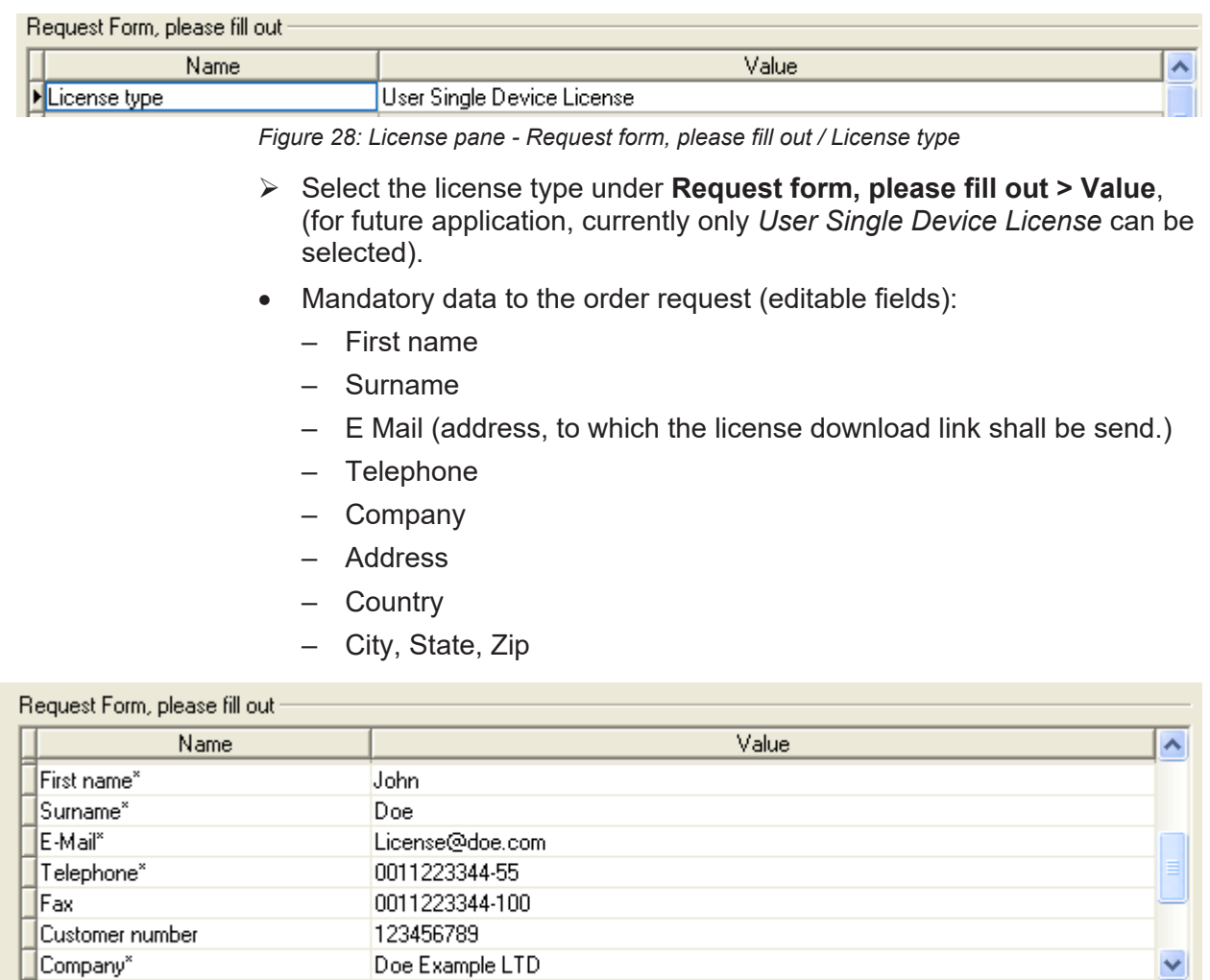

Fields marked with "" are mandatory.

*Figure 29: License pane - request form, please fill out / mandatory data*

- Ø Enter all mandatory fields under **Request form, please fill out > Value** (marked with\*).
- · Additional order data, not mandatory (editable fields):
	- Fax
	- Customer number
	- Order number
	- Value added tax identification number
- Ø Under **Request form, please fill out > Value** enter all fields for the additional data, which is not mandatory.

## <span id="page-54-0"></span>5.7 Ordering the license

Place your order in the **License** pane. Therefore:

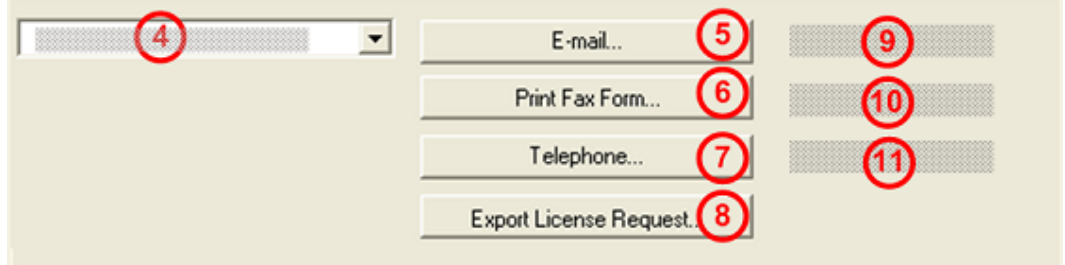

*Figure 30: License pane – selecting the subsidiary / ordering / contacts*

- $\triangleright$  Select the subsidiary (4), to which the order shall be send.
- $\triangleright$  Place the order:
- · by **E-Mail** (5),
- · or by **Fax** (6) or by **Telephone** (7),
- · or in a **file** (8).

The **Contact data** of the selected subsidiary is displayed under the positions (9), (10) and (11).

### 5.7.1 Ordering the license by e-mail

You can place your order by e-mail.

- Ø In the **License** pane, click **e-mail…** (5).
- Ê The order e-mail **License request** opens:

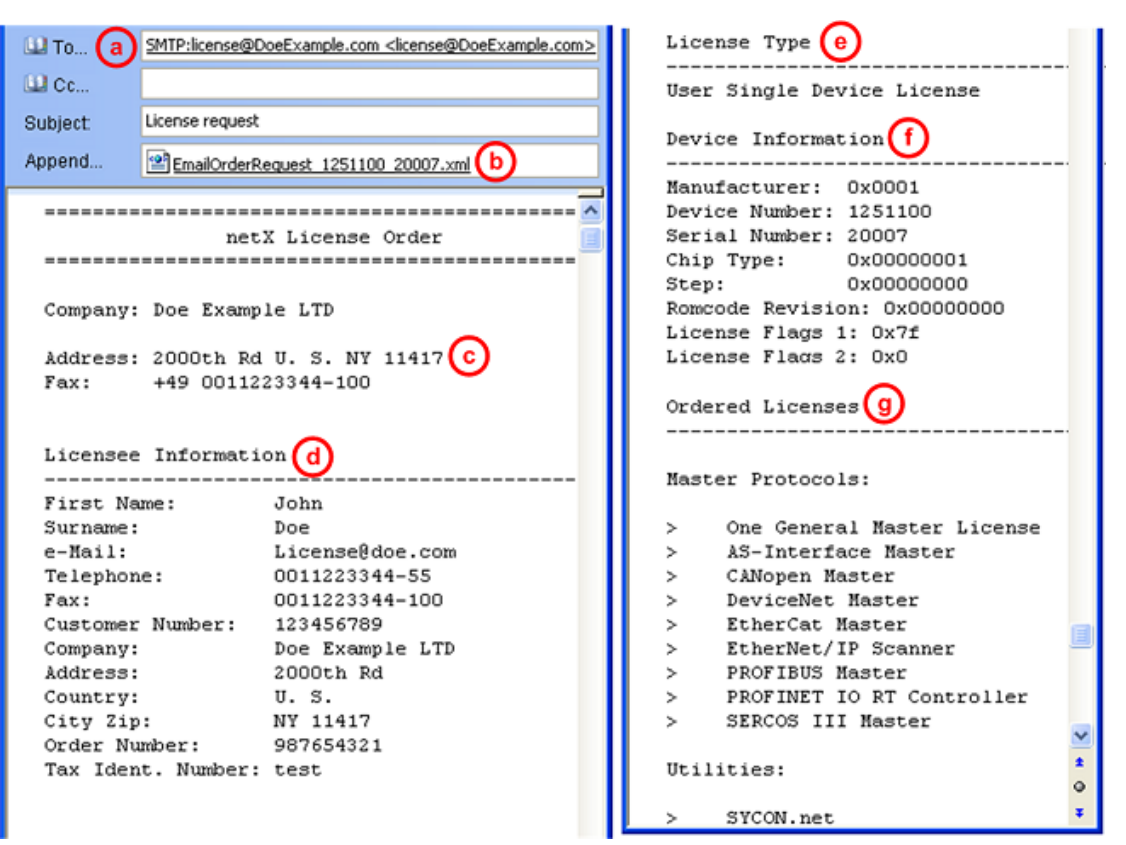

*Figure 31: Example: Order e-mail License request*

The order e-mail **License request** contains:

- the **E-mail...** of the selected subsidiary (a),
- · the automatically generated **XML file** (b) *EmailOrderRequest\_- [Devicenumber]\_[Serialnumber].xml* with a summary info of the **order information**,
- · the **Order address** (c),
- · the **License information** (d),
- · the **License type** (e),
- · the **Device information** (f),
- · the **ordered licenses** (g).
- Ø Send the order e-mail **License request**.
- $\Rightarrow$  The order process is complete.

## 5.7.2 Ordering the license by fax or by telephone

You can place your order by fax or by telephone.

- Ø In the **License** pane, click **Print fax form** (6) or **Telephone…** (7).
- Ê The summary of the ordering data *PrintOrderRequest\_[Devicenumber]\_[Serialnumber].html* is opened in a browser window.

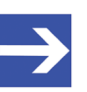

#### **Note:**

If your browser does not display the order data or the window **Move element** or **Copy element** is displayed, check the safety settings of your system.

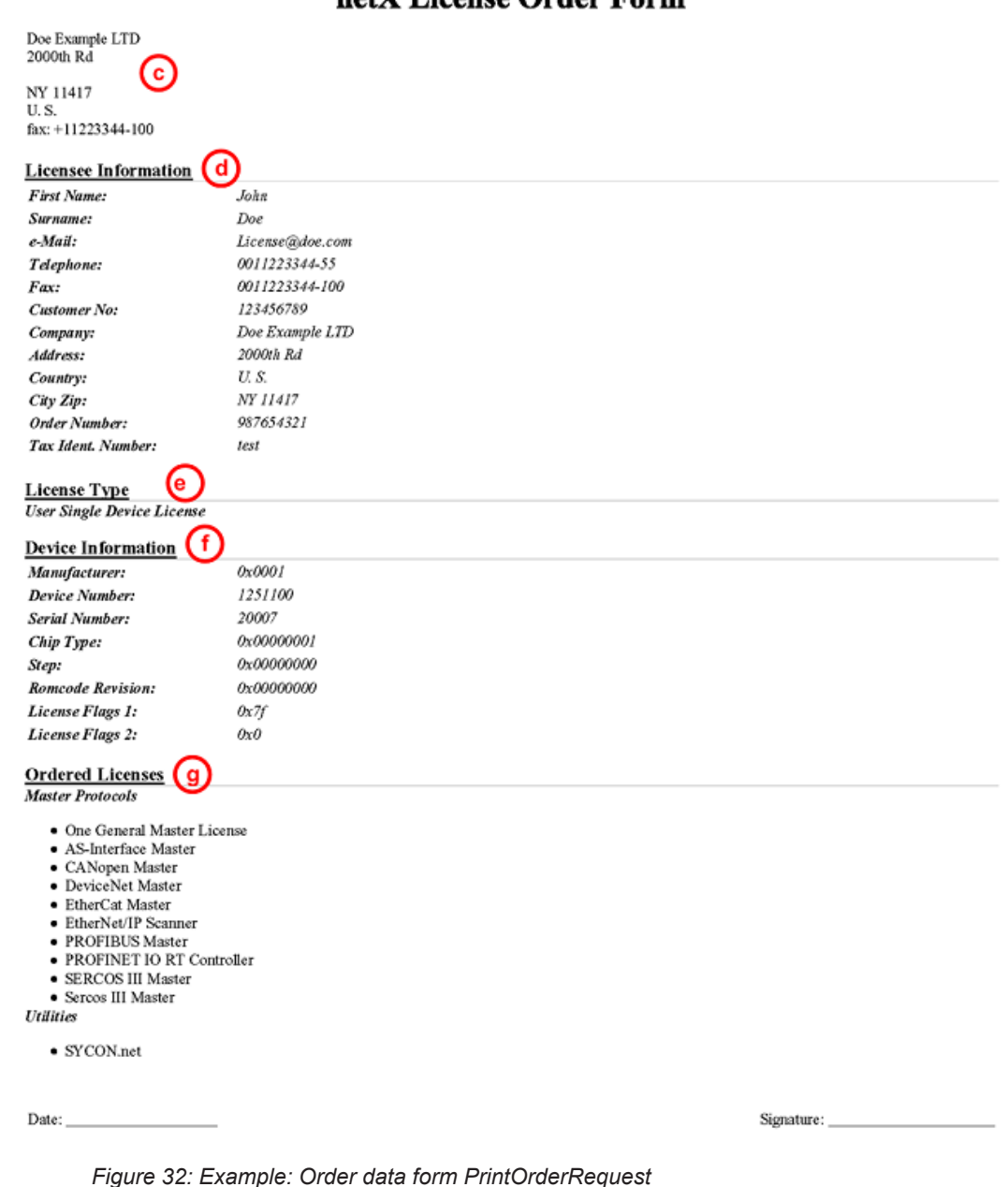

### netX License Order Form

The order data form contains:

- · the **Order address (c)** ,
- · the **License information** (c),
- · the **License type** (e),
- · the **Device information** (f),
- · the **ordered Licenses** (g).
- $\triangleright$  Print the order data form, sign it and send it by fax.
- Ø In the **License** pane, use the Fax number (10), which is displayed after the subsidiary, was selected.

Or:

- $\triangleright$  Keep ready the data form and communicate the order data via telephone.
- $\triangleright$  In the **License** pane, use the telephone number (11), which is displayed after the subsidiary, was selected.
- $\Rightarrow$  The order process is complete.

### 5.7.3 Exporting license request to a file

If you are working on a process computer without an e-mail client, you can export your order information to a file, save the file to a removable disk and place your order manually via e-mail from a different PC.

- Ø In the **License** pane, click **Export license request…** (8).
- Ê The window **Browse for folder** is displayed.
- $\triangleright$  Choose for or create a new folder on a removable disk.
- Ø Save the automatically generated **XML file** *EmailOrderRequest\_- [Devicenumber]\_[Serialnumber].xml* with a summary info of the **order information** to this folder.
- $\triangleright$  Send this file from a PC with an e-mail client manually via e-mail.
- $\triangleright$  Therefore use an e-mail address, which is displayed after the subsidiary was selected in the **License** pane (see Position (9), figure *[License](#page-48-0) [pane](#page-48-0)* [\[](#page-48-0)[}](#page-48-0) [page 49\]](#page-48-0)).
- $\Rightarrow$  The order process is complete.

# 5.8 How to get the license and transfer it to the device

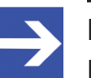

### **Note:**

License files can only be delivered via e-mail. The e-mail contains a link to download the license file.

According to the license you ordered, you will receive an e-mail containing a **Link to download the license file**. This leads to a server PC on which the license file is provided. Using the received link you will have to save the license file on your PC and then transfer the license to your device. If your e-mail client is on another PC as your device, you must save your license file e. g. to an USB stick.

### **Steps on how to proceed**

- 1. Save the license file to a PC or a disk.
	- Ø Click to the **Link to download the license file** in the e-mail.
	- Ø Save the license file *\*.nxl* to a PC or a removable disk.
- 2. Download the license file to the device.
	- $\triangleright$  Respectively connect the removable disk with the license file to the PC, which is connected to your device.
	- Ø In the **License** pane, click **Download license** (12) in the **License** pane in the configuration software.
	- $\rightarrow$  The file selection window **Open** is displayed.
	- Ø Therein select the license file *netX License Files (\*.nxl)*.
	- Ø Click **Open**.
	- $\Diamond$  The license file is transferred to the device.
	- $\rightarrow$  After this the license is present in the device and is activated with the next device reset.

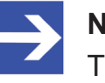

#### **Note:**

To activate the license in the device for the first time, a device reset is required.

- 3. Activate device reset
	- $\triangleright$  To check whether the license has been activated, follow the steps in section *[Which licenses are present in the device?](#page-49-0)* [\[](#page-49-0)[}](#page-49-0) [page 50\].](#page-49-0)

# 6 Configuration

# 6.1 Overview of configuring device parameters

Under "Configuration", you can configure your device.

- · The **Bus parameters** are the basis for the correct operation of the data exchange. They include a device description, the MAC ID, the baud rate, as well as auto-clear for error handling.
- · Under **Server parameters,** the DeviceNet Master can also be configured as a server, for data exchange with other masters in the network.
- · The **Process data** pane serves as a process data interface for the DeviceNet Master [DTM](#page-134-0) to the outside.
- · The **Address table** shows a list of all addresses used in the process image memory.
- At the **Master settings** pane, device related settings can be made.
- · The **MAC ID table** shows all devices configured in the master. The devices that are to be included in the data exchange with the master can be defined here.
- · In the **Quick connect table** the option of an accelerated exchange of payload data can be set for each DeviceNet Slave device configured in the DeviceNet Master device configuration.
- · The **Master settings** dialog pane includes options for device specific settings.

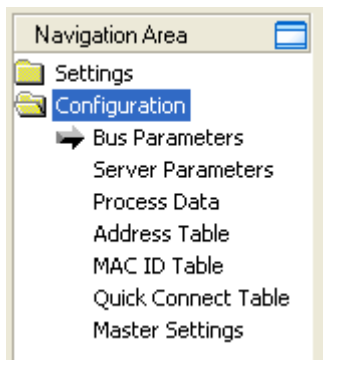

*Figure 33: Navigation area - Configuration*

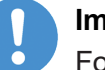

### **Important:**

For a 2-channel device, channel 1 or channel 2 must be individually configured one after the other.

### **Configuring device parameters**

The following steps are required to configure the parameters of the DeviceNet Master device using the DeviceNet Master DTM:

- 1. Set the bus parameters.
	- Ø In the navigation area, select **Configuration** > **Bus parameters**.
	- $\triangleright$  Make the settings for the device description, MAC ID, baud rate and error handling.
- 2. Set the server parameters.
	- Ø In the navigation area, select **Configuration**> **Server parameters**.
	- $\triangleright$  Configure the DeviceNet Master as a server for data exchange with other masters in the network.
- 3. Setting process data
	- Ø In the navigation area, select **Configuration** > **Process data**.
	- $\triangleright$  Set symbolic names for the configured modules or measuring signals.
	- $\triangleright$  Apply all settings.
- 4. If necessary, set the device address.
	- Ø In the navigation area, select **Configuration**> **Address table**.
- 5. Define the devices for data exchange.
	- Ø In the navigation area, select **Configuration** > **MAC ID table**.
	- $\triangleright$  Configure the devices for the data exchange to the master.
- 6. Configure accelerated user data exchange.
	- Ø In the navigation area, select **Configuration** > **Quick connect table**.
	- $\triangleright$  Configure the option for accelerated payload data exchange for the individual devices.
- 7. Make the Master Settings.
	- Ø Select **Configuration** > **Master settings** in the navigation area.
	- Ø Under **Start of bus communication** select **Automatically by device** or **Controlled by application** option.
	- Ø Under **Application monitoring** set the **Watchdog time**.
	- Ø Under **Module alignment** set the options **Byte boundaries** or **2 Byte boundaries**.
	- Ø Under **Process data handshake,** select the **process data handshake type** to be used.
	- Ø Under **Device status offset** select **Automatic calculation** or **Static** option.
- 8. Close the master DTM configuration dialog.
	- Ø Click **OK** to close the master DTM configuration dialog and save the configuration.
- 9. Download configuration parameters to the DeviceNet Master device.
	- $\triangleright$  Adhere to the necessary safety precautions to prevent personnel injury and property damage that may occur in consequence of a communication stop or in consequence of a mismatching system configuration. You find the corresponding safety information in section *[Safety messages on firmware or configuration download](#page-15-0)* [\[](#page-15-0)[}](#page-15-0) [page 16\].](#page-15-0)

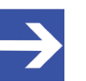

### **Note:**

To transfer the configuration to the DeviceNet Master device, download the data of the configuration parameters into the DeviceNet Master device. See also section *[Download](#page-79-0) [configuration](#page-79-0)* [\[](#page-79-0)[}](#page-79-0) [page 80\].](#page-79-0)

For **further information** about configuration, see the sections

- · *[Bus parameters](#page-62-0)* [\[](#page-62-0)[}](#page-62-0) [page 63\],](#page-62-0)
- · *[Server parameters](#page-64-0)* [\[](#page-64-0)[}](#page-64-0) [page 65\],](#page-64-0)
- · *[Process data](#page-65-0)* [\[](#page-65-0)[}](#page-65-0) [page 66\]](#page-65-0),
- · *[Address table](#page-66-0)* [\[](#page-66-0)[}](#page-66-0) [page 67\]](#page-66-0),
- [MAC ID table](#page-67-0) [\[](#page-67-0) [page 68\]](#page-67-0),
- · *[Quick connect table](#page-69-0)* [\[](#page-69-0)[}](#page-69-0) [page 70\]](#page-69-0) and
- · *[Master settings](#page-73-0)* [\[](#page-73-0)[}](#page-73-0) [page 74\]](#page-73-0).

## <span id="page-62-0"></span>6.2 Bus parameters

The bus parameters represent the basis for the functioning data exchange. This section contains information on setting the bus parameters and the description of the individual bus parameters.

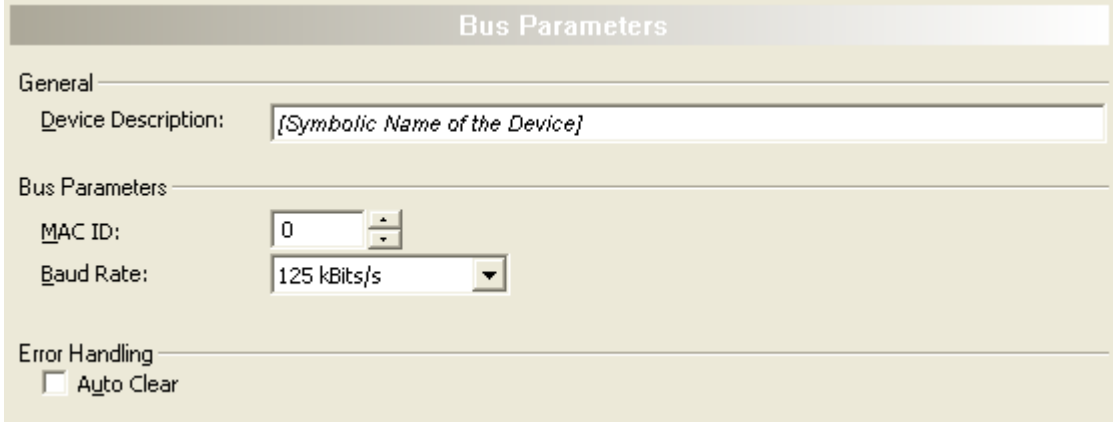

*Figure 34: Bus parameters*

### 6.2.1 Device description

Under **Device description** the symbolic name of the device appears and can be adapted here.

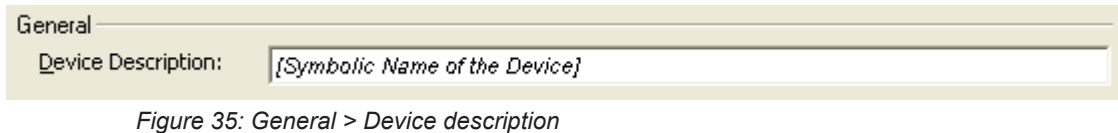

### 6.2.2 Bus parameters

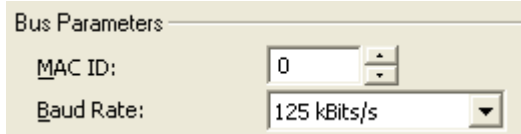

*Figure 36: Bus parameters*

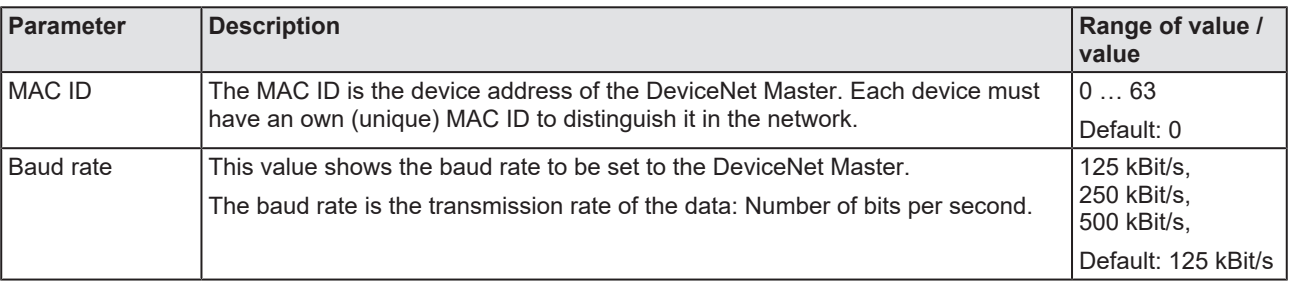

*Table 15: Bus parameters*

### 6.2.3 Error handling

Auto clear defines the behavior of the master device when the communication to a slave device is disturbed or breaks down.

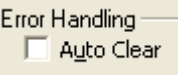

*Figure 37: Error handling*

- · If Auto clear is "checked" and a communication failure to at least one slave device occurs, the master changes its mode from *Operate* to *Stop* and thus stops the communication to all slave devices. The master can only leave this state by a reset.
- · If Auto clear is "unchecked" and a communication failure to one or more slave devices occurs, the master remains in Operate mode. The master continues to communicate with the slave devices present in the configuration and tries to re-establish the communication to missing or faulty slave devices.

For further information, see section *[General diagnosis](#page-93-0)* [\[](#page-93-0)[}](#page-93-0) [page 94\]](#page-93-0).

## <span id="page-64-0"></span>6.3 Server parameters

The DeviceNet-specific server parameters enable the device to operate simultaneously as a DeviceNet master and as a server. This allows another master device in this network to exchange I/O data with this master device.

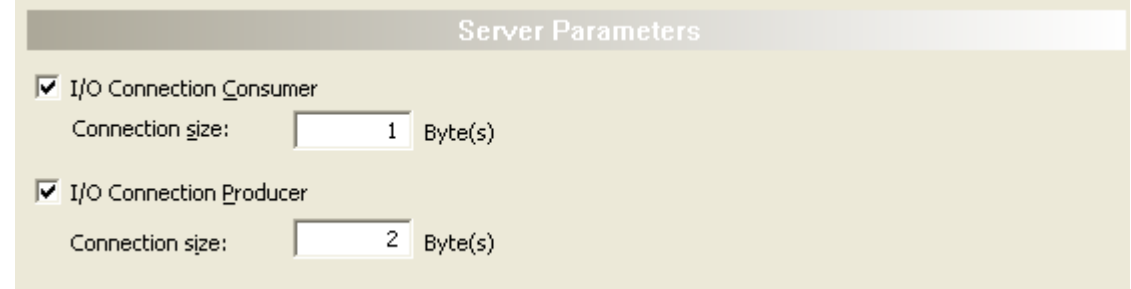

*Figure 38: Server parameters*

Ø Configure the server parameters **I/O connection consumer** and **I/O connection producer**.

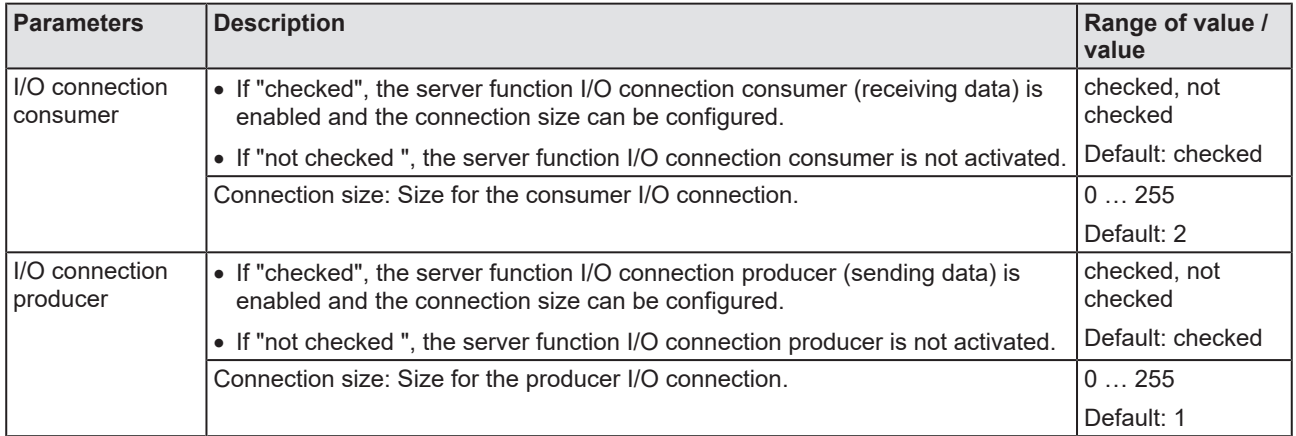

*Table 16: Server parameters*

## <span id="page-65-0"></span>6.4 Process data

For the DeviceNet Master [DTM](#page-134-0) the **Process data** pane serves as an external process data interface, e. g. for data transfer to a PLC unit. The process data pane lists the slave devices connected to the master, as well as the configured modules or input or output signals of the devices. This makes the fieldbus structure visible.

For the configured [module](#page-135-0)s, [submodule](#page-135-1)s or measuring signals names (tags) can be set (column "Tag").

In addition, it can be specified which signal data is to be made available on the OPC server (column [SCADA](#page-135-2)).

**SCADA** Typ Name  $\overline{\phantom{0}}$ Ė-偭 Slave device\* <1> Slave device\* Ė-審 Poll <Slot 0> V Poll 园 structured input input п structured output ज़ि 园 output

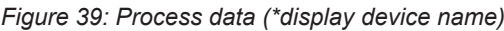

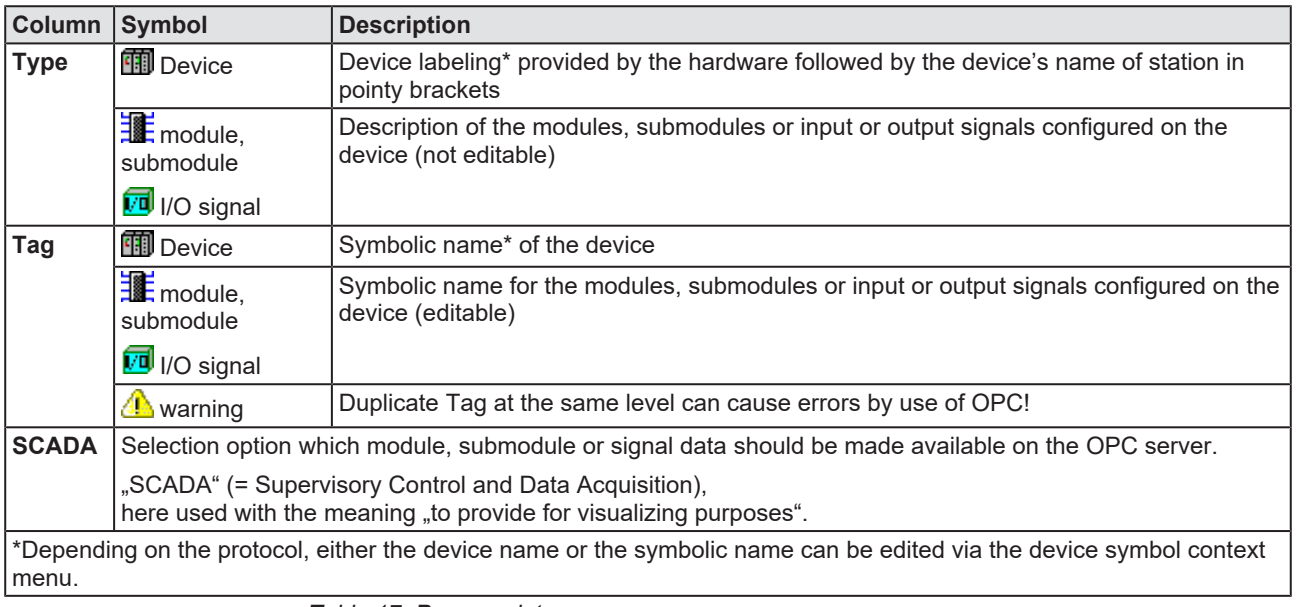

*Table 17: Process data*

## <span id="page-66-0"></span>6.5 Address table

The **Address table** dialog pane shows a list of all addresses used in the process data image. The displayed addresses refer to the used DeviceNet Master.

To configure the address data:

Ø Select **Configuration** > **Address table** in the navigation area.

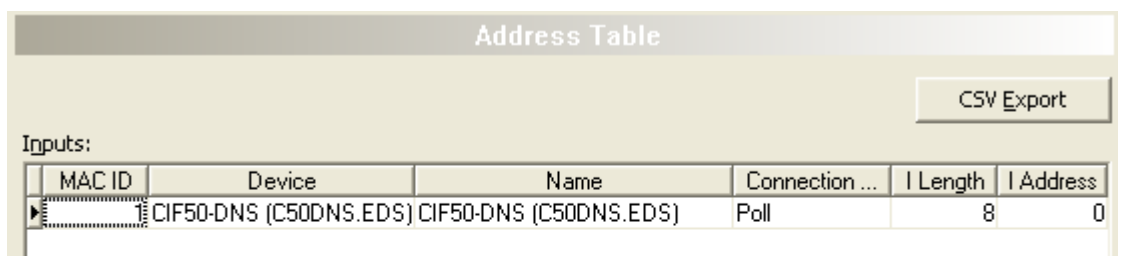

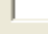

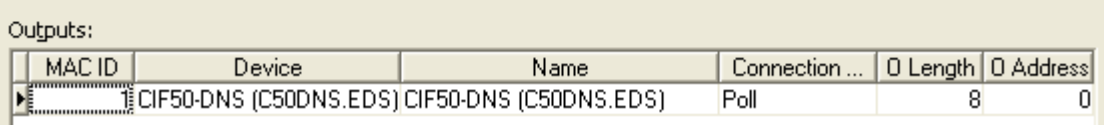

*Figure 40: Configuration > Address Table (Example)*

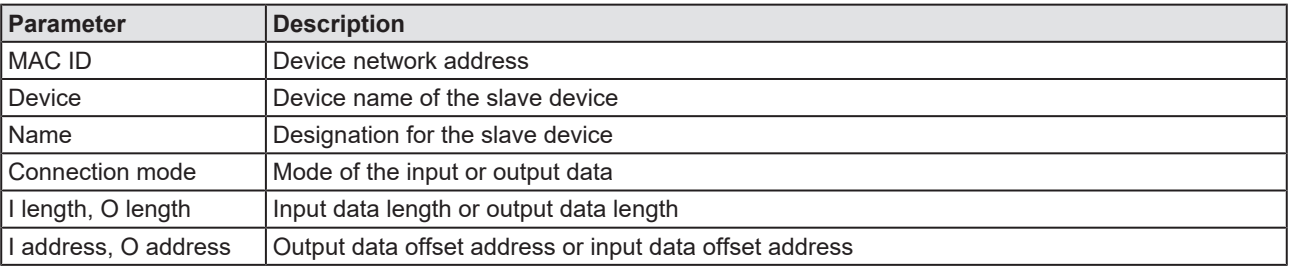

*Table 18: Address table pane parameters - inputs / outputs*

The **CSV export** option allows to export input- and output addresses as CSV file (CSV = comma separated value). Therefore:

- Ø Click to the **CSV export** button.
- $\rightarrow$  A file saving dialog opens.
- $\triangleright$  Save the data as \*.CSV file.

You can open the generated data by means of a spreadsheet application.

### **Sort addresses**

 $\triangleright$  To sort the address data, click on the respective column header.

# <span id="page-67-0"></span>6.6 MAC ID table

The MAC ID table shows a list of all devices configured in the master.

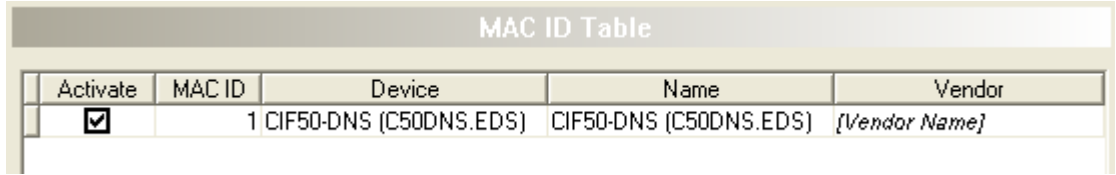

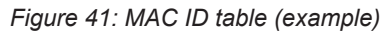

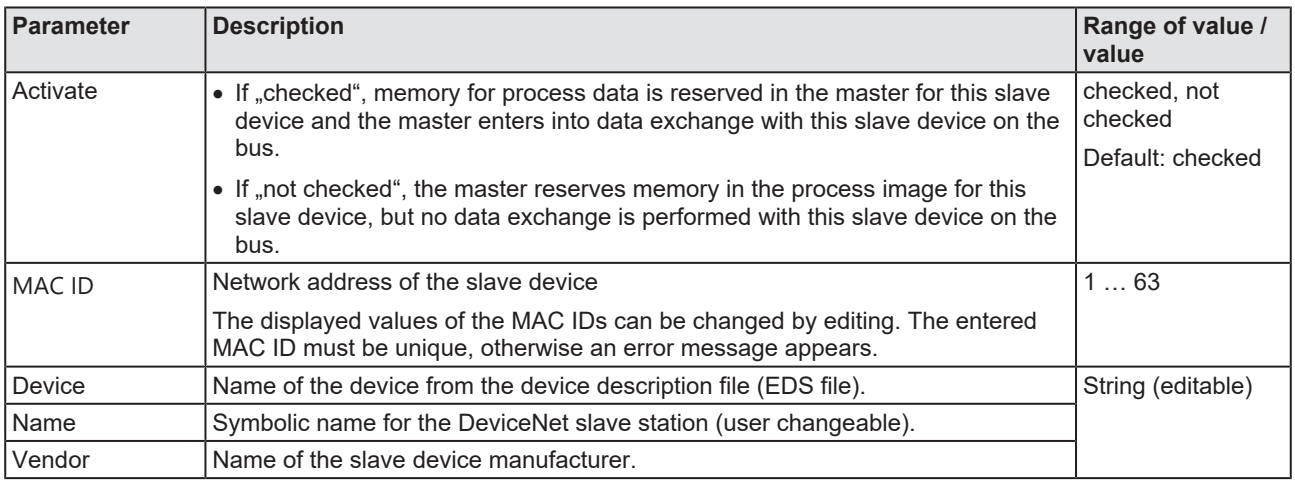

*Table 19: Parameters MAC ID table*

- Ø Under **Activate**, configure which devices should go into data exchange with the master.
- $\triangleright$  To change the address of the selected device, proceed as described in the *[Set MAC ID](#page-68-0)* [\[](#page-68-0)[}](#page-68-0) [page 69\]](#page-68-0) section.

# <span id="page-68-0"></span>6.7 Set MAC ID

With the dialog **Set MAC ID** the DeviceNet MAC ID of the device can be changed.

To set the MAC ID, proceed as described hereafter:

- $\triangleright$  Select and connect the device.
- $\triangleright$  Disconnect the device (only if the device is online).

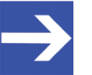

#### **Note:**

The **Set MAC ID** dialog is only available offline. There must be no online connection from the DeviceNet Master DTM to the DeviceNet Master device.

For further information on how to establish or how to disconnect an online connection from the DeviceNet Master DTM to the DeviceNet Master device, refer to section *[Connecting/disconnecting device](#page-77-0)* [\[](#page-77-0)[}](#page-77-0) [page 78\]](#page-77-0).

Ø Select **Additional functions** > **Set MAC ID** from the context menu (right mouse click).

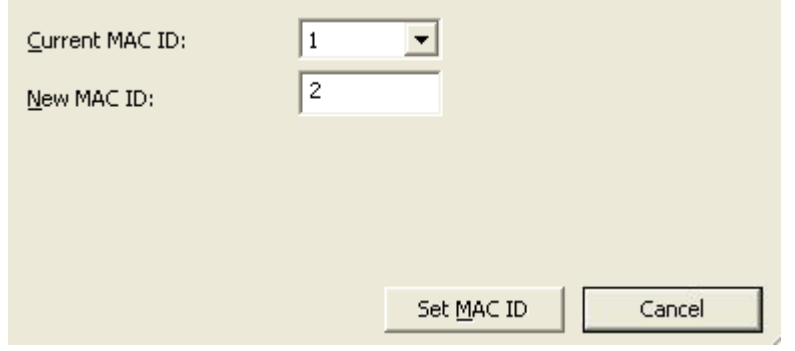

*Figure 42: Set MAC ID*

- Ø Under **Current MAC ID**, select the current MAC ID.
- Ø Under **New MAC ID** enter the new MAC ID and select **Set MAC ID**.
- $\Rightarrow$  The new MAC ID of the device is set and in addition, appears in the **Current MAC ID** list.

## <span id="page-69-0"></span>6.8 Quick connect table

In the Quick connect table for every DeviceNet Slave device in the DeviceNet Master configuration you need to define whether the master device shall accelerate connection establishment to this slave device by using the "Quick connect" for the cyclic data exchange (see also [3] 2-3.4).

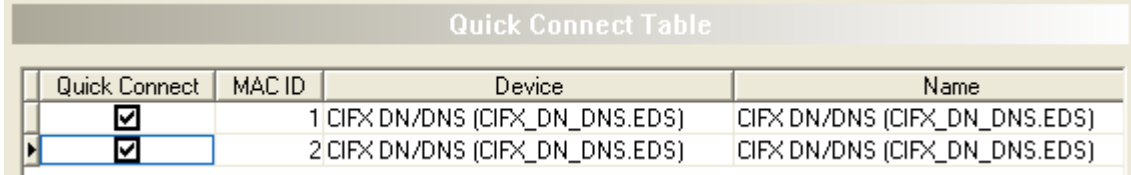

*Figure 43: Quick connect table*

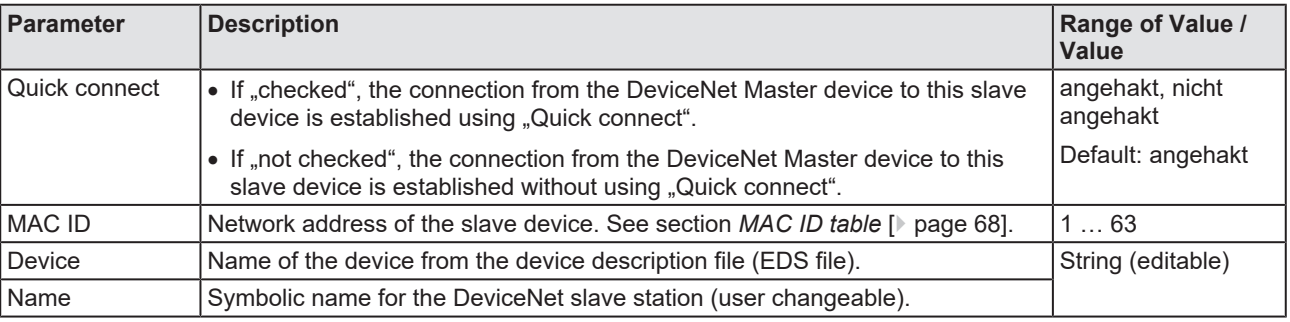

*Table 20: Parameters Quick connect table*

Ø Under **Quick connect**, configure whether the connection setup from the DeviceNet Master device to this slave device should be done using "Quick connect".

### 6.8.1 What is "Quick connect"?

The "Quick connect" feature allows a reconnected slave device on a DeviceNet network to quickly go into operation (e. g. after a tool exchange) by shortening the time required to make the logical connection between the slave device and the master. [5]

### 6.8.2 How does . Quick connect work?

### **DeviceNet Master device**

The "Quick connect" feature is activated in the *DeviceNet Master device* if in the master configuration at least for one DeviceNet Slave device is defined, that the master device shall establish the connection to this slave device using "Quick connect". [6] S. 97.

"Quick connect" enables a DeviceNet Master device to initiate a connection request as soon as a "dup mac" request is received from a newly connected slave device. [5]

When a slave device is defined as "Quick connect" slave, the master concurrently sends UCMM and Alloc master/slave requests. Depending on the response of the slave device, an explicit connection will be established via "UCMM" or "Group 2 Only Explicit Connection Port". [6] S. 97.

### **DeviceNet Slave device**

At the *DeviceNet Slave device* the "Quick connect" option effects the connection request from the master device will be accepted without waiting for the 2-second delay in its typical power-up sequence. [5]

When "Quick connect" is enabled, the slave device transitions to the OnLine state concurrently with sending the first duplicate MAC ID request message. However, the slave device is still required to execute the network State Transition Diagram ([3] 2-3.1), including going offline anytime a duplicate MAC ID response message is received. [3] 2-3.4.

### 6.8.3 Requirements for the use of "Quick connect"

*Must both, the DeviceNet Master device and the DeviceNet Slave device support "Quick connect"?*

*What happens, if the Master uses "Quick connect" to connect a Slave that does not support "Quick connect"?*

As prerequisite for the optimal use of "Quick connect", the Master device and the Slave device both must support "Quick connect". That is, the Slave device must support "UCMM" or "Predefined Master/Slave Connection" as a connection type. The Hilscher DeviceNet Slave devices support the connection type "Predefined Master/Slave Connection".

*What combinations are possible?*

In the following cases, "Quick connect" is available:

- *Master supports "Quick connect". Slave supports "Quick connect":* The time to establish the connection until the I/O data exchange starts is reduced optimally.
- *Master supports "Quick connect", Slave does not support "Quick connect"*:

The time to establish the connection until the I/O data exchange starts is shorter than without "Quick connect".

· *Master does not support "Quick connect", Slave supports "Quick connect"*:

The time to establish the connection until the I/O data exchange starts is shorter than without "Quick connect".

In this case, "Quick connect" is not possible:

*Master does not support "Quick connect", Slave does not support "Quick connect":*

The time to establish the connection until the I/O data exchange starts is not shorter than without "Quick connect".

What the user needs to observe for "Quick connect"?

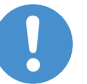

### **Important:**

Generally for DeviceNet and specifically for the use of "Quick connect" it is left up to the user:

(1) to guarantee that no Slave exist with the same MAC ID AND

(2) that no more than one Master device is configured to access the same Slave device using the "Predefined Master/Slave Connection Set" ([3] section 3-15.1.).

Bus errors may occur if either of these conditions exists. Further details can be found in [3] Section 2-3.4.
## 6.8.4 How fast the I/O connection can be established with "Quick connect"?

If quick connect is supported by both, the master device and the slave device, the connection is established faster. The required time to establish the connection is reduced from 3 s (seconds) to less than 200 ms (milliseconds) approximately.

The following times are required to establish the I/O connection. The values are valid for Hilscher Master devices.

### **below 200 ms**

*If both the master device and the slave device support quick connect.*

- · Immediately after the slave device has sent the duplicate MAC ID request, the master device sends the "Quick connect" request.
- · Depending on the reaction time of the slave device, the delay time up to the I/O data exchange can be 20 … 200 milliseconds.

### **Approx. 2 s**

*If only the master device supports "Quick connect" and the slave device does not support "Quick connect".*

- Immediately after the slave device has sent the duplicate MAC ID request, the master device sends the "Quick connect" request.
- · Immediately after the slave device has sent the second duplicate MAC ID request, the master device sends the "Quick connect" request and the I/O connection is established.

### **Approx. 2… 3 s**

*If the master device does not support "Quick connect" but only the slave* device supports "Quick connect".

In contrary to

### **Approx. 2 … 5 s**

If neither the master device nor the slave device support "Quick connect".

## 6.9 Master settings

At the **Master settings** pane device related settings can be made. These settings only become active after the configuration was downloaded to the device. Information about the download you find in section *[Download](#page-79-0) [configuration](#page-79-0)* [\[](#page-79-0)[}](#page-79-0) [page 80\].](#page-79-0)

Ø Open **Configuration** > **Master settings**.

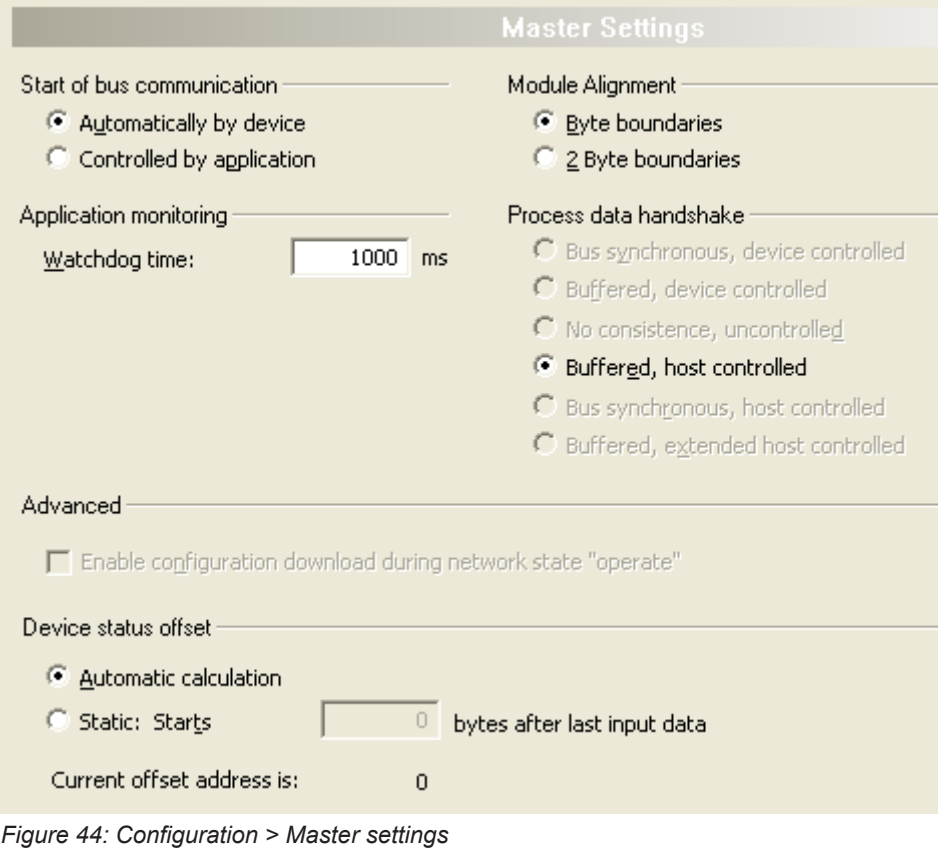

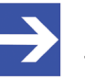

#### **Note:**

The setting options at the dialog pane **Master settings** for client specific variants of the configuration software can differ from the setting options displayed here.

## 6.9.1 Start of bus communication

| Start of bus communication  |  |
|-----------------------------|--|
|                             |  |
| Automatically by device     |  |
| C Controlled by application |  |

*Figure 45: DeviceNet Master settings > Start of bus communication*

If **Automatically by device** is selected, the DeviceNet Master device will start with the data exchange on the bus after the initialization has been finished.

When **Controlled by application** is selected, the application program must activate the data exchange on the bus.

## 6.9.2 Application monitoring

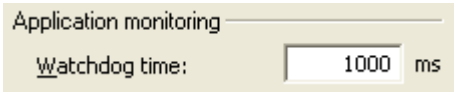

*Figure 46: DeviceNet Master settings > Application monitoring*

The **Watchdog time** determines the time within which the device watchdog must be re-triggered from the application program while the application program monitoring is activated. When the watchdog time value is equal to 0 the watchdog is deactivated and the application program monitoring is deactivated too.

The permissible range of values of the watchdog time is 20 to 65535. By default the watchdog time value equals to 1000 ms.

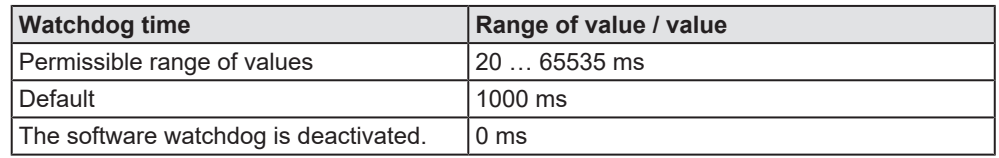

*Table 21: Range of value / Value for the watchdog time*

## 6.9.3 Module alignment

Module Alignment

<sup>6</sup> Byte boundaries

C 2 Byte boundaries

*Figure 47: DeviceNet Master settings > Module alignment*

The **Module alignment** defines the addressing mode of the process data image. The addresses (offsets) of the process data are always interpreted as byte addresses. The **Module alignment** then defines the addressing mode, **Byte boundaries** or **2 Byte boundaries**.

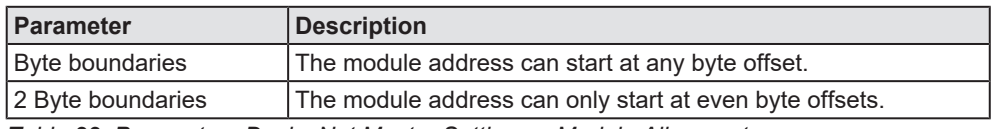

*Table 22: Parameters DeviceNet Master Settings > Module Alignment*

## 6.9.4 Process data handshake

#### Process data handshake -

- C Bus synchronous, device controlled
- C Buffered, device controlled
- C No consistence, uncontrolled
- 6 Buffered, host controlled
- C Bus synchronous, host controlled
- C Buffered, extended host controlled

*Figure 48: DeviceNet Master settings > Process data handshake*

The various types of **Process data handshakes** are used for setting the handshake of the process data for the DeviceNet Master device.

The selection of the used process data handshake is important for the correct data exchange between the application program and the device.

The used handshake of the process data needs to be supported by the used application program.

Usually the **Buffered, host controlled** handshake is supported.

## 6.9.5 Advanced

The **Enable configuration download during network state "operate"** option for the DeviceNet network allows to change the configuration of a running DeviceNet network without resetting the devices.

#### Advanced

□ Enable configuration download during network state "operate"

*Figure 49: DeviceNet Master settings > Advanced*

- Ø Check **Enable configuration download during network state "operate"** to enable configuration download during network state "operate".
- $\Diamond$  A new configuration is downloaded and the configuration of the DeviceNet network is changed and saved.

## 6.9.6 Device status offset

**Reference to Firmware:** The option **Device status offset** was implemented since DeviceNet Master firmware CIFXDNM.NXF version 2.2.2.0.

The option **Device status offset** allows via **Automatic calculation** to calculate the offset for the start address of the device status in the dual-port memory automatically or via **Static** to preset the offset.

| Device status offset       |                             |  |  |  |  |  |
|----------------------------|-----------------------------|--|--|--|--|--|
| Automatic calculation      |                             |  |  |  |  |  |
| <b>C</b> Static: Starts    | bytes after last input data |  |  |  |  |  |
| Current offset address is: |                             |  |  |  |  |  |

*Figure 50: DeviceNet Master settings > Device status offset*

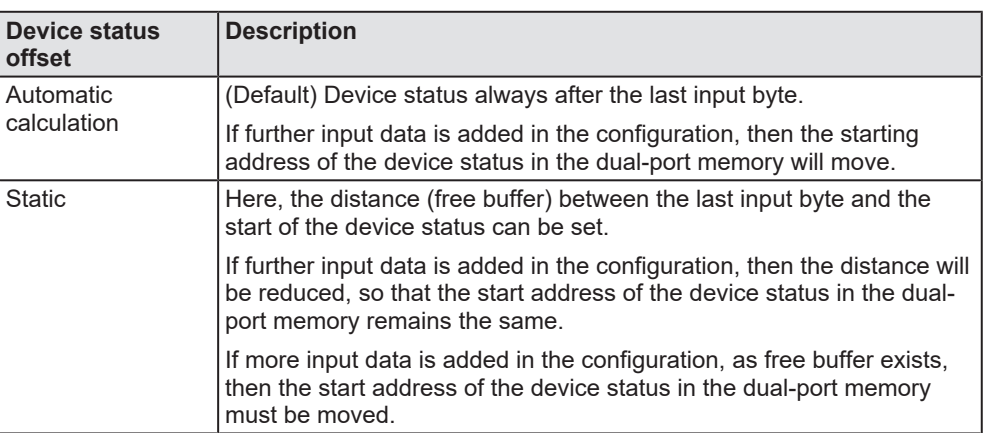

*Table 23: Option Scanner Settings > Device Status Offset*

# <span id="page-77-0"></span>6.10 Connecting/disconnecting device

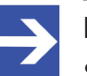

### **Note:**

Several DeviceNet Master [DTM](#page-134-0) functions, e. g. diagnosis or the configuration download in [SYCON.net](#page-135-0), require an online connection from the DeviceNet Master DTM to the DeviceNet Master device.

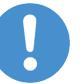

### **Important:**

For a 2-channel device, channel 1 or channel 2 each must be connected to the DTM separately.

## **Connecting device**

To establish an online connection from the DeviceNet Master device to the DeviceNet Master DTM, take the following steps:

### Under **Settings** in the **Driver** pane:

- $\triangleright$  Verify that the default driver is checked and respectively check another or multiple drivers.
- $\triangleright$  Configure the driver if necessary.

### Under **Settings** in the **Device assignment** pane:

- $\triangleright$  Scan for the devices (with or without firmware).
- $\triangleright$  Select the device (with or without firmware) and apply the selection.

Before you download the firmware, adhere to the necessary safety precautions to prevent personnel injury and property damage that may occur in consequence of a communication stop. For details, refer to section *[Safety messages on firmware or configuration download](#page-15-0)* [\[](#page-15-0)[}](#page-15-0) [page 16\].](#page-15-0)

Under **Settings** in the **Firmware download** pane, if not yet a firmware was loaded to the device:

 $\triangleright$  Selecting and downloading the firmware.

Under **Settings** in the **Device assignment** pane, if not yet a firmware was loaded to the device:

- $\triangleright$  Scan for the device (with firmware) once more.
- $\triangleright$  Select the device (with firmware) once more.

An overview of the descriptions for these steps you find in the section *[Overview settings for driver and device assignment](#page-23-0)* [\[](#page-23-0)[}](#page-23-0) [page 24\].](#page-23-0)

- $\triangleright$  In the DTM interface dialog, select the **OK** button, to apply the selection and to close the DTM interface dialog.
- $\triangleright$  Right-click on the DeviceNet Master icon.
- Ø Select the **Connect** command from the context menu.
- $\triangleright$  The DeviceNet Master device now is connected to the DeviceNet Master DTM via an online connection. In the network view, the device description at the device icon of the master is displayed with a green colored background.

### **Disconnecting device**

To disconnect an online connection from the DeviceNet Master device to the DeviceNet Master DTM, take the following steps:

- Ø In the DTM interface dialog, select the **OK** button, to close the DTM interface dialog.
- $\triangleright$  Right-click on the DeviceNet Master icon.
- Ø Select the **Disconnect** command from the context menu.
- $\Rightarrow$  In the network view, the device description is not any more displayed with a green colored background. Now the online connection from DeviceNet Master device to the DeviceNet Master DTM.

## <span id="page-79-0"></span>6.11 Download configuration

The device configuration is created "offline" in the [DTM](#page-134-0) (application program). A download to the device is required, to transfer the configuration with the parameter data to the device.

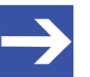

**Note:**

To download configuration parameter data to the DeviceNet Master device an online connection from the DeviceNet Master DTM to the DeviceNet Master device is required. Further information can be found in *[Connecting/disconnecting device](#page-77-0)* [\[](#page-77-0)[}](#page-77-0) [page 78\].](#page-77-0)

## **A WARNING** Communication stop caused by configuration download, **faulty system operation possible or loss of device parameters**

Before you initiate a configuration download process, while the bus is still in operation status:

- $\triangleright$  Stop the application program.
- $\triangleright$  Make sure that all network devices are in a fail-safe condition.

### **A**WARNING Mismatching system configuration, faulty system or **device operation possible**

 $\triangleright$  In the device, use only a configuration suitable for the system.

## **NOTICE** Loss of device parameters caused by power disconnect **during configuration download**

 $\triangleright$  During configuration download process, do not interrupt the power supply to the PC or to the device, and do not perform a reset to the device!

### **Download steps**

In order to transfer the configuration with the corresponding data of the configuration parameters to the DeviceNet Master device, download the data using the frame application netFrame in SYCON.net via **Device** > **Download** or context menu **Download**.

- $\triangleright$  Select **Download** in the context menu of the device.
- $\Diamond$  If the download is started as long as the slave devices are connected to the master device, the following message is displayed: "If you attempt to download during bus operation, communication between master and slaves is stopped. Do you really want to download?"

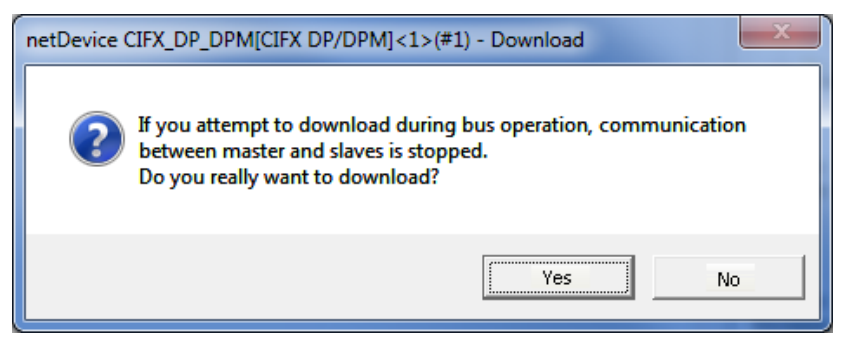

*Figure 51: netDevice Message: Download*

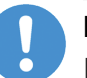

## **Important:**

If the communication between the master device and the slave devices is stopped, the data exchange between the master device and the slave devices is stopped.

- Ø Click **Yes** if you intend to download the configuration.
- $\mathbb{R}$  Then the current configuration in the application program is down loaded to the device.
- Ø Otherwise click to **No**.

## 6.12 Network scan and upload

With the function **Network scan...** of the DeviceNet Master DTM you can find out automatically, which DeviceNet Slave device are attached to the DeviceNet Master device and how these devices are configured. During the network scan the master device requests the ident codes of the slave devices found at the bus. For each connected DeviceNet Slave device its ident code is read out.

In the **Scan response** dialog of the master [DTM](#page-134-0) the assigned device description files or DTM devices appear. Each device description file and each DTM device is assigned exactly one ident code. Different versions (also language versions) of the same device description file are defined by the same ident code. For each identified device, you can select the assigned DTM device according to the firmware loaded in that slave device. Via **Create devices** for each slave device the selected DTM device is created.

The **upload** of the configuration is proceeded subsequent to a network scan procedure. The upload function of the DeviceNet Slave DTM allows to upload connection configuration data from all DeviceNet Slave devices via the DeviceNet Master device and the DeviceNet Master DTM to the DeviceNet Slave DTMs.

## 6.12.1 Requirements

The DeviceNet Master device must be configured. Therefore, you must set the baud rate and the MAC ID of the master under **Settings** > **Bus parameters.**

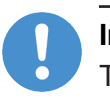

### **Important:**

The configuration of the master device must be loaded into the master device . For further information, see section *[Configuration](#page-16-0) [steps](#page-16-0)* [\[](#page-16-0)[}](#page-16-0) [page 17\]](#page-16-0).

## 6.12.2 Overview on steps

- 1. Start the **Network scan** (in the master DTM).
- 2. Make the settings in the **Scan response** dialog.
- 3. Click **Create devices**.
- 4. Via **Upload** (in the slave DTM), upload the configuration of each slave device to the slave DTM, and create the connection configuration.
- 5. Via **Download** (in the master DTM), download the current configuration of the slave devices to the master device.

## 6.12.3 Starting network scan

- $\triangleright$  In netDevice: Right-click on the device symbol of master [DTM](#page-134-0).
- Ø Select **Network scan...** from the context menu.

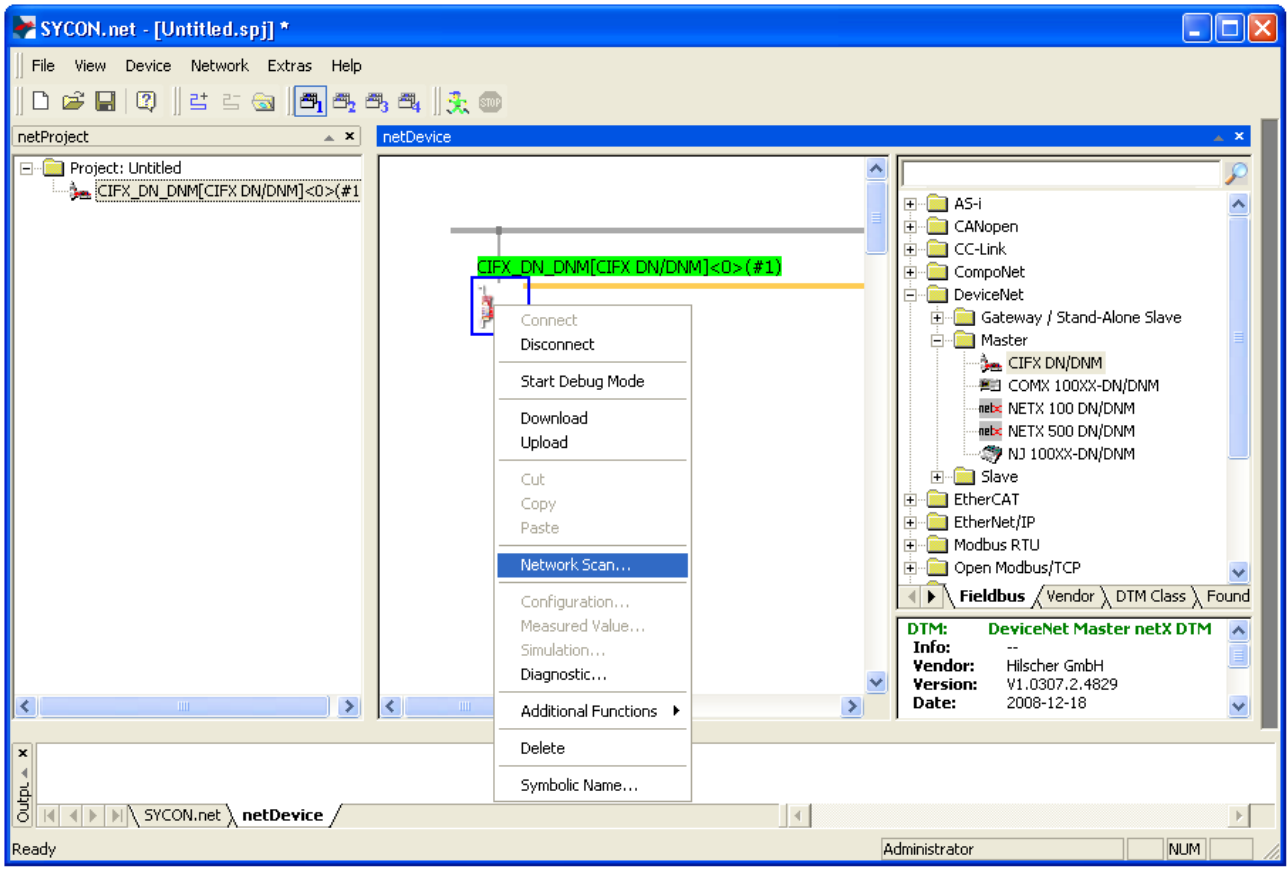

*Figure 52: Starting 'Network scan' (example)*

 $\triangleright$  Wait for a moment.

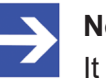

#### **Note:**

It may take a few seconds to display the **Scan response** dialog of the DeviceNet Master DTM.

- Ø Via **Network scan...** an online connection from the DeviceNet Master DTM to the DeviceNet Master device is established. SYCON.net scans, which DeviceNet Slave devices are connected to the network or the DeviceNet Master device.
- $\Rightarrow$  The Scan response dialog of the master DTM appears.

### Configuration 84/137

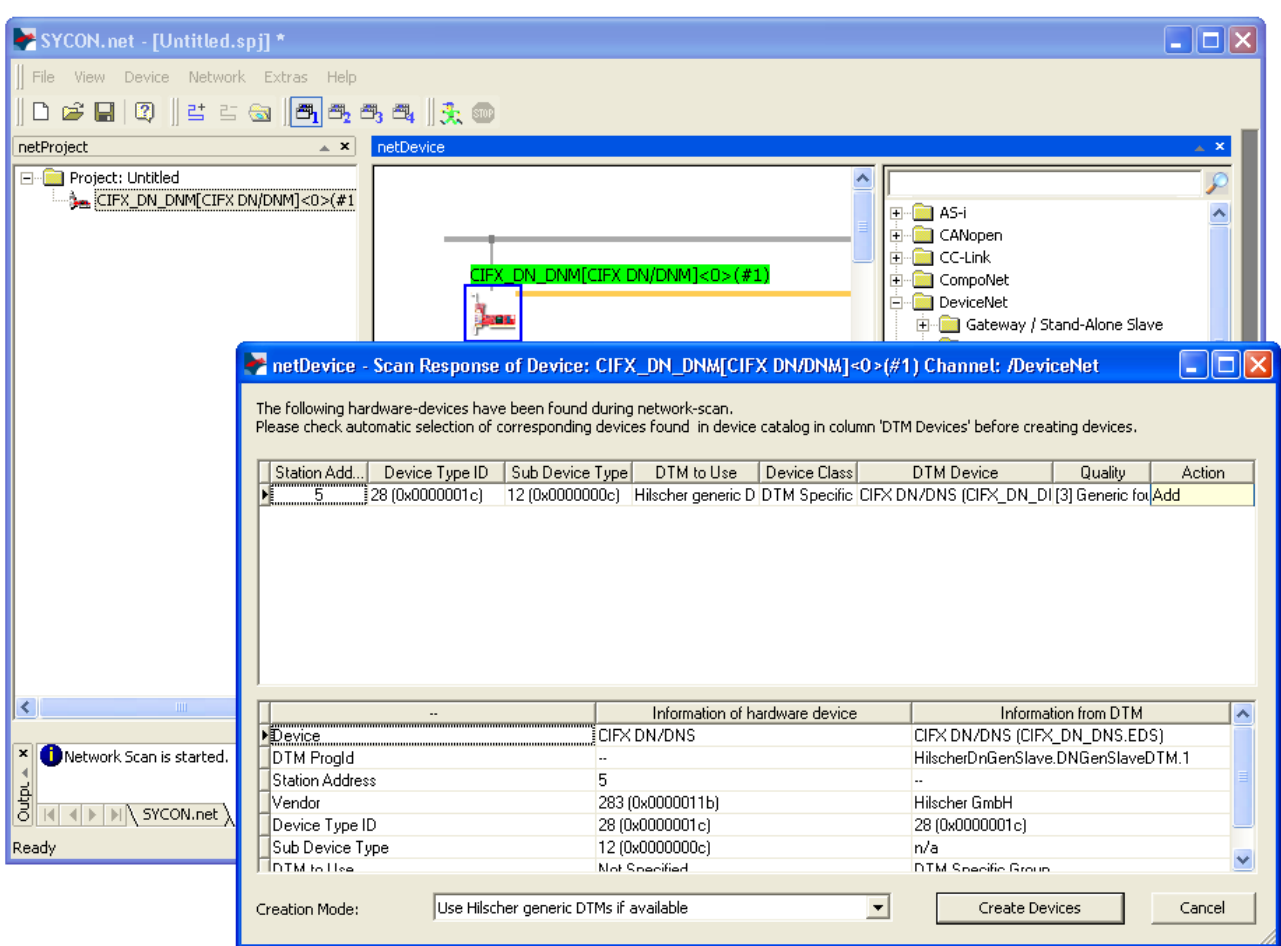

*Figure 53: Scan response dialog of the master DTM (example)*

## 6.12.4 Scan response dialog settings

- Ø Make the settings in the **Scan response** dialog of the DeviceNet Master [DTM](#page-134-0).
- Ê In the **DTM device** column the DTM devices assigned to the found ident codes appear.

| ThetDevice - Scan Response of Device: CIFX_DN_DNM[CIFX DN/DNM]<0>(#1) Channel: /DeviceNet                                                                                                    |                                        |                                |              |   |                                                                            |                      |                     |
|----------------------------------------------------------------------------------------------------|----------------------------------------|--------------------------------|--------------|---|----------------------------------------------------------------------------|----------------------|---------------------|
| The following hardware-devices have been found during network-scan.<br>Please check automatic selection of corresponding devices found in device catalog in column 'DTM Devices' before creating devices, |                                        |                                |              |   |                                                                            |                      |                     |
| Station Add                                                                                                    | Sub Device Type<br>Device Type ID      | DTM to Use                     | Device Class |   | <b>DTM Device</b>                                                          | Quality              | Action              |
| 128 (0x0000001c)<br>5.                                                                                                    | 12 (0x0000000c)                        |                                |              |   | Hilscher generic D DTM Specific CIFX DN/DNS (CIFX DN_DI [3] Generic folAdd |                      |                     |
|                                                                                                    |                                        |                                |              |   |                                                                            |                      |                     |
|                                                                                                    | ٠.                                     | Information of hardware device |              |   |                                                                            | Information from DTM | $\hat{\phantom{a}}$ |
| Device                                                                                                    |                                        | CIFX DN/DNS                    |              |   | CIFX DN/DNS (CIFX DN DNS.EDS)                                              |                      |                     |
| DTM Proald                                                                                                    |                                        |                                |              |   | HilscherDnGenSlave.DNGenSlaveDTM.1                                         |                      |                     |
| <b>Station Address</b>                                                                                                    |                                        | 5                              |              |   |                                                                            |                      |                     |
| Vendor                                                                                                    |                                        | 283 (0x0000011b)               |              |   | <b>Hilscher GmbH</b>                                                       |                      |                     |
| Device Type ID                                                                                                    |                                        | 28 (0x0000001c)                |              |   | 28 (0x0000001c)                                                            |                      |                     |
| Sub Device Type                                                                                                    |                                        | 12 (0x0000000c)                |              |   | n/a                                                                        |                      |                     |
| <b>DTM</b> to Hee                                                                                                    |                                        | Not Specified                  |              |   | DTM Specific Group                                                         |                      |                     |
| Creation Mode:                                                                                                    | Use Hilscher generic DTMs if available |                                |              | ▼ | <b>Create Devices</b>                                                      |                      | Cancel              |

*Figure 54: Scan response dialog of the DeviceNet Master DTM (example)*

- Ø In the **DTM device** column, select for every identified device the DTM device corresponding to the firmware loaded in this DeviceNet Slave.
- · If in the **DTM device** column no DTM device or a DTM device not desired is displayed, add the required DTM devices to the device catalog.
- · Or adapt the creation mode under **Creation mode**.
- $\triangleright$  In the **Action** column select, whether the found DTM device shall be:
- · *added or skipped* (if a device is not yet present in the project),
- · or *replaced or skipped* (if a device is already present in the project).

## 6.12.5 Scan response dialog

### In the following table, you find a description about the **Scan response** dialog of the DeviceNet Master Master [DTM](#page-134-0).

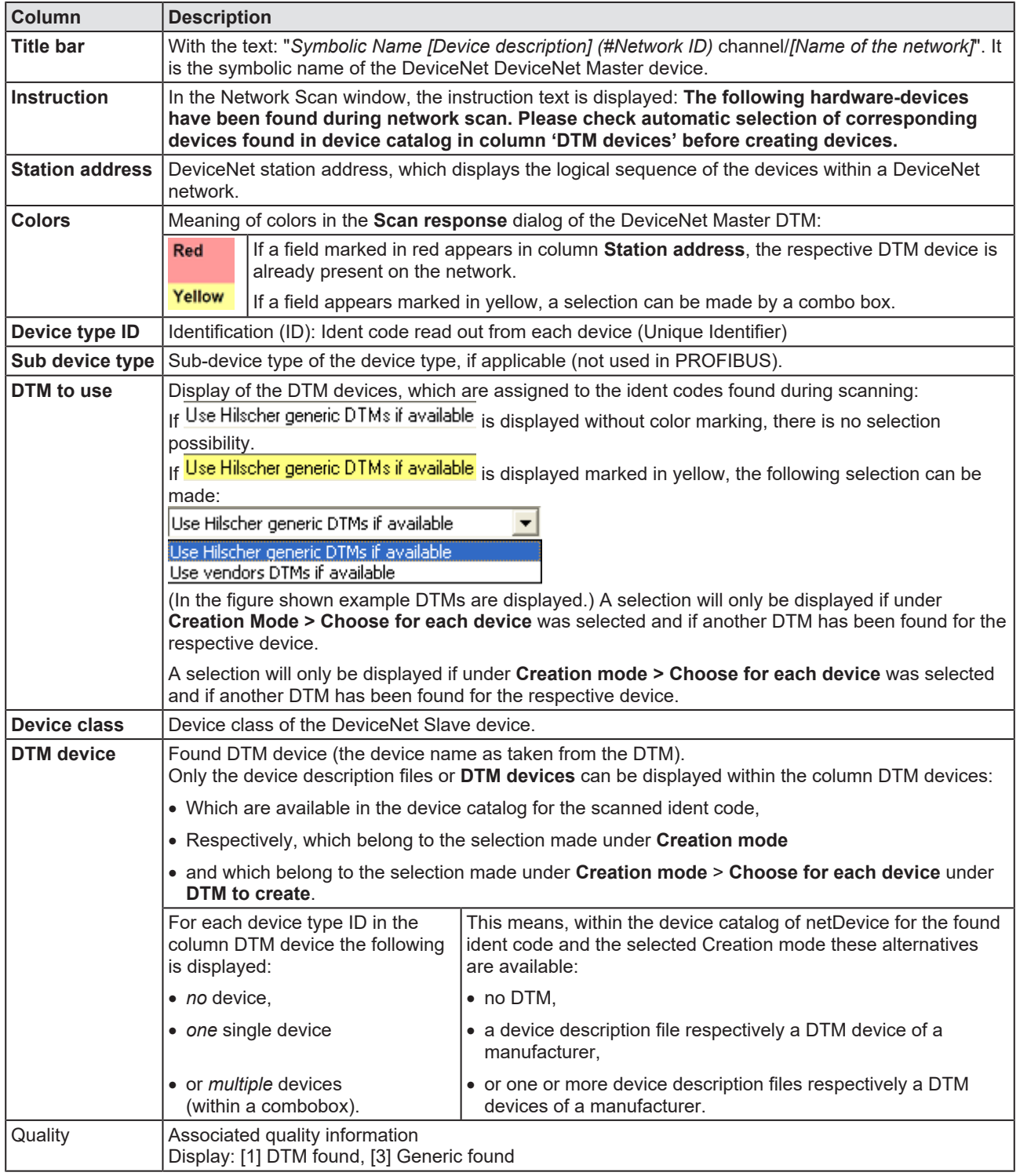

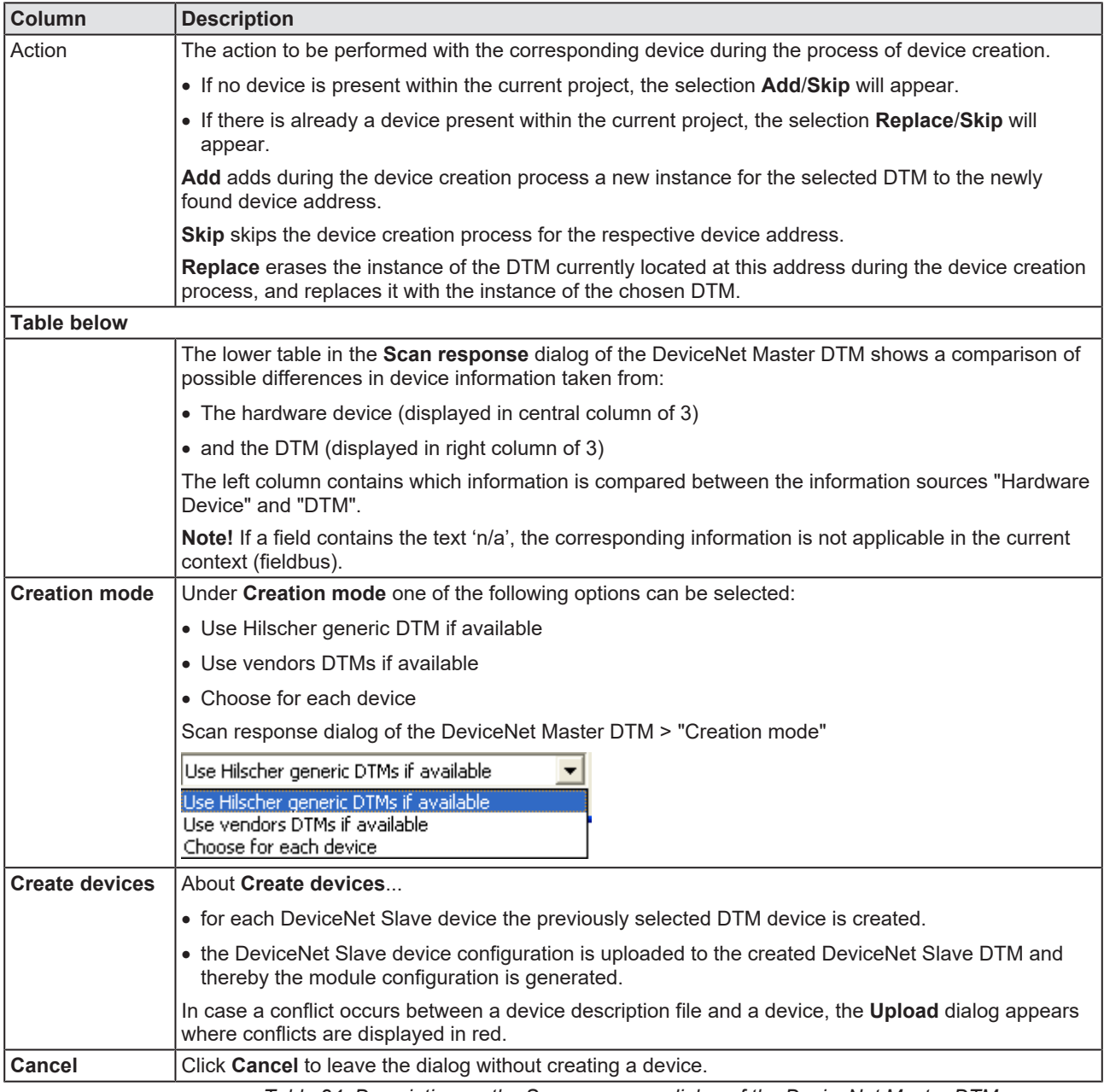

*Table 24: Description on the Scan response dialog of the DeviceNet Master DTM*

## 6.12.6 Creating devices

- Ø In the **Scan response** dialog of the DeviceNet Master [DTM](#page-134-0) click **Create devices**.
- $\Diamond$  For each DeviceNet Slave device the previously selected DTM device is created.
- Ê The dialog **Network scan Creating devices** appears.

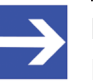

#### **Note:**

Depending on the manufacturer of the respective device, also a dialog with some slight deviations from this one may be displayed.

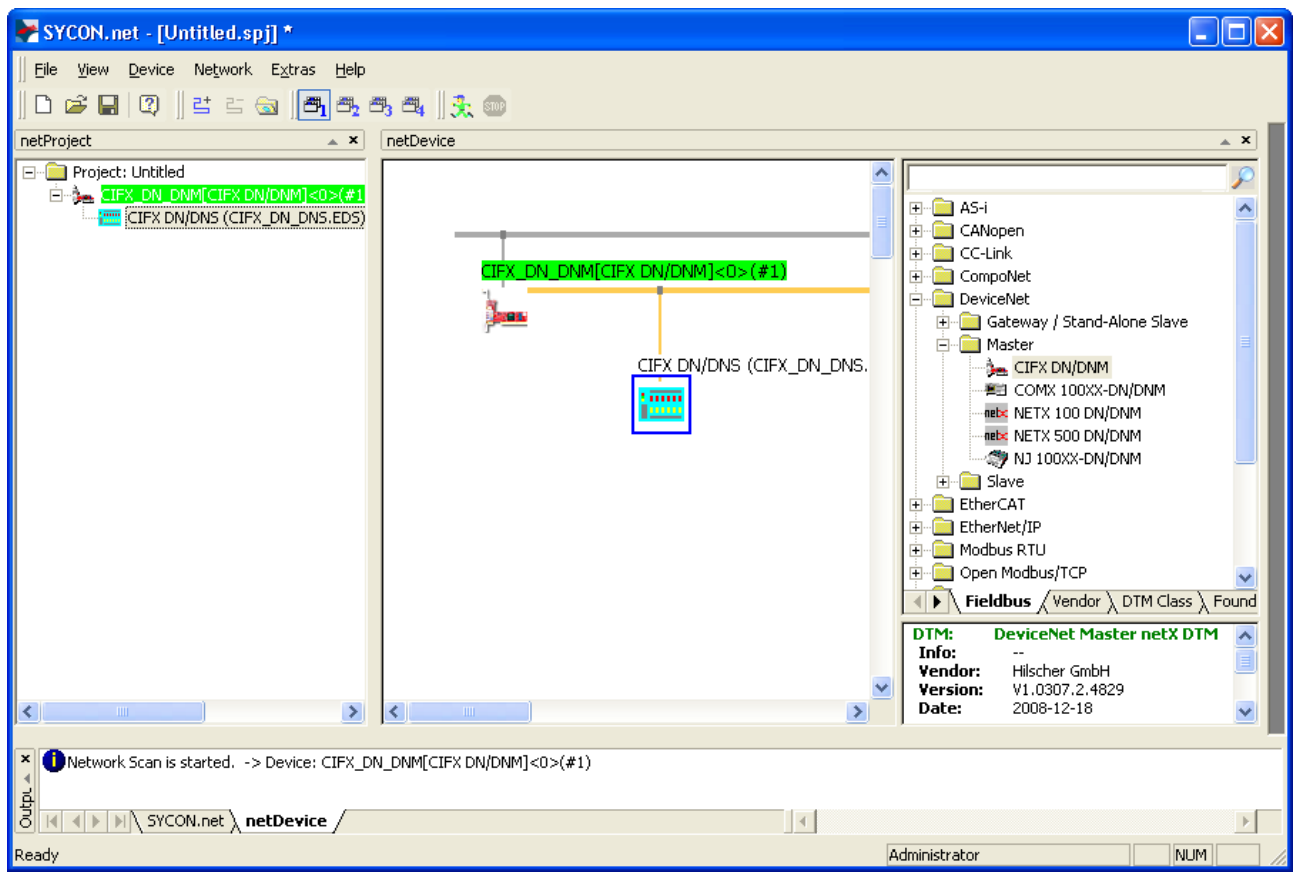

*Figure 55: DTM device is generated. (example)*

## 6.12.7 Upload and connection configuration

Use the upload function to upload the device configuration of each slave device to the slave DTM.

Ø In **netDevice**: Right-click on the device symbol of the DeviceNet Slave DTM.

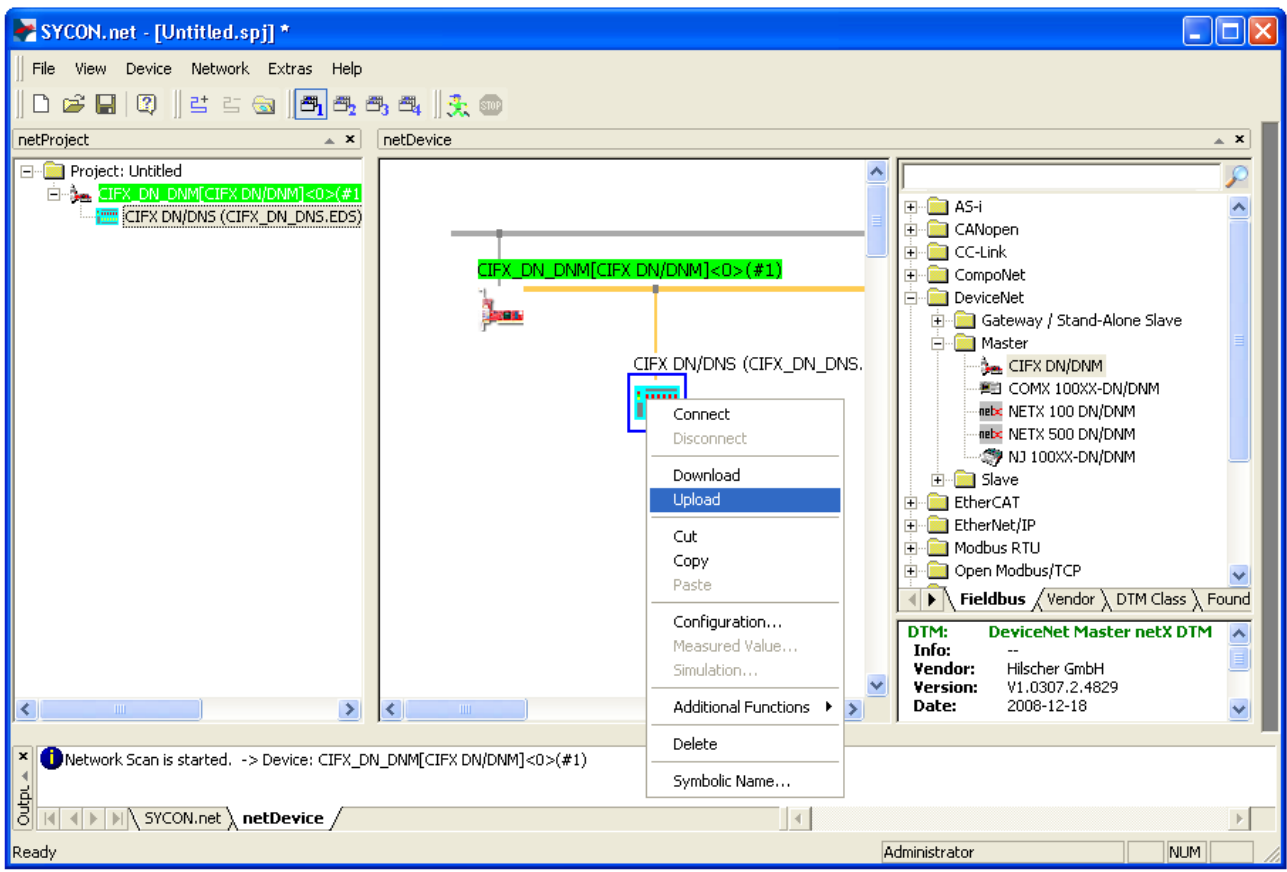

*Figure 56: 'Upload' the configuration of the slave device (example)*

- Ø Select **Upload** from the context menu.
- Ê The dialog **Device** *Symbolic name of the master device [Device Description] <Device address>* **Starting upload …** appears. The dialog shows the progress of the upload process.

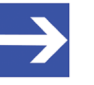

#### **Note:**

Depending on the device manufacturer, a dialog that differs from this can also be displayed.

 $\Diamond$  Additionally the query appears whether the upload function may overwrite the existing module configuration (for DeviceNet this means 'connection configuration') of the DeviceNet Slave device.

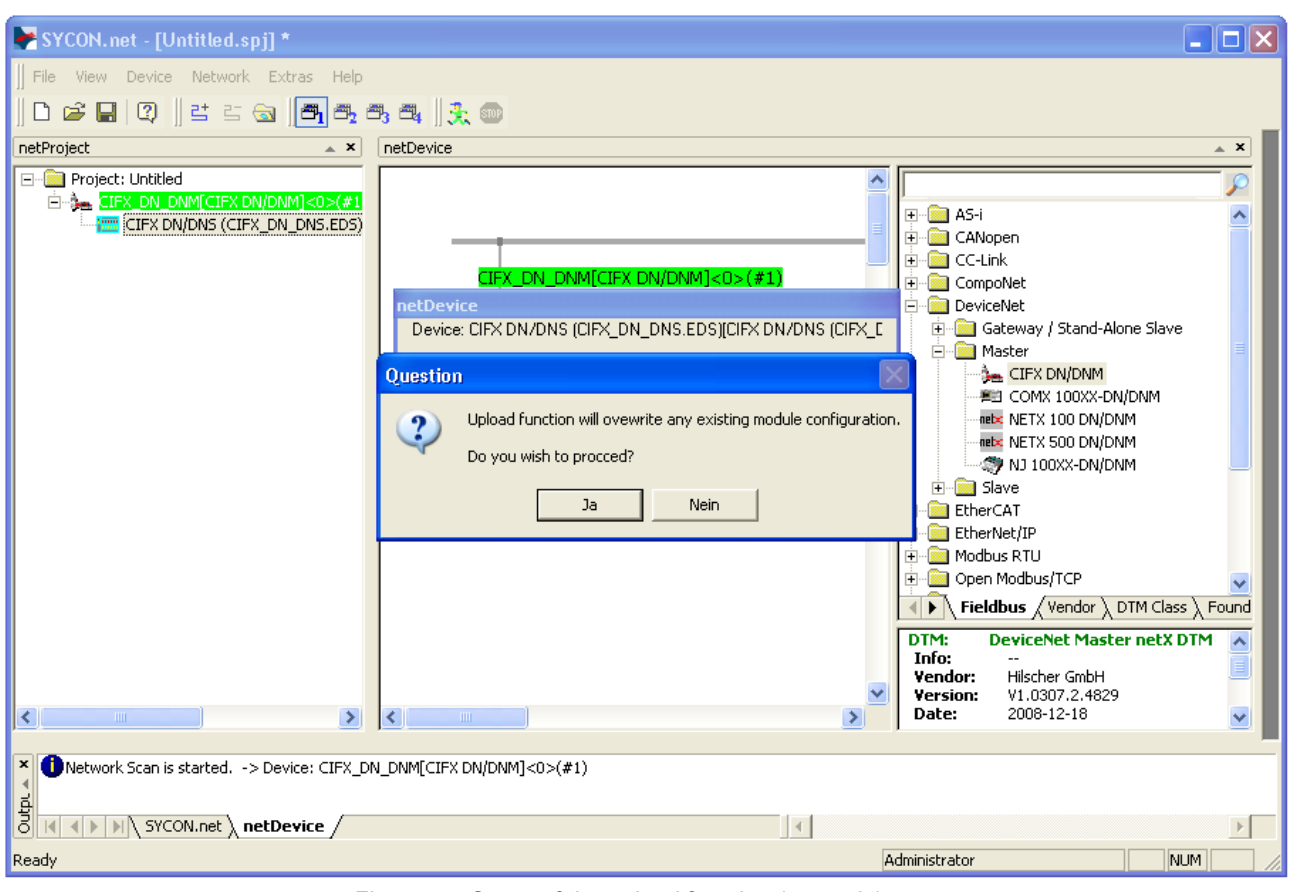

*Figure 57: Query of the upload function (example)*

- Ø Click **Yes**.
- $\Diamond$  For the slave device, its current configuration is uploaded to the slave DTM via the master device and the master DTM.
- $\Diamond$  The successful progress of the upload procedure is reported in the output window.

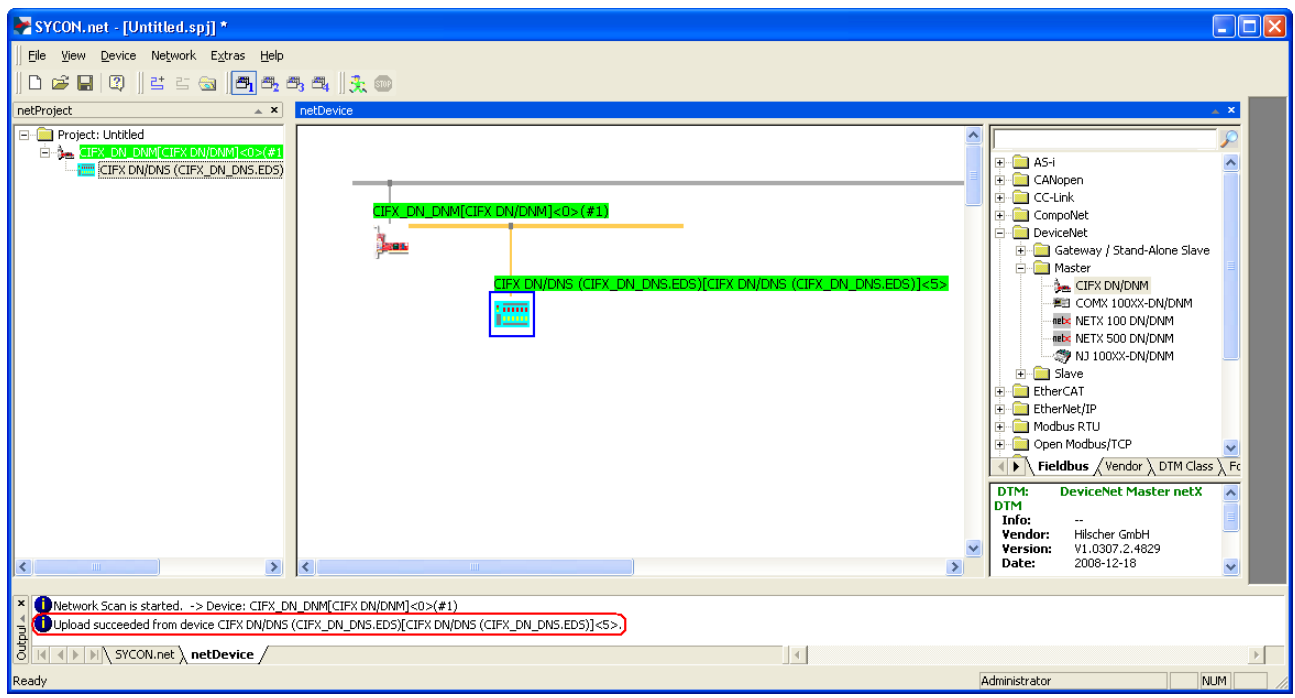

*Figure 58: Upload successful (example)*

After the connection configuration of the DeviceNet Slave device has been created, you can display the uploaded connection configuration by doubleclicking the slave device symbol.

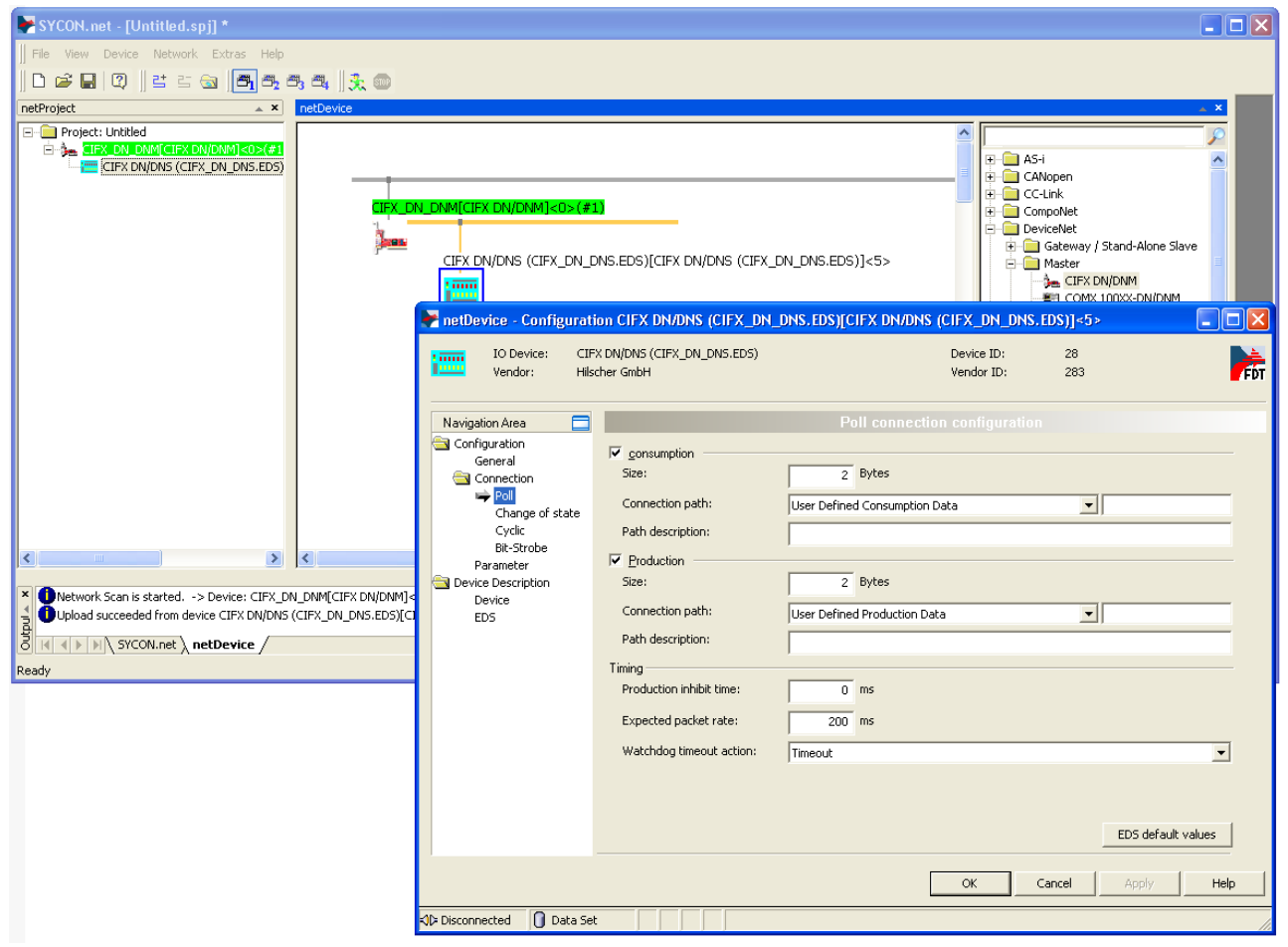

*Figure 59: Uploaded connection configuration (example)*

## 6.12.8 Downloading configuration

## **Safety precautions**

Adhere to the necessary safety precautions to prevent personnel injury and property damage. For more refer to section *[Safety messages on firmware](#page-15-0) [or configuration download](#page-15-0)* [\[](#page-15-0)[}](#page-15-0) [page 16\].](#page-15-0)

### **How to proceed**

Via the **Download** function of the DeviceNet Master [DTM](#page-134-0), download the current configurations of the DeviceNet Slave devices to the DeviceNet Master device.

- $\triangleright$  In netDevice: right-click on the device symbol of the DTM.
- $\triangleright$  Select **Download** from the context menu.
- Ê The Dialog **netDevice Download** appears: "If you attempt to download during bus operation, communication between master and slaves is stopped. Do you really want to download?"
- $\triangleright$  Click Yes.
- Ê The dialog **netDevice** appears showing the progress bar **Download active, device performs initialisation…**.
- ð The **netDevice** window shows the message (example): "Download succeeded to device CIFX\_DN\_DNM[CIFX\_DN/DNM]<1>(1#)."

# 7 Diagnosis

## 7.1 Overview diagnosis

Under "Diagnosis", you can can diagnose your device. The dialog Diagnosis serves to diagnose the device behavior and communication errors. For diagnosis, the device must be in online state.

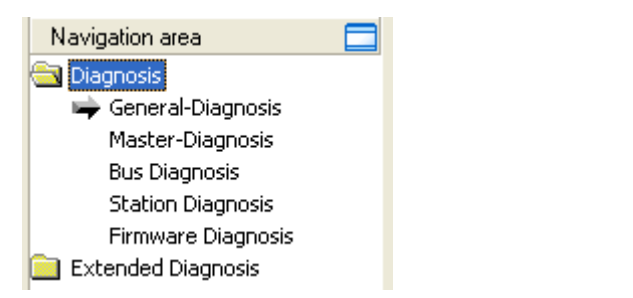

*Figure 60: Navigation area - Diagnosis DeviceNet Master [DTM](#page-134-0)*

### **Online connection to the device**

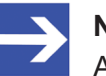

#### **Note:**

Accessing the **Diagnosis** panes of the DeviceNet Master DTM requires an online connection from the DeviceNet Master DTM to the DeviceNet Master device. For further information refer to section *[Connecting/disconnecting device](#page-77-0)* [\[](#page-77-0)[}](#page-77-0) [page 78\].](#page-77-0)

#### **How to proceed**

- $\triangleright$  In the master DTM diagnosis dialog, check whether the communication is OK: **Diagnosis** > **General diagnosis** > **Device status "Communication"** must be green!
- Ø **"Communication"** is green: Open the **IO monitor** and test the input or output data.
- Ø **"Communication"** is not green: Use **Diagnosis** and **Extended diagnosis** for troubleshooting.

#### **Extended diagnosis**

The **Extended diagnosis** helps to find communication and configuration errors, when default diagnosis fails.

For further information, refer to chapter *[Extended diagnosis](#page-107-0)* [\[](#page-107-0)[}](#page-107-0) [page 108\].](#page-107-0)

## 7.2 General diagnosis

Information regarding the Device State and other general diagnosis parameters are displayed in the **General Diagnosis** dialog.

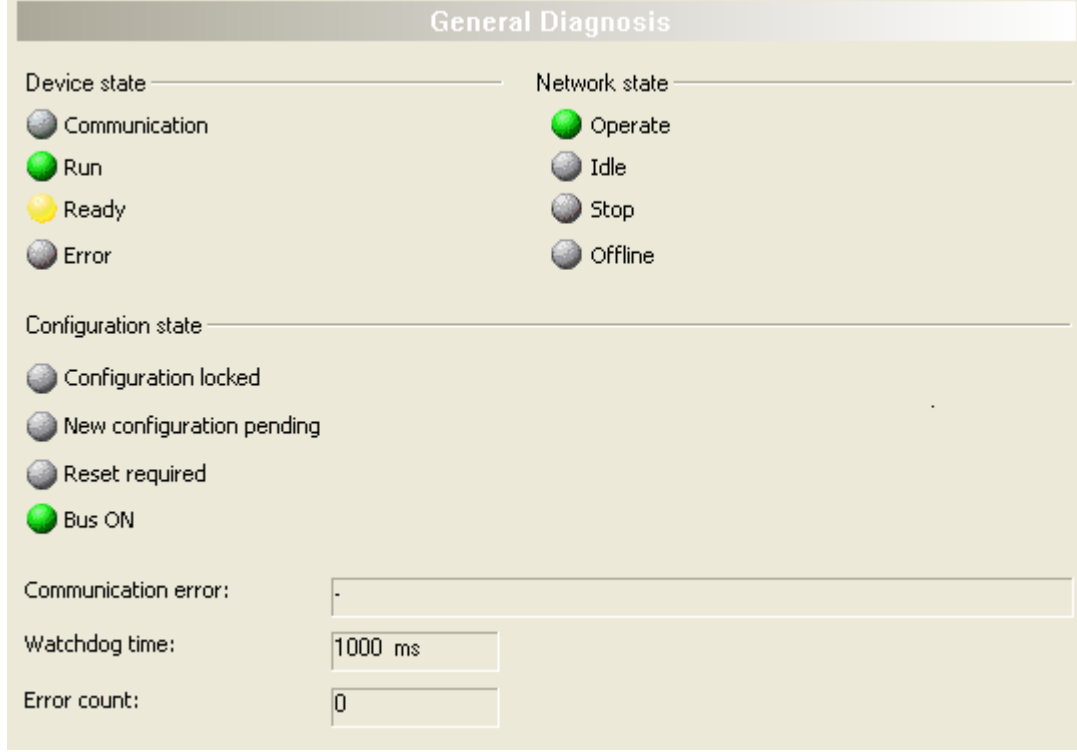

*Figure 61: General diagnosis*

| <b>LED</b>     | <b>Description</b>                                                                                                    | Color             | <b>State</b>                  |  |  |  |  |
|----------------|----------------------------------------------------------------------------------------------------|-------------------|-------------------------------|--|--|--|--|
|                | <b>Device state</b>                                                                                                    |                   |                               |  |  |  |  |
| Communicatio   | Shows whether the DeviceNet device executes the                                                                                                    | (green)           | In COMMUNICATION state        |  |  |  |  |
| n              | network communication.                                                                                                    | $\bigcup$ (gray)  | Not in COMMUNICATION<br>state |  |  |  |  |
| Run            | Shows whether the DeviceNet device has been                                                                                                    | (green)           | Configuration OK              |  |  |  |  |
|                | configured correctly.                                                                                                    | $\bigcirc$ (gray) | Configuration not OK          |  |  |  |  |
| Ready          | Shows whether the DeviceNet device has been started                                                                                                    | yellow            | Device READY                  |  |  |  |  |
|                | correctly. The DeviceNet device waits for a<br>configuration.                                                                                                    | $\bigcirc$ (gray) | Device not READY              |  |  |  |  |
| Error          | Shows whether the DeviceNet device records a device<br>status error. For further information about the error                                                                            | (red)             | <b>ERROR</b>                  |  |  |  |  |
|                | characteristics and the number of counted errors refer<br>to the extended diagnosis.                                                                                                    | $\bigcirc$ (gray) | No ERROR                      |  |  |  |  |
|                | <b>Network state</b>                                                                                                    |                   |                               |  |  |  |  |
| <b>Operate</b> | Shows whether the DeviceNet device is in data                                                                                                    | (green)           | In OPERATION state            |  |  |  |  |
|                | exchange. In a cyclic data exchange the input data or<br>the output data of the DeviceNet Master is transmitted<br>to the DeviceNet Slave.                                              | $\bigcirc$ (gray) | Not in OPERATION state        |  |  |  |  |
| Idle           | Shows whether the DeviceNet device is in data                                                                                                    | (yellow)          | In IDLE state                 |  |  |  |  |
|                | exchange.                                                                                                    | $\bigcup$ (gray)  | Not in IDI F state            |  |  |  |  |
| <b>Stop</b>    | Shows whether the DeviceNet device is in Stop state:                                                                                                    | (red)             | In STOP state                 |  |  |  |  |
|                | There is no cyclic data exchange at the DeviceNet<br>network. The DeviceNet device was stopped by the<br>application program or it changed to the Stop state<br>because of a bus error. | $\bigcirc$ (gray) | Not in STOP state             |  |  |  |  |

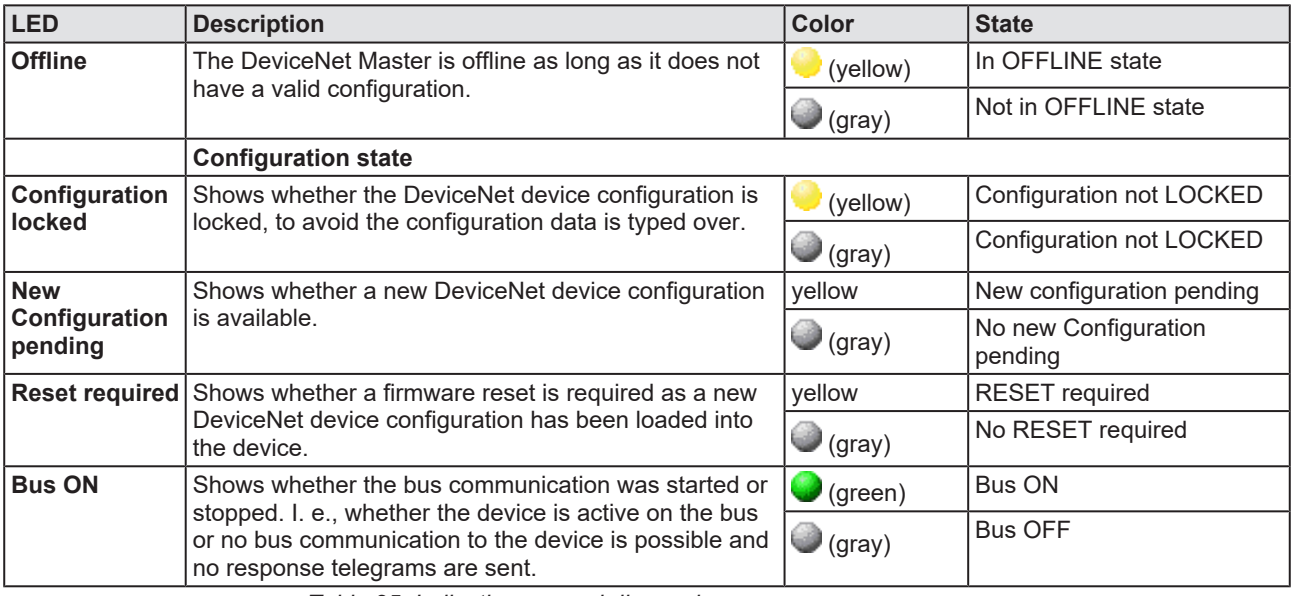

*Table 25: Indication general diagnosis*

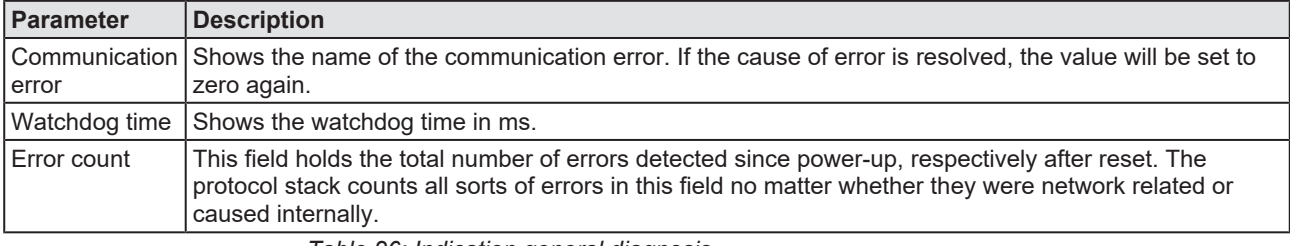

*Table 26: Indication general diagnosis*

## 7.3 Master diagnosis

Information regarding the slave state, slave errors and slaves configured, active or in diagnostic is displayed in the **Master Diagnosis** dialog.

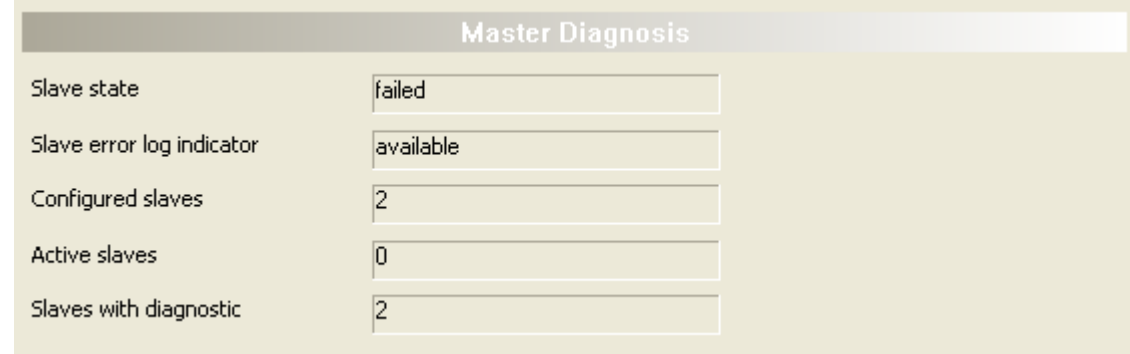

*Figure 62: Master diagnosis*

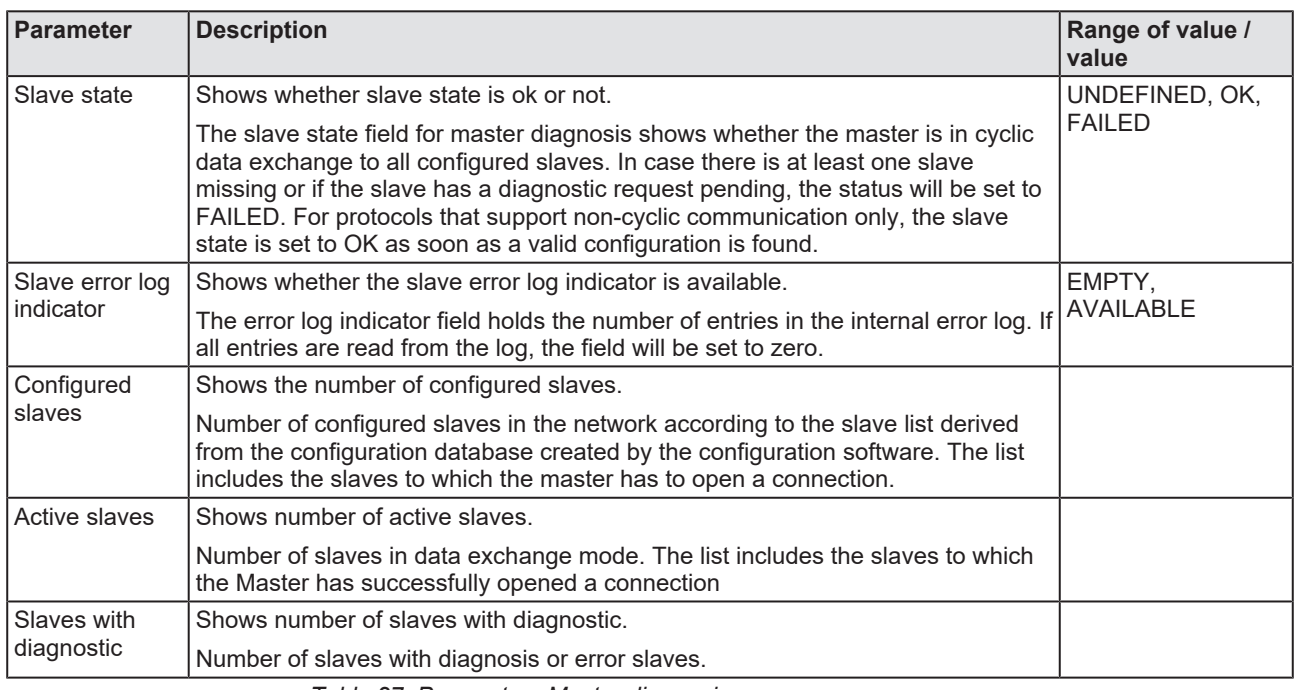

*Table 27: Parameters Master diagnosis*

# 7.4 Bus diagnosis

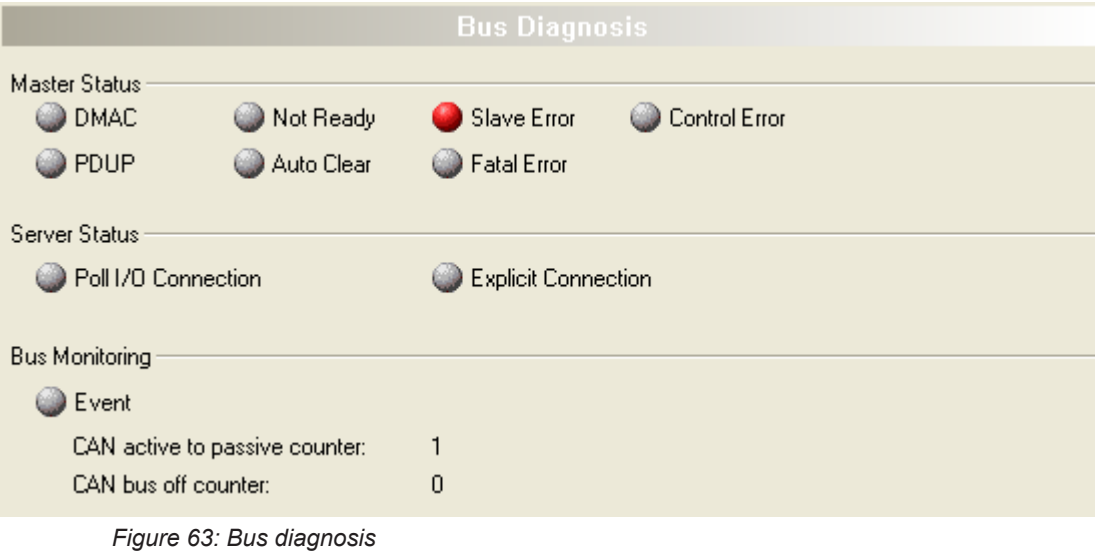

## 7.4.1 Master status

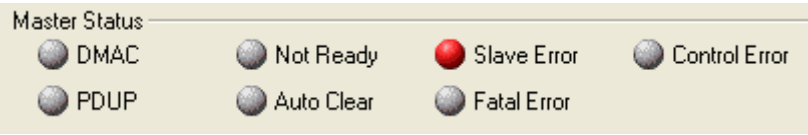

*Figure 64: Bus diagnosis - Master status*

The Master status shows individual bus errors. A pending error is displayed by a red LED. The meaning of the individual errors is described in the following:

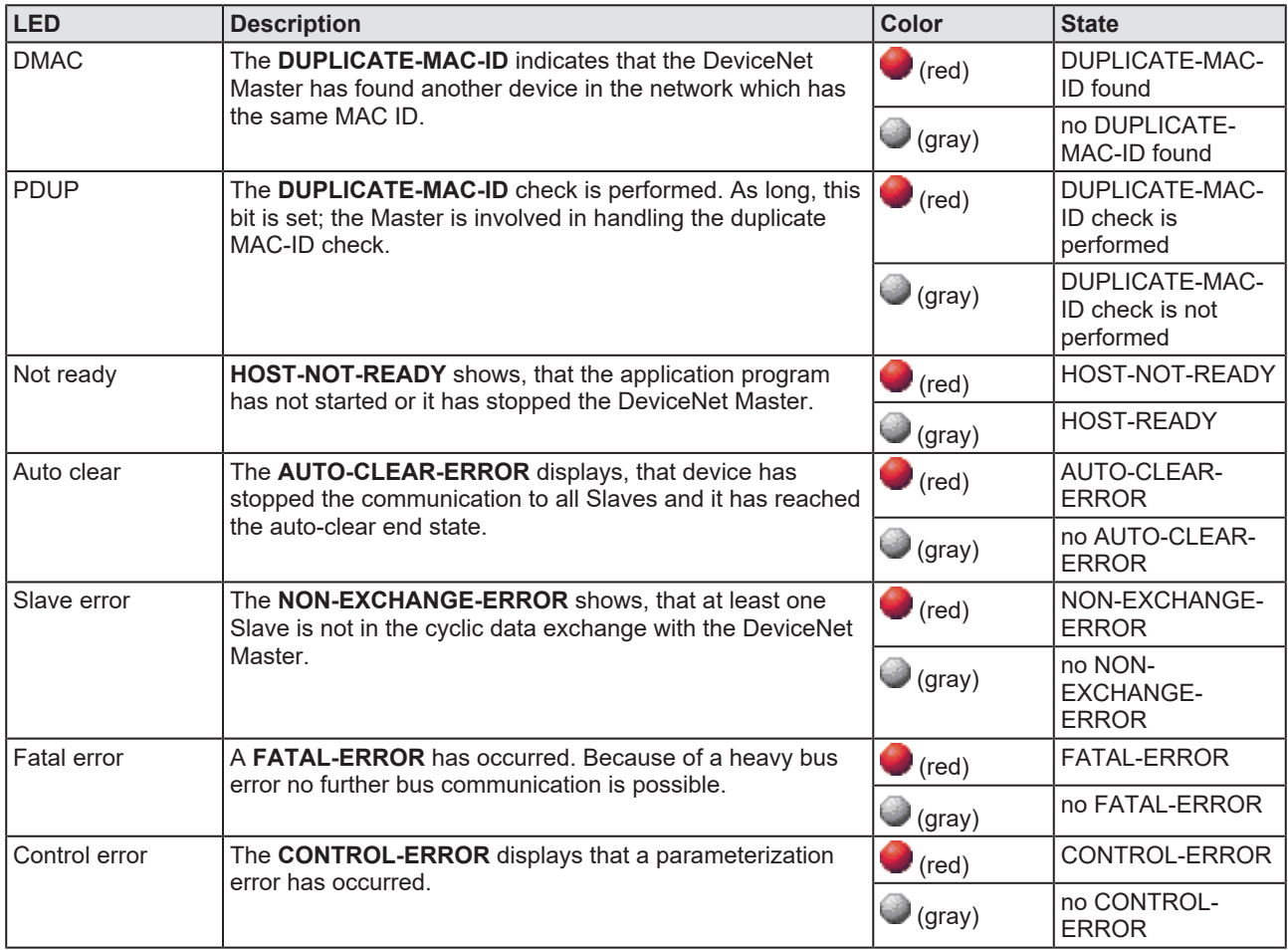

*Table 28: Parameters Bus diagnosis - Master status*

## 7.4.2 Server status

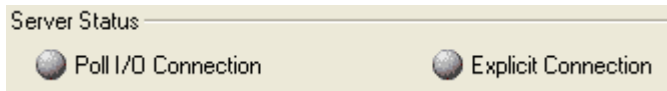

*Figure 65: Bus diagnosis – Server status*

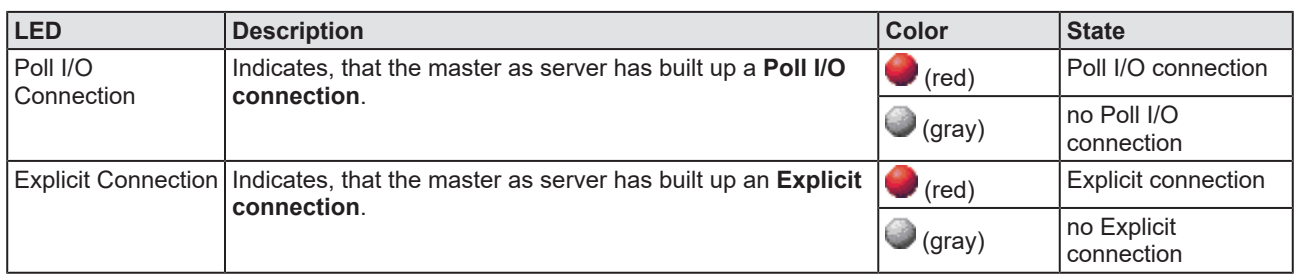

*Table 29: Parameters Bus diagnosis - Server status*

## 7.4.3 Bus monitoring

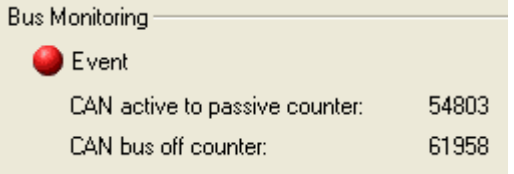

*Figure 66: Bus diagnosis - Bus monitoring*

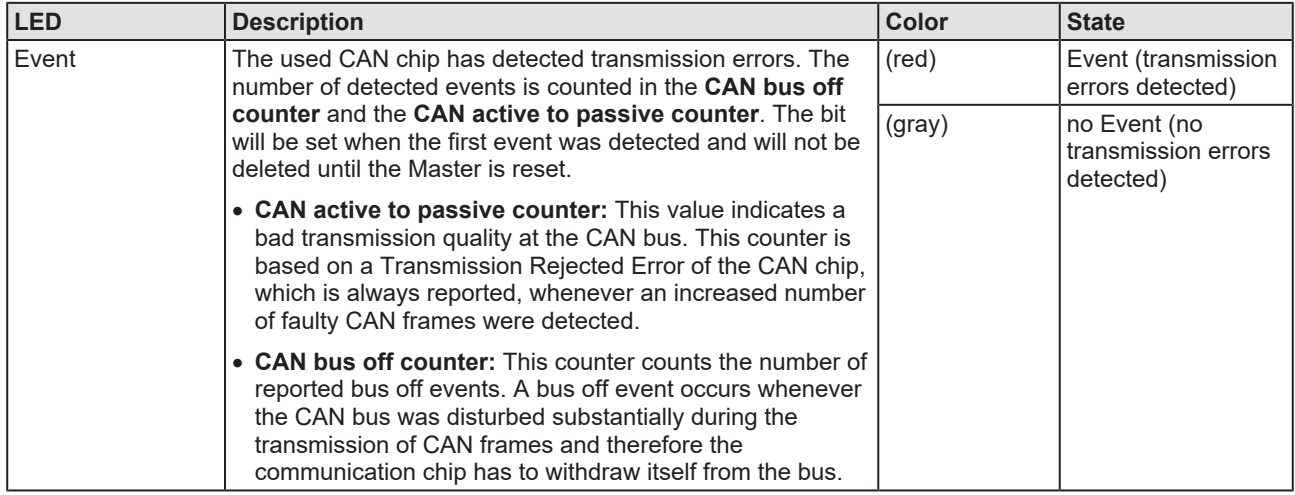

*Table 30: Parameters Bus diagnosis - Bus monitoring*

## 7.5 Station diagnosis

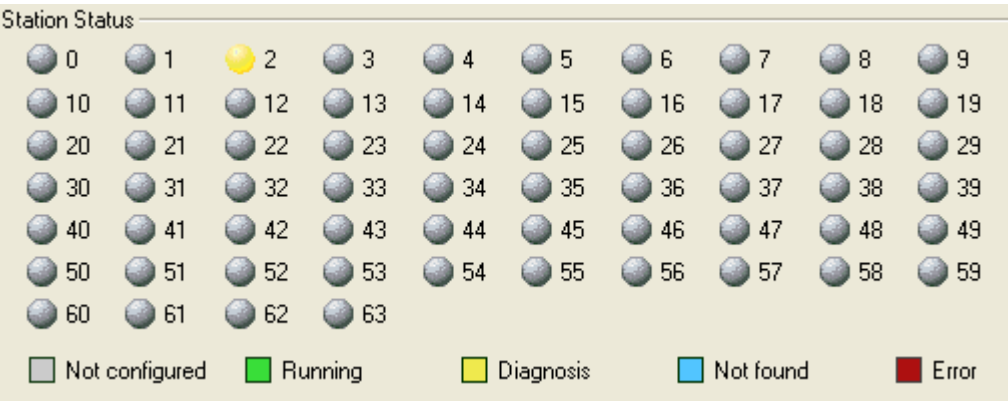

*Figure 67: Station diagnosis*

Under **Station status** all disposal station addresses (0-63) and their states are shown as LED. If the device is connected, the [DTM](#page-134-0) will update this display cyclically.

The legend below describes the possible values for the state of a device, which is assigned to a station address.

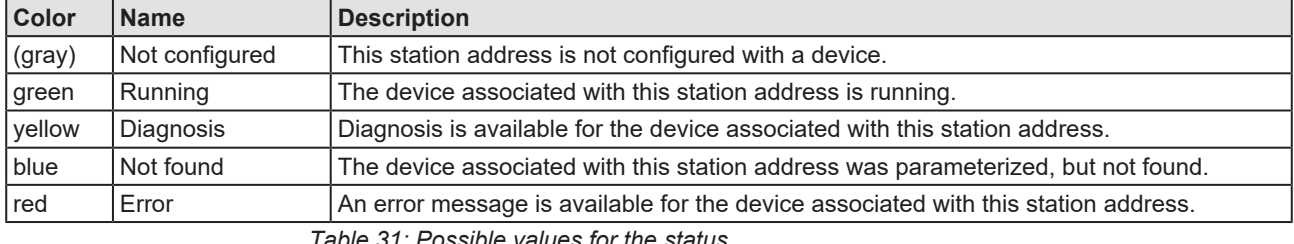

*Table 31: Possible values for the status*

## 7.6 Firmware diagnosis

In the dialog **Firmware Diagnosis**, the current task information of the firmware is displayed.

Under **Firmware** or **Version** the name of the firmware and version (including the date) are indicated.

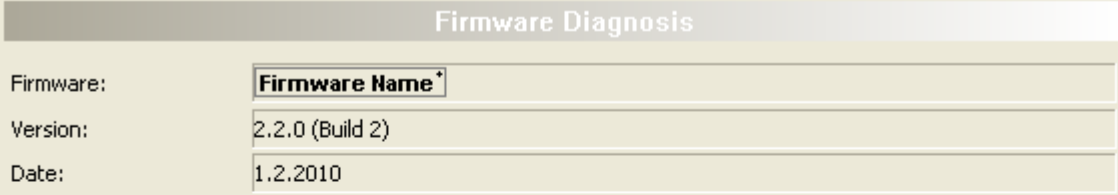

Task information:

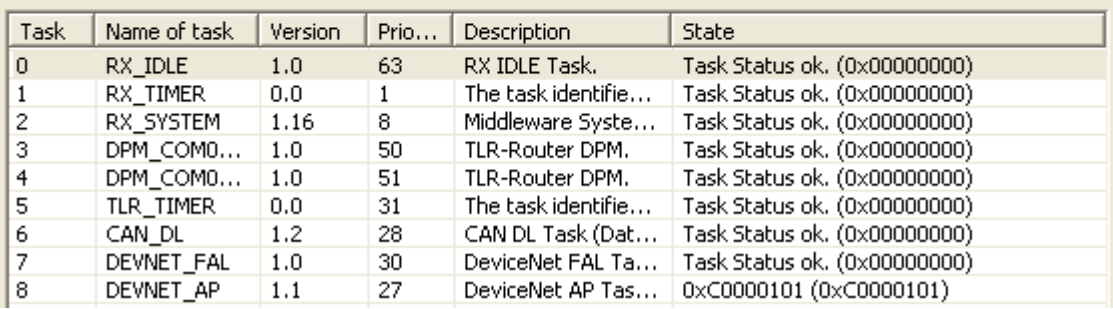

*Figure 68: Firmware Diagnosis*

#### **Task information:**

The table **Task Information** is listing the task information of the single firmware tasks.

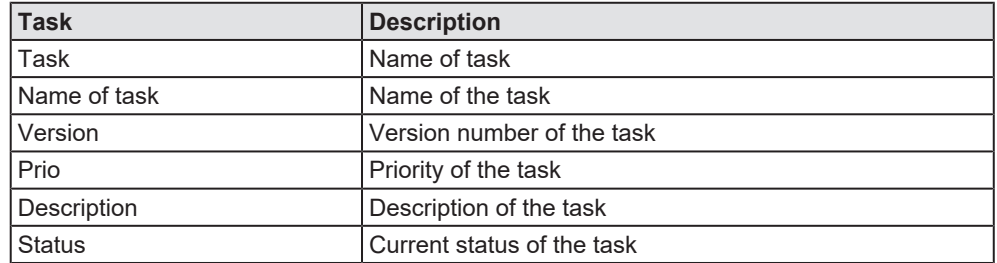

*Table 32: Description table task information*

## 7.7 Live list

The **Live list** gives an overview of the devices, which are physically present in the real DeviceNet network network constellation. The live list works online.

#### **How to proceed**

To work with the **Live list**, proceed as follows:

 $\triangleright$  Connect device

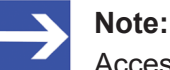

Accessing the **Live list** display requires an online connection from the DeviceNet Master [DTM](#page-134-0) to the DeviceNet Master device. For further information refer to section *[Connecting/disconnecting](#page-77-0) [device](#page-77-0)* [\[](#page-77-0)[}](#page-77-0) [page 78\].](#page-77-0)

Ø Select **Additional functions** > **Live list** from the context menu (right mouse click).

Remember that all devices on DeviceNet must first go through the autobaud detection phase, which can take a few milliseconds.

| Devices:                                                    |           |                |          |                |         |         |          |           |         |
|-------------------------------------------------------------|-----------|----------------|----------|----------------|---------|---------|----------|-----------|---------|
| $\bigcirc$ 0                                                | 1 الآت    | $\overline{c}$ | 3        | $\overline{4}$ | 5       | 6       | 7        | 638       | 699     |
| $\bigcirc$ 10                                               | 11        | 12             | 13<br>C) | ●14            | ●15     | 16<br>o | ●17      | 18<br>CB. | ● 19    |
| $\bigcirc$ 20                                               | 21<br>فتا | 22<br>فتا      | 23<br>69 | $\bigcirc$ 24  | ● 25    | 26<br>o | 27<br>o  | 28<br>CD. | ● 29    |
| ● 30                                                        | 31<br>فتا | 32<br>w        | 33<br>GD | 6<br>34        | ◯ 35    | o<br>36 | 37<br>C) | 38<br>69  | ● 39    |
| ● 40                                                        | o<br>41   | 42<br>63       | 6<br>43  | 0<br>44        | 0<br>45 | 0<br>46 | 0<br>47  | 6<br>48   | ● 49    |
| 6<br>50                                                     | G<br>51   | 52<br>a        | 6<br>53  | 6<br>54        | 6<br>55 | 6<br>56 | 63<br>57 | 8<br>58   | 6<br>59 |
| ● 60                                                        | 61        | 62             | 6<br>63  |                |         |         |          |           |         |
| Device                                                      |           |                |          | Not present    |         |         |          |           |         |
| <br>Update<br>Cancel<br>Please wait<br><u> \<del></del></u> |           |                |          |                |         |         |          |           |         |

*Figure 69: Live list*

Under **Live list** > **Devices** all disposal station addresses\* and their states are shown as LED, where the number indicates the DeviceNet-Adresse (MAC ID) of the device (\*0 to 63).

- · Present devices are represented as a *blue LED* .
- · all the other not present devices appear as *gray LED* .

#### **Updating live list**

The display is not updated automatically as this function loads the DeviceNet network. However, the Live List can be renewed with the **Update** button.

## 7.8 Debug mode

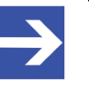

#### **Note:**

Depending by the software variant of the rame application the **debug mode** is available or not.

The **debug mode** allows to identify the status of the cyclical communication between a master device and its slave devices on a network based on the colors of the bus lines as well as the debug icons.

For the **master** device or the master bus line this is valid:

Master device in operation, cyclic communication is executed.

(Bus line "light green"  $\longrightarrow$  debug icon "RUN"  $\mathbb{R}^2$  next to the master device icon)

· Master device not ready for operation.

(Bus line "blue"  $\longrightarrow$  debug icon "ATTENTION"  $\hat{A}$  next to the master device icon)

· Master device in STOP state.

(Bus line "red"  $\longrightarrow$  debug icon "STOP"  $\Box$  next to the master device icon)

The following applies for the **slave** device or for the bus line from the master bus line to the slave device:

Slave device in operation, cyclic communication to the master device is running.

(Bus line "light green"  $\longrightarrow$  debug icon "RUN"  $\sqrt{2}$  next to the slave device icon)

· Diagnostic message available on the master device.

(Bus line "yellow"  $\longrightarrow$  debug icon "RUN"  $\ddot{\ddot{\cdot}}$  next to the slave device icon)

· Slave device not found during cyclical communication boot up.

(Bus line "blue"  $\longrightarrow$  debug icon "ATTENTION"  $\mathbb{A}$  next to the slave device icon)

- · Error in the slave-to-master communication. (Bus line "red"  $\blacksquare$ /debug icon "STOP"  $\blacksquare$  next to the slave device icon)
- Slave device is not configured. (Bus line "gray" )

## 7.8.1 Requirements

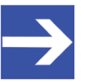

**Note:** You first must:

- assign the master device to the master [DTM](#page-134-0),
- configure the master or the slave device parameters,
- and download the configuration to the master.
- Only then, the debug mode can be used appropriately.

For details to the device assignment, refer to section *[Overview settings for](#page-23-0) [driver and device assignment](#page-23-0)* [\[](#page-23-0)[}](#page-23-0) [page 24\].](#page-23-0)

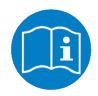

For information on how to configure the master device or how to download the configuration, refer to this operating instruction manual and to the operating instruction manual for netDevice. For information on how to configure the slave device, refer to the operating instruction manual of the slave DTM.

## 7.8.2 Starting debug mode

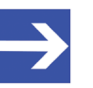

**Note:**

The menu entries for the **debug mode** will be only available if the debug mode is supported by the frame application, and the master [DTM](#page-134-0).

For a *single network*:

- $\triangleright$  Open the context menu of the master. Therefore right-click to the device icon.
- Ø Select the **Start debug mode** command from the context menu.

For the *entire project*:

- Ø Click to the menu **Network** > **Start project debug mode** or in the netDevice toolbar **Debug** to the icon  $\sqrt{2}$ .
- $\Diamond$  In the debug mode, the bus lines in the network view are displayed depending on the status of the cyclical communications in various colors. Additionally next to the device icon different debug icons are displayed.

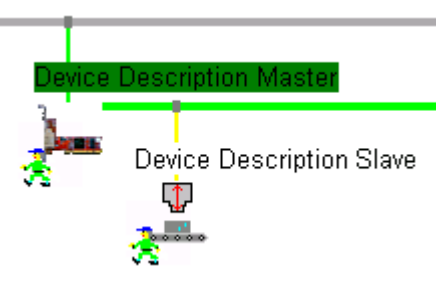

*Figure 70: Example Debug mode with pending diagnosis, network view of a project with one network (master and slave)*

Line colors shown in the graphic: Root bus line: "gray"  $\qquad \qquad$ , master bus line: "light green" -, bus line to slave: "yellow"

- · **Root busline:** This busline is always displayed in "gray" .
- · **Branch line of the master device** (Busline from the root to the master busline): During the debug mode this busline is displayed "light green" , "blue" **colored.** If the debug mode is not used, this bus line will be displayed "gray"  $\overline{\phantom{a}}$  colored.
- · **Master busline** or **branch line of the slave device**: During the debug mode these buslines are displayed "light green" –, "yellow" "blue" **or** "red" **colored.** If the debug mode is not used, this bus line will be displayed in the respective fieldbus or protocol specific color (PROFI-BUS: "violet" –,

## 7.8.3 Debug mode busline colors and icons

The following table contains information about the displayed colors of the bus lines and on the icons in the debug mode.

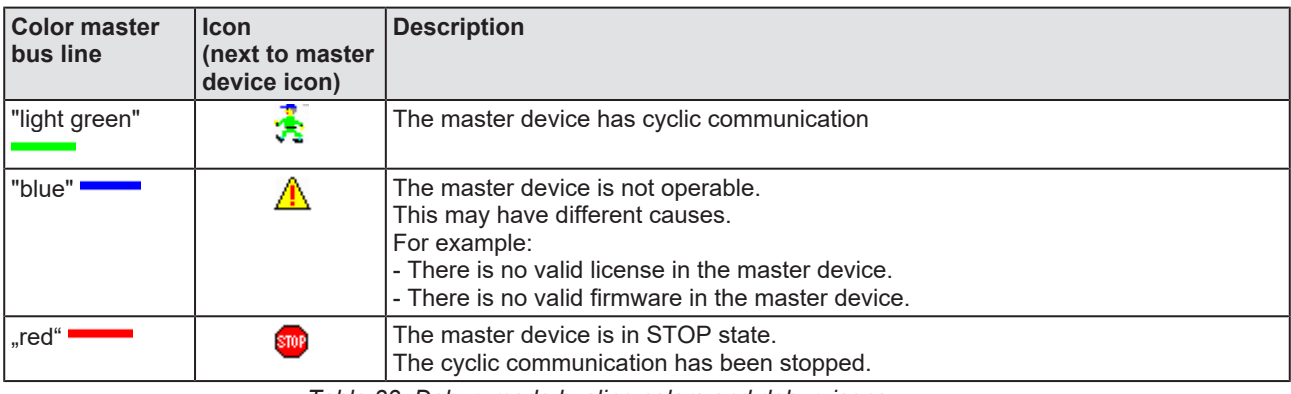

*Table 33: Debug mode busline colors and debug icons*

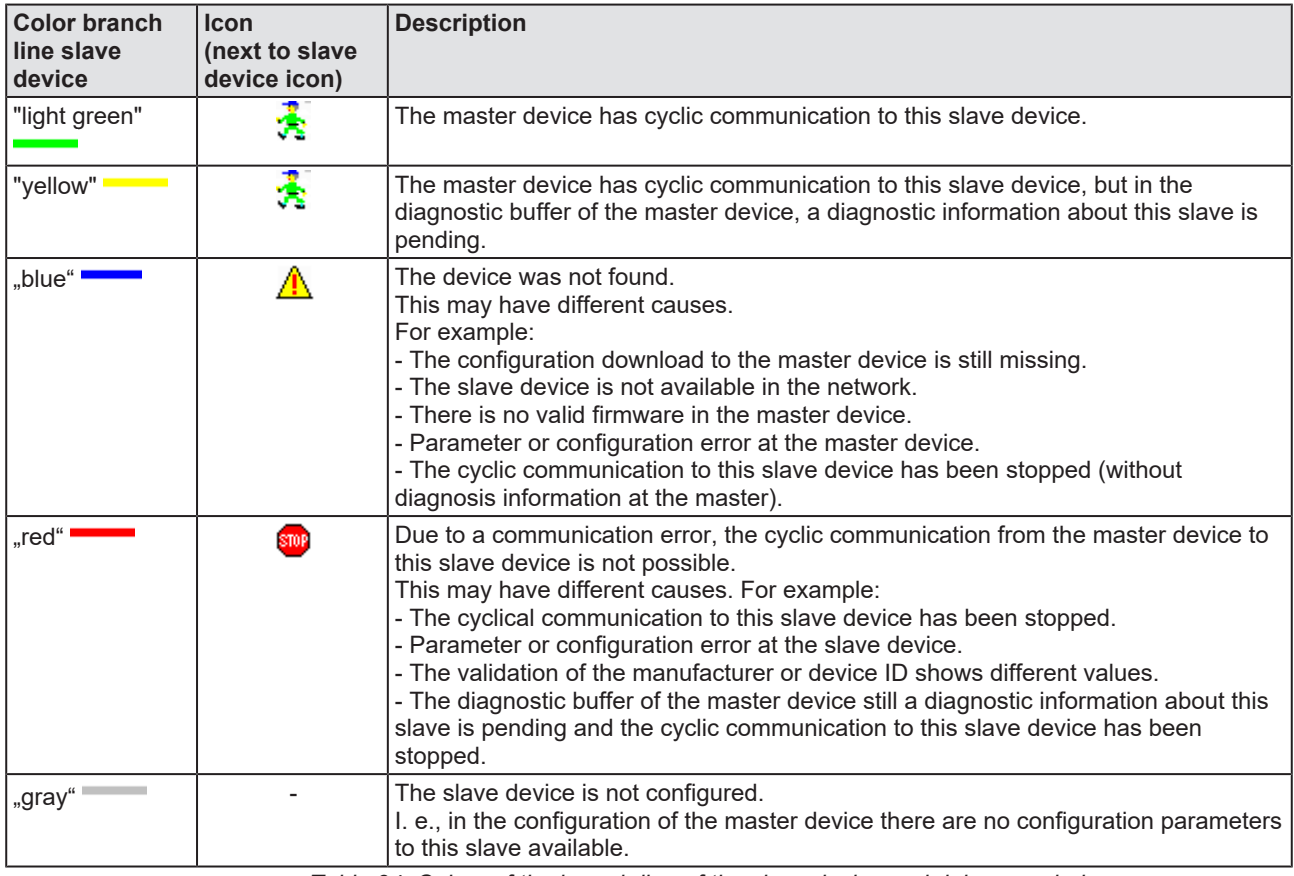

*Table 34: Colors of the branch line of the slave device and debug symbols*

## 7.8.4 Reset of the diagnosis information and of the station status

To analyze the "diagnosis information":

- $\triangleright$  Select the diagnosis windows in the DeviceNet Master [DTM](#page-134-0) dialog.
- Ø Therefore select **Diagnosis** > [*diagnosis window*] in the navigation area.

To read the diagnosis buffer of the master device and thus to reset the device:

- Ø Select **Diagnosis** > **Station diagnosis** in the navigation area.
- Ø In the window **Station diagnosis**, click with the right mouse button to the station status LED for the device (yellow).
- Ø From the context menu, select **Reset** or **Reset all**.
- $\Rightarrow$  In the window **Station diagnosis** the station status LED for the device is displayed in green and in the **network view** the bus line from the DeviceNet Master device icon to the DeviceNet Slave device icon is displayed in "light green".

## 7.8.5 Stopping debug mode

For a "single network":

- $\triangleright$  Open the context menu of the master. Therefore right-click to the device icon.
- Ø Select the **Stop debug mode** command from the context menu.

For the "entire project":

Ø Click to the menu **Network** > **Stop project debug mode** or in the netDevice toolbar **Debug** to the icon  $\mathbb{S}^{\bullet}$ .

# <span id="page-107-0"></span>8 Extended diagnosis

## 8.1 Overview extended diagnosis

The "Extended Diagnosis" of the DeviceNet Master [DTM](#page-134-0) helps to find communication and configuration errors, when default diagnosis fails. Therefore, it contains a list of diagnosis structures as online counter, states and parameters.

The table below gives an overview for the extended diagnosis dialog panes descriptions of the DeviceNet Master DTM:

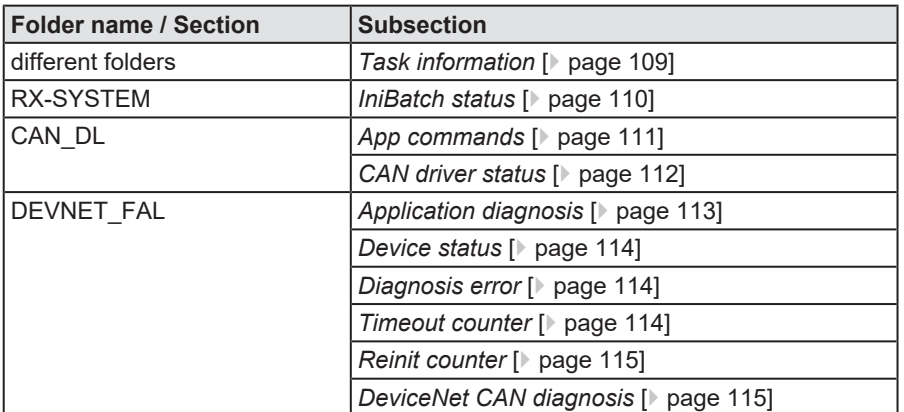

*Table 35: Descriptions of the dialog panes extended diagnosis*

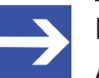

#### **Note:**

Accessing the **Extended Diagnosis** dialog panes of the DeviceNet Master DTM requires an online connection from the DeviceNet Master DTM to the DeviceNet Master device. For further information refer to section *[Connecting/disconnecting device](#page-77-0)* [\[](#page-77-0)[}](#page-77-0) [page 78\]](#page-77-0).
# 8.2 Task information

<span id="page-108-0"></span>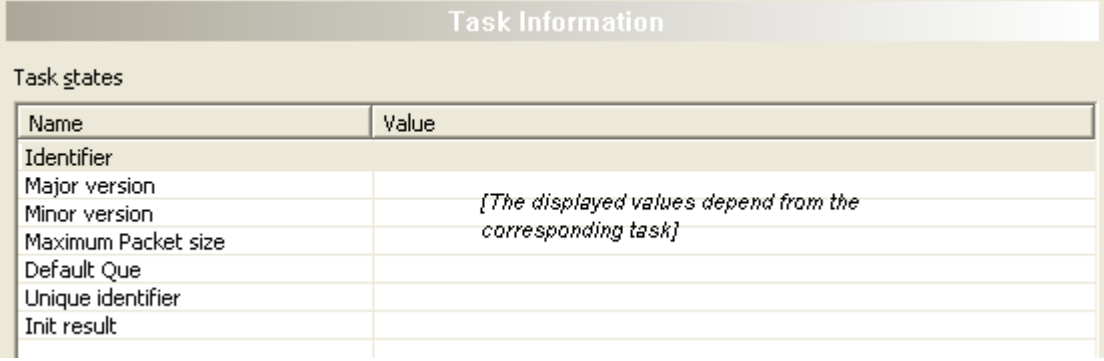

#### *Figure 71: Extended Diagnosis > [Folder Name] > Task Information Example Display*

<span id="page-108-1"></span>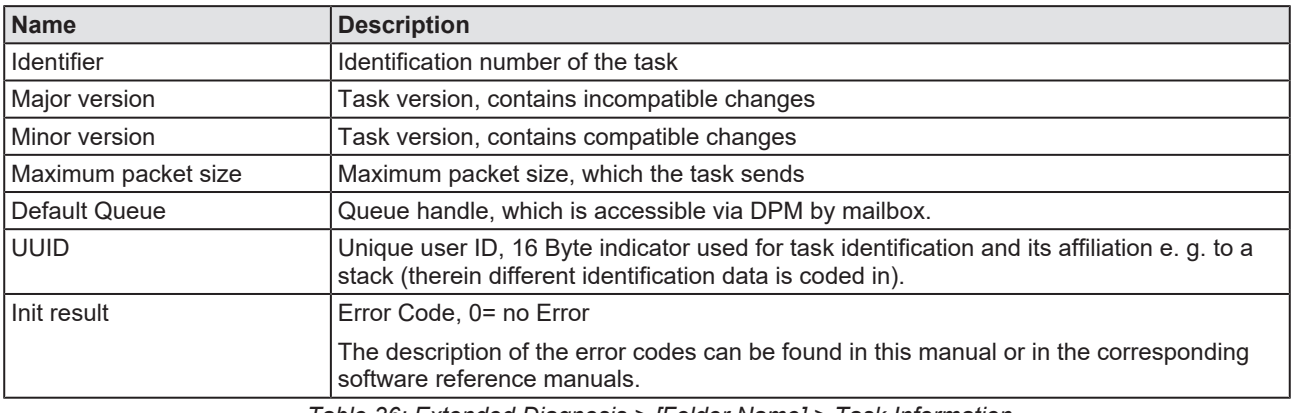

*Table 36: Extended Diagnosis > [Folder Name] > Task Information*

# 8.3 IniBatch status

<span id="page-109-0"></span>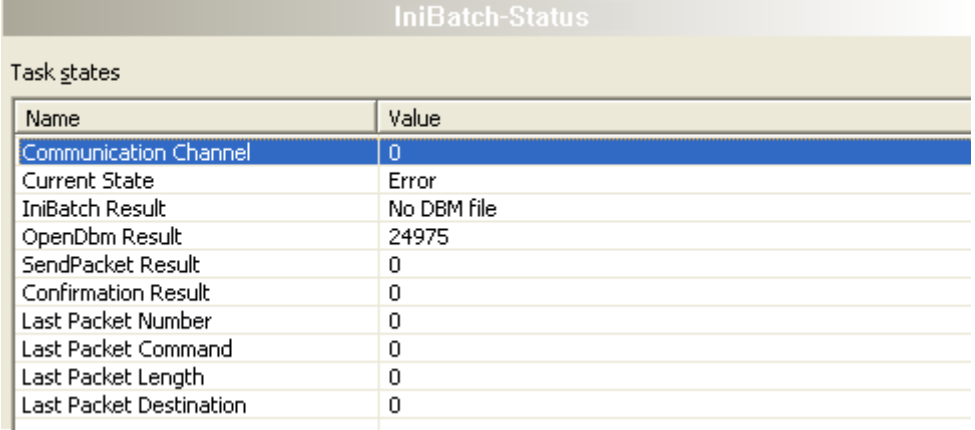

*Figure 72: Extended Diagnosis > [Folder name] > IniBatch Status example display*

<span id="page-109-1"></span>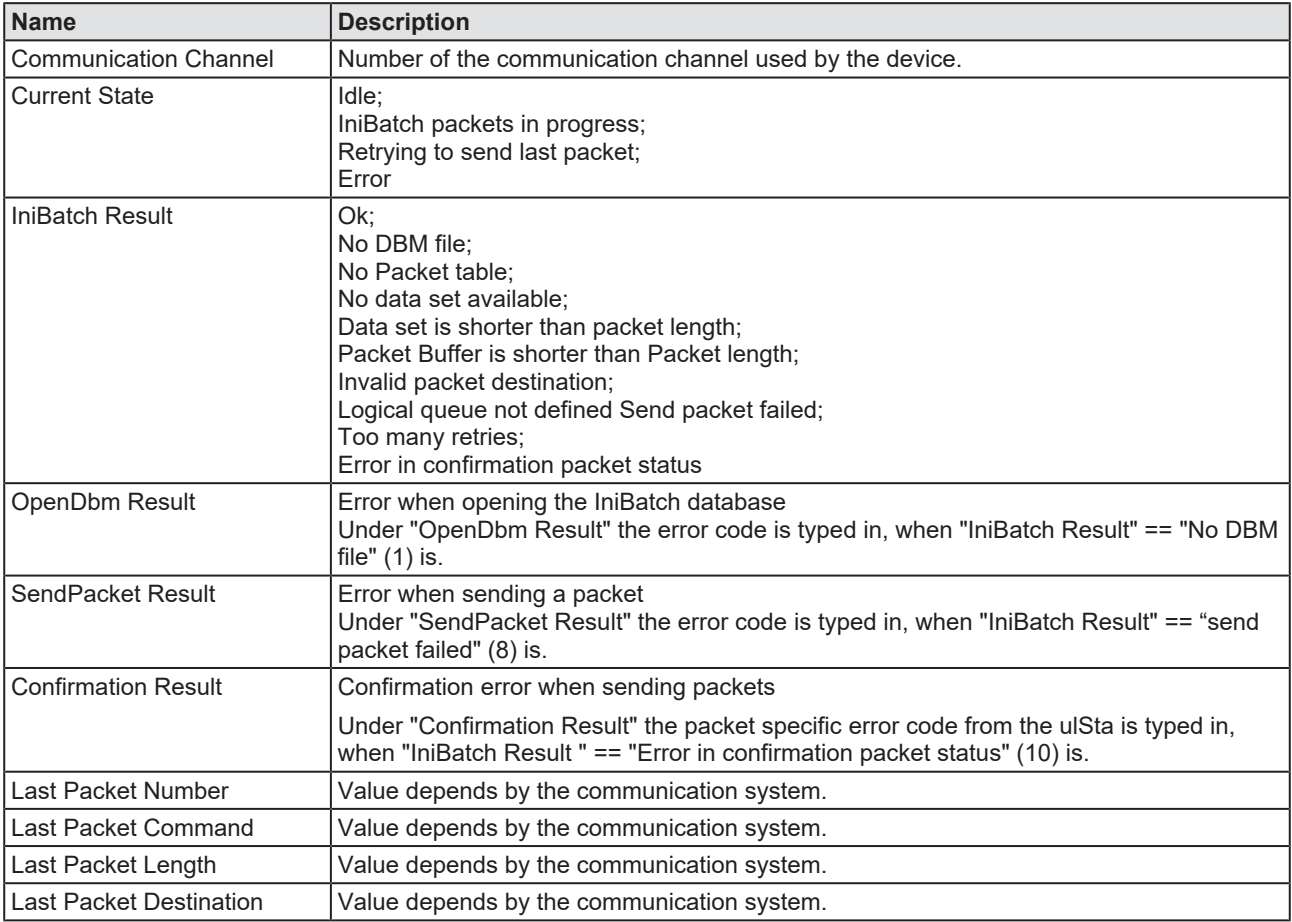

*Table 37: Extended Diagnosis > [Folder name] > IniBatch Status*

The task status "Confirmation Result" is bus specific. The other task status are rcx-related error codes.

# 8.4 CAN\_DL

## 8.4.1 App commands

<span id="page-110-0"></span>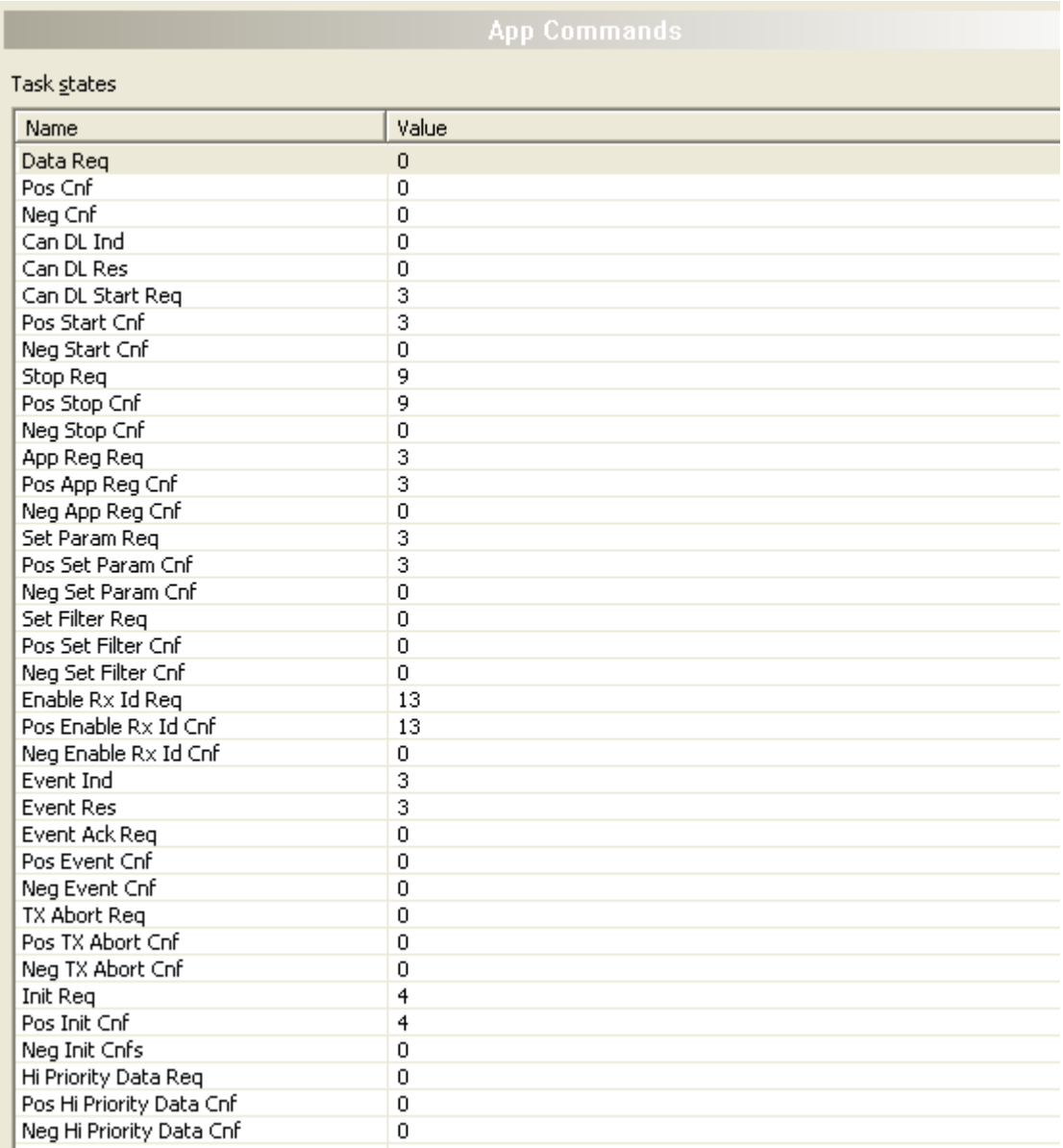

#### *Figure 73: Extended diagnosis > CAN\_DL > App commands*

<span id="page-110-1"></span>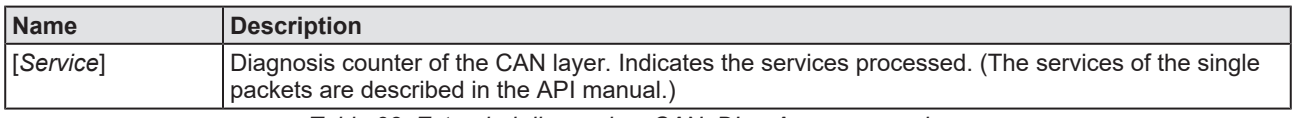

*Table 38: Extended diagnosis > CAN\_DL > App commands*

### 8.4.2 CAN driver status

<span id="page-111-0"></span>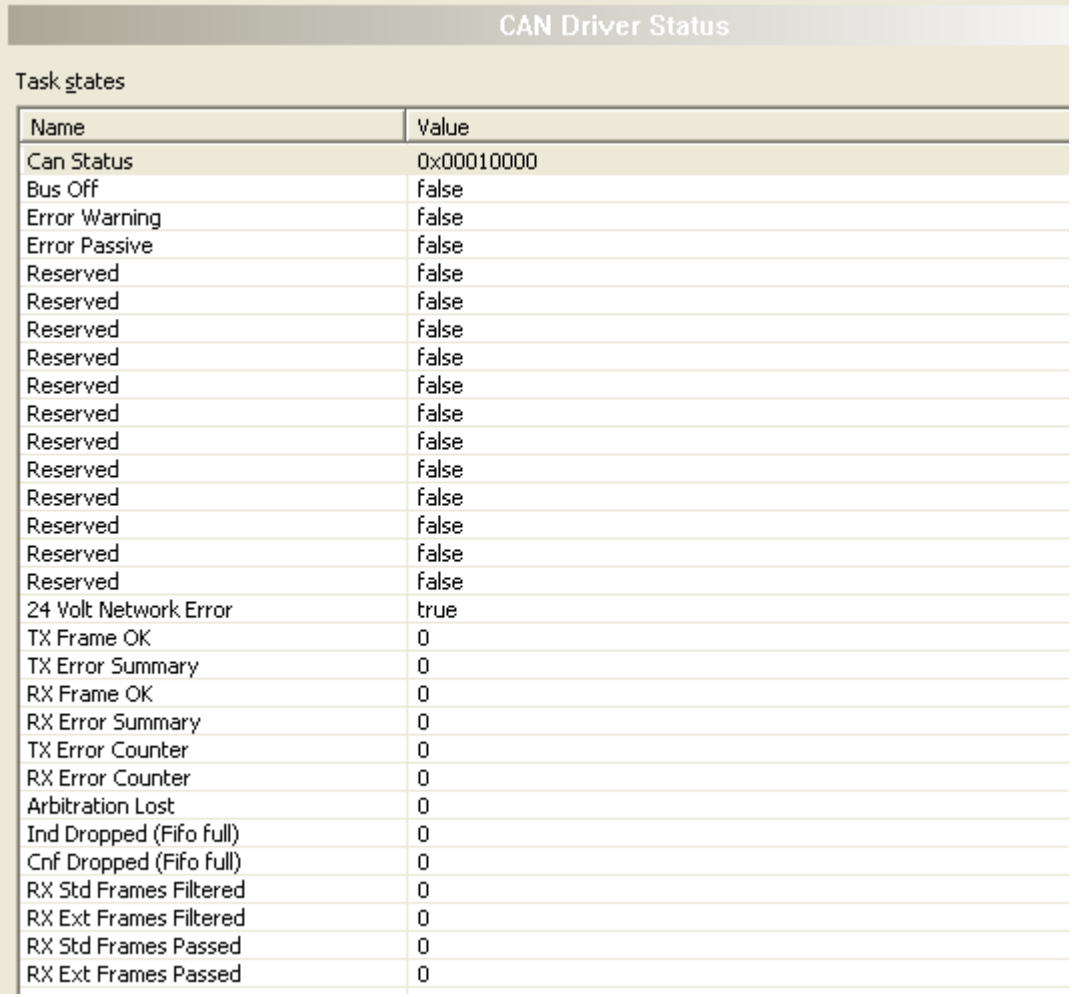

#### *Figure 74: Extended diagnosis > CAN\_DL > CAN driver status*

<span id="page-111-1"></span>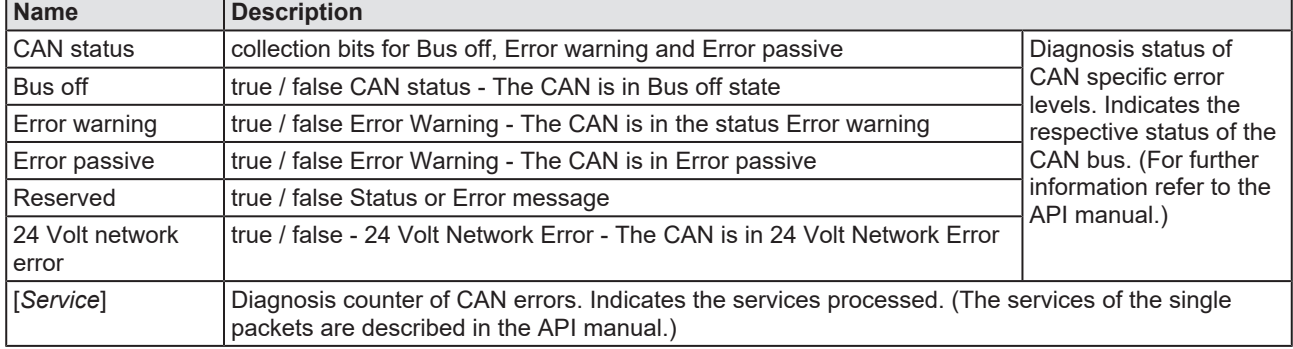

*Table 39: Extended diagnosis > CAN\_DL > CAN driver status*

# 8.5 DEVNET\_FAL

## 8.5.1 Application diagnosis

<span id="page-112-0"></span>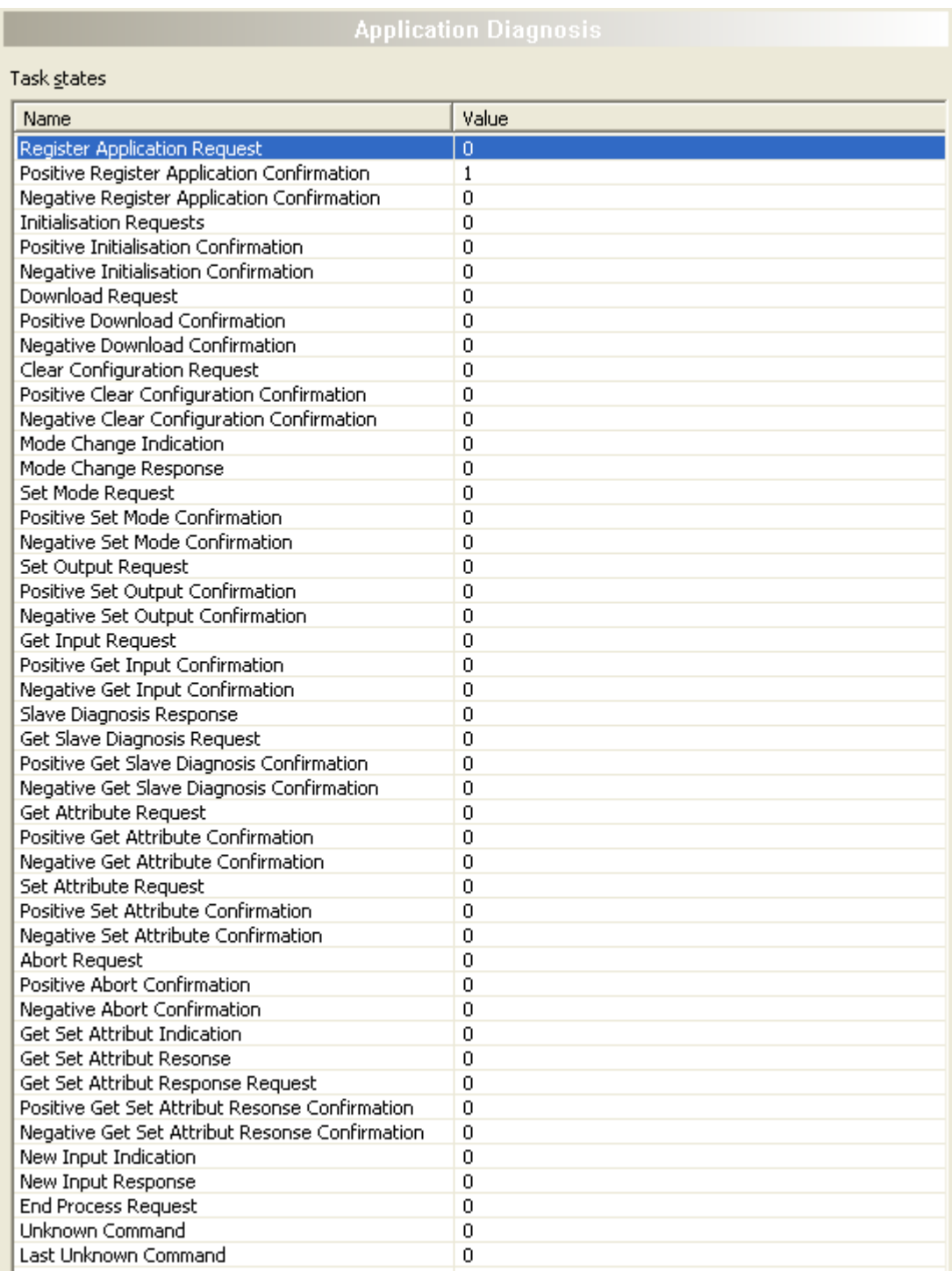

*Figure 75: Extended diagnosis > DEVNET\_FAL > Application diagnosis*

<span id="page-112-1"></span>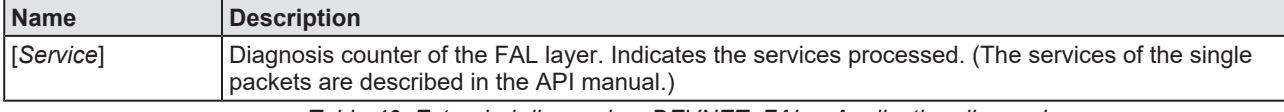

*Table 40: Extended diagnosis > DEVNET\_FAL > Application diagnosis*

### 8.5.2 Device status

<span id="page-113-0"></span>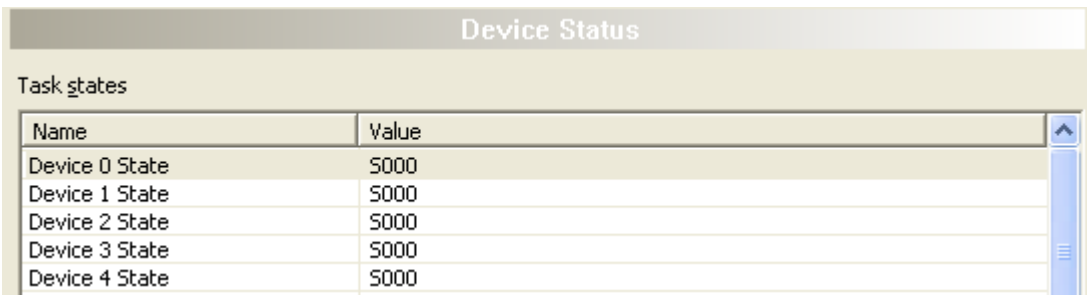

*Figure 76: Extended diagnosis > DEVNET\_FAL > Device status*

<span id="page-113-3"></span>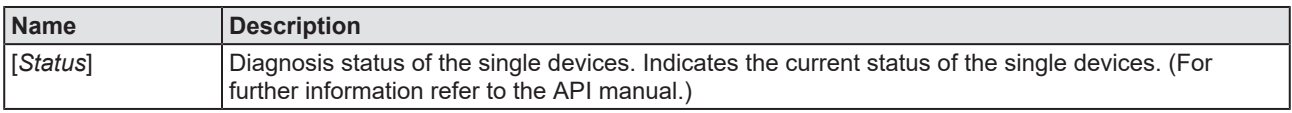

*Table 41: Extended diagnosis > DEVNET\_FAL > Device status*

### 8.5.3 Diagnosis error

<span id="page-113-1"></span>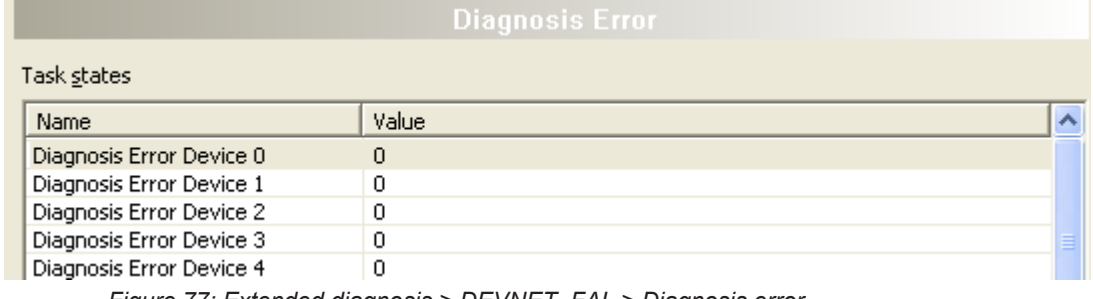

*Figure 77: Extended diagnosis > DEVNET\_FAL > Diagnosis error*

<span id="page-113-4"></span>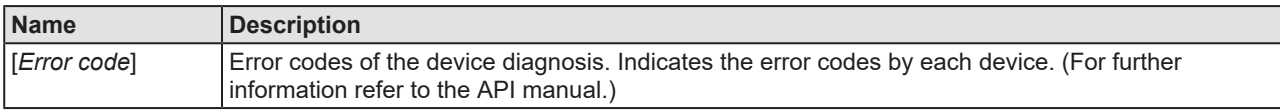

*Table 42: Extended diagnosis > DEVNET\_FAL > Diagnosis error*

### 8.5.4 Timeout counter

<span id="page-113-2"></span>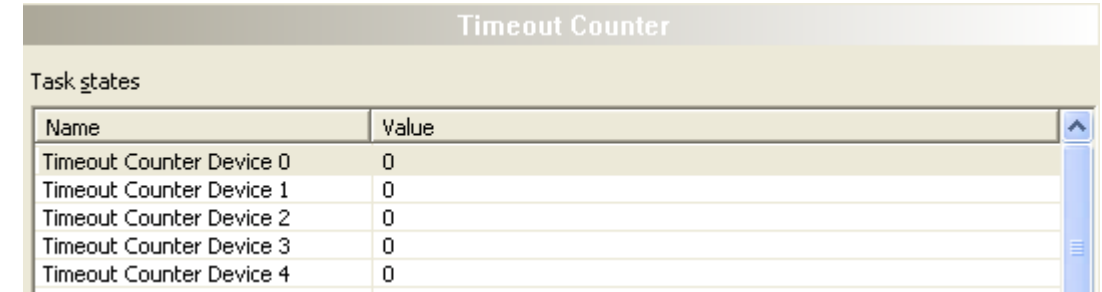

*Figure 78: Extended diagnosis > DEVNET\_FAL > Timeout counter*

<span id="page-113-5"></span>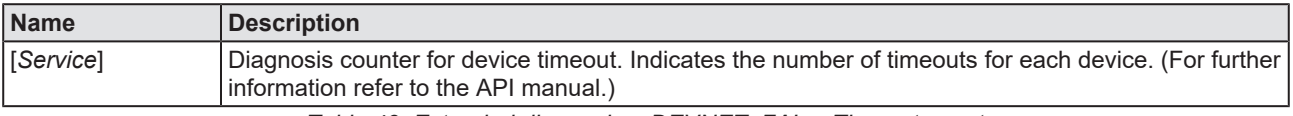

*Table 43: Extended diagnosis > DEVNET\_FAL > Timeout counter*

### 8.5.5 Reinit counter

<span id="page-114-0"></span>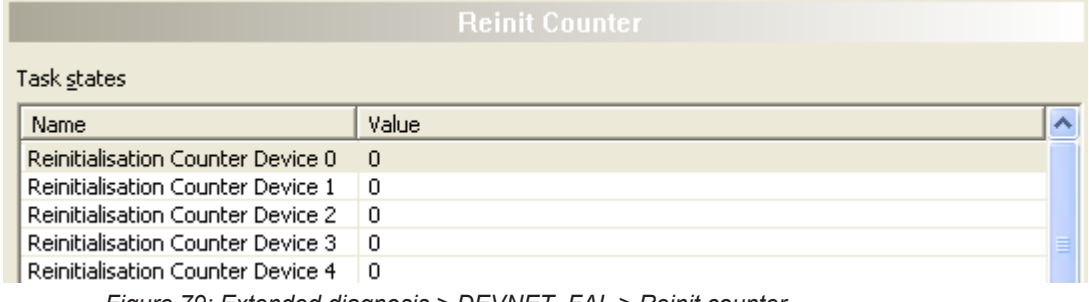

*Figure 79: Extended diagnosis > DEVNET\_FAL > Reinit counter*

<span id="page-114-2"></span>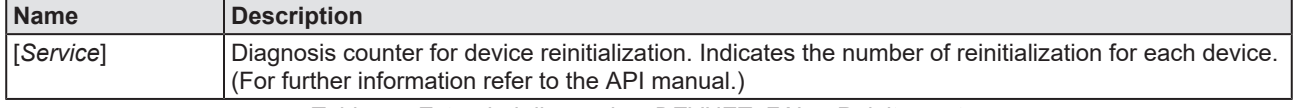

*Table 44: Extended diagnosis > DEVNET\_FAL > Reinit counter*

### 8.5.6 DeviceNet CAN diagnosis

<span id="page-114-1"></span>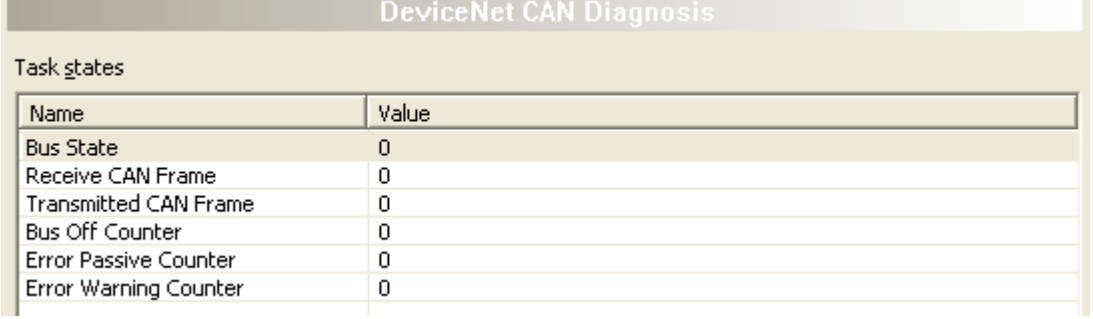

*Figure 80: Extended diagnosis > DEVNET\_FAL > DeviceNet CAN diagnosis*

<span id="page-114-3"></span>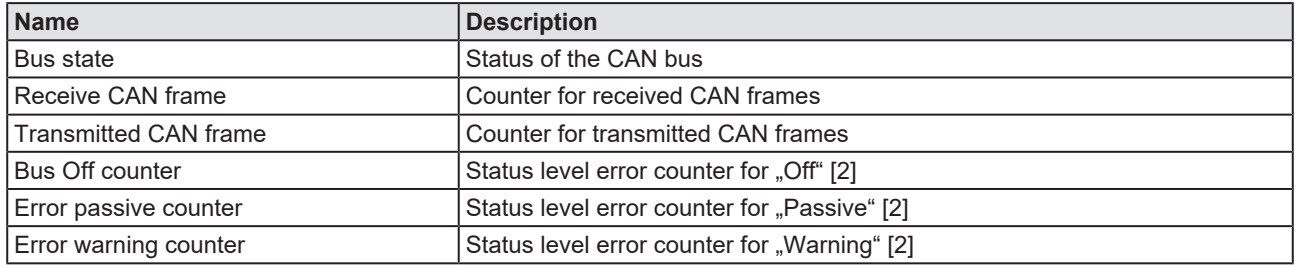

*Table 45: Extended diagnosis > DEVNET\_FAL > DeviceNet CAN diagnosis*

# 9 Tools

## 9.1 Overview tools

Under "Tools", the Packet monitor and the IO monitor are provided for test and diagnosis purposes.

- · In the "Packet Monitor", [data packet](#page-134-0)s are used to communicate with the firmware and are exchanged between the application (configuration software) and the firmware in the device.
- The "I/O Monitor" offers an easy way to display data of the process image and to change the output data.

<span id="page-115-0"></span>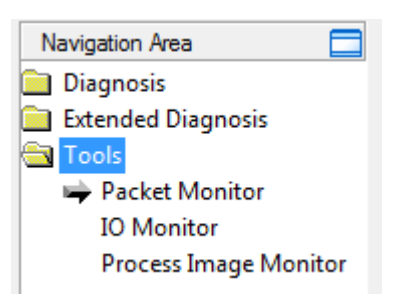

*Figure 81: Navigation area - Tools (example)*

#### **Online connection to the device**

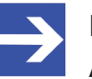

#### **Note:**

Accessing the **Tools** dialog panes of the DeviceNet Master DTM requires an online connection from the DeviceNet Master [DTM](#page-134-1) to the DeviceNet Master device. For further information refer to section *[Connecting/disconnecting device](#page-77-0)* [\[](#page-77-0)[}](#page-77-0) [page 78\].](#page-77-0)

### 9.2 Packet monitor

The Packet monitor serves for test and diagnosis purposes.

[Data packet](#page-134-0)s, i. e. messages are self-contained blocks of defined data length. The packets are used to communicate with the firmware and they are exchanged between the application (configuration software) and the firmware in the device. Packets can be sent once or cyclically to the connected device controlled by the user and packets received can be displayed.

Data packets comprise from a **Packet header** and the **Send data** or from a **Packet header** and the **Receive data**. The packet header can be evaluated by the receiver of the packet and contain the sender and receiver address, the data length, an ID number, status and error messages and the command or response code. The minimum packet size amounts 40 Byte for the packet header. The sending and receiving data is added.

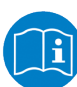

For further information to the packet description, refer to the Protocol API Manual.

#### Ø Open the **Packet monitor** via **Tools** > **Packet monitor**.

<span id="page-116-0"></span>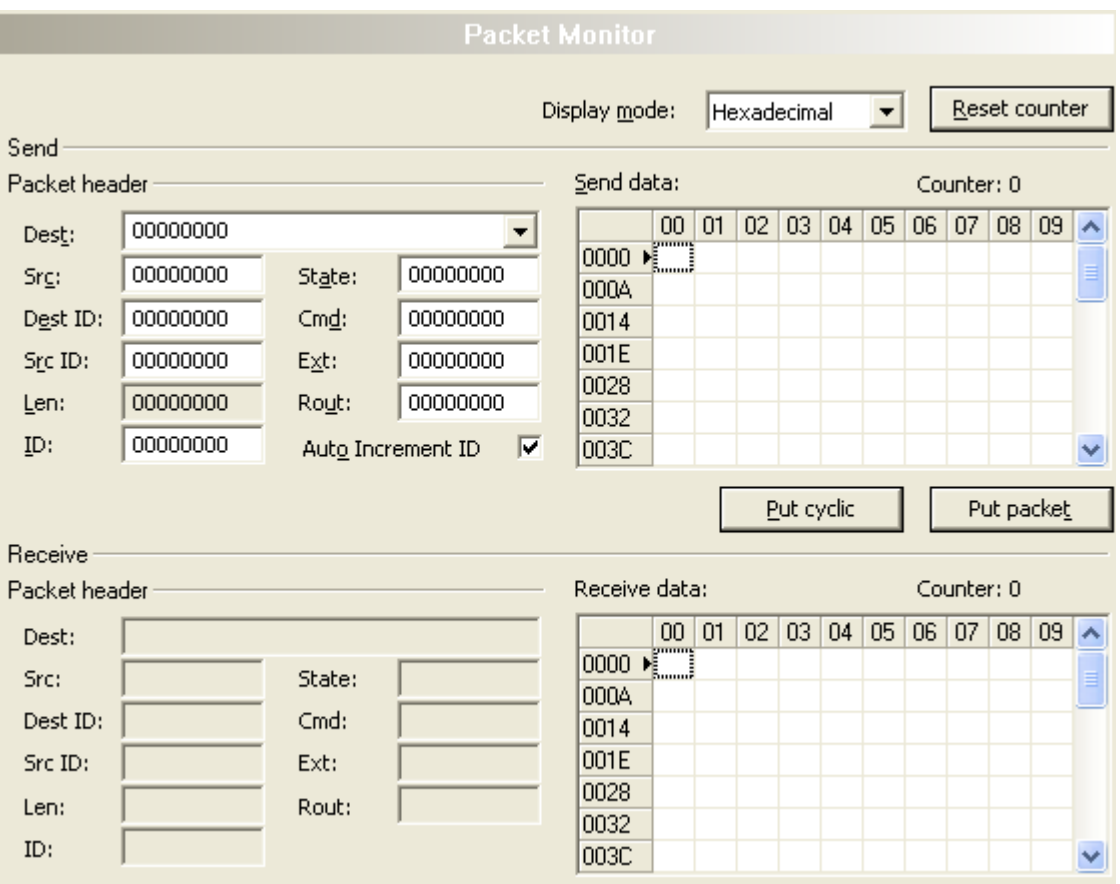

*Figure 82: Packet monitor*

**Display mode** switches the representation of the send and reception data between decimal and hexadecimal.

Ø Select **Reset counter** to reset the packet counter.

### 9.2.1 Sending packet

<span id="page-117-0"></span>

| Send<br>Packet header |          |                     |          |   |          | Send data:       |   |   |   |            |   |   |   | Counter: 0 |   |                          |
|-----------------------|----------|---------------------|----------|---|----------|------------------|---|---|---|------------|---|---|---|------------|---|--------------------------|
| Dest:                 | 00000001 |                     |          |   |          | 0                | 1 | 2 | 3 | 4          | 5 | 6 | 7 | 8          | 9 | $\overline{\phantom{a}}$ |
| Srg:                  | 00000000 | State:              | 00000000 |   | 0<br>10  | $\sum_{i=1}^{n}$ |   |   |   |            |   |   |   |            |   | ≣                        |
| Dest ID:              | 00000000 | $Cm\underline{d}$ : | 00002F00 |   | 20       |                  |   |   |   |            |   |   |   |            |   |                          |
| Src ID:               | 00000000 | Ext:                | 00000000 |   | 30       |                  |   |   |   |            |   |   |   |            |   |                          |
| Len:                  | 00000012 | Rout:               | 00000000 |   | 40<br>50 |                  |   |   |   |            |   |   |   |            |   |                          |
| ID:                   | 00000001 | Auto Increment ID   |          | г | 60       |                  |   |   |   |            |   |   |   |            |   |                          |
|                       |          |                     |          |   |          |                  |   |   |   | Put cyclic |   |   |   | Put packet |   |                          |

*Figure 83: Send > Packet header and Send data*

#### **Packet header**

Under **Send** > **Packet header** the elements of the packet header of the sending packet are displayed, which is transmitted from the application (configuration software) to the device. The packet header of the sending packets contain the elements described in the following table.

<span id="page-117-1"></span>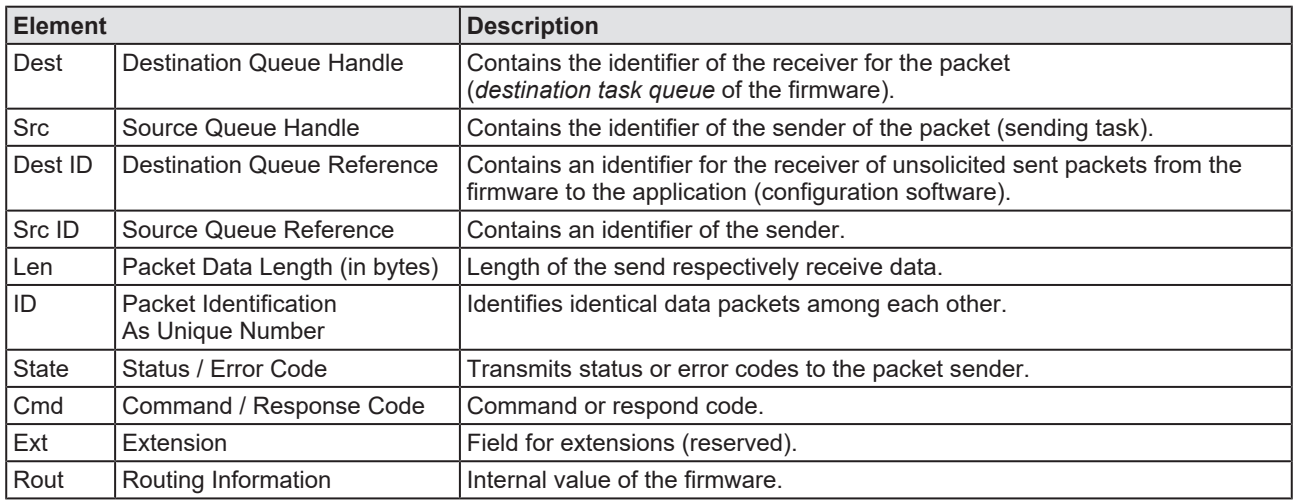

*Table 46: Descriptions Packet header*

- Ø Under **Dest** select the receiver (destination task queue).
- Ø Under **Cmd** select the command identification (Request).

**Auto Increment ID** is an increment for the identifier of the data packets and increments the ID by 1 for each newly sent packet.

#### **Send data**

Ø Under **Send** > **Send data** enter the send data of the packet, which shall be transmitted from the application (configuration software) to the mailbox of the device. The meaning of the transmitted data depends on the command or response code.

#### **Sending packets once or cyclic**

- Ø To send packet "once", select **Put packet**.
- Ø To send packet "cyclic", select **Put cyclic**.

### 9.2.2 Receiving packet

<span id="page-118-0"></span>

| Receive       |          |        |          |    |               |               |    |    |    |    |            |    |    |    |    |                          |  |  |
|---------------|----------|--------|----------|----|---------------|---------------|----|----|----|----|------------|----|----|----|----|--------------------------|--|--|
| Packet header |          |        |          |    | Receive data: |               |    |    |    |    | Counter: 0 |    |    |    |    |                          |  |  |
| Dest:         | 00000001 |        |          |    |               | 0             |    | 2  | 3  | 4  | 5          | 6  | 7  | 8  | 9  | $\overline{\phantom{a}}$ |  |  |
| Src:          | 00000000 | State: | 00000000 | 10 |               | $\frac{1}{2}$ |    | 00 | 00 | 00 | 00         | 00 | 00 | 00 | 04 | ≣                        |  |  |
|               |          |        |          | 10 |               | 00            | 00 | 01 | 00 | 01 | 00         | 00 | 00 |    |    |                          |  |  |
| Dest ID:      | 00000000 | Cmd:   | 00002F01 | 20 |               |               |    |    |    |    |            |    |    |    |    |                          |  |  |
| Src ID:       | 00000000 | Ext:   | 00000000 | 30 |               |               |    |    |    |    |            |    |    |    |    |                          |  |  |
| Len:          | 00000012 | Rout:  | 00000000 | 40 |               |               |    |    |    |    |            |    |    |    |    |                          |  |  |
|               |          |        |          | 50 |               |               |    |    |    |    |            |    |    |    |    |                          |  |  |
| ID:           | 0000003E |        |          | 60 |               |               |    |    |    |    |            |    |    |    |    | v                        |  |  |
|               |          |        |          |    |               |               |    |    |    |    |            |    |    |    |    |                          |  |  |

*Figure 84: Packet header and Receive data*

#### **Packet header**

Under **Receive** > **Packet header** the elements of the packet header of the receiving packet are displayed, which are transmitted back from the device to the application (configuration software). The packet header of the receiving packets contain the elements described in the following table.

<span id="page-118-1"></span>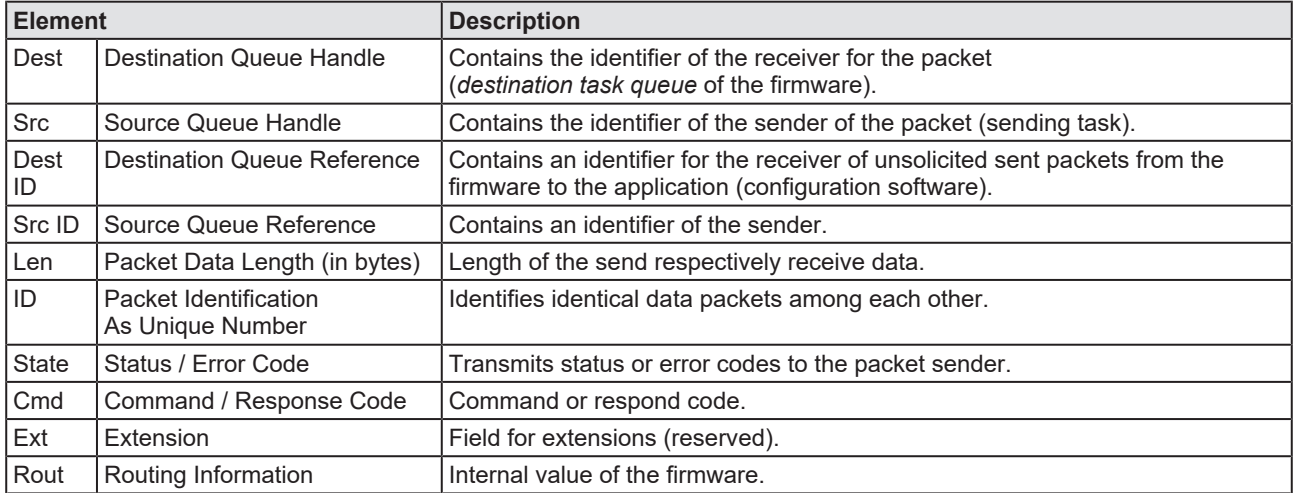

*Table 47: Descriptions Packet header*

#### **Receive data**

Under **Receive** > **Receive data** the receiving data of the packet, which is transmitted back from the device to the application (configuration software) is displayed.

# 9.3 I/O monitor

The IO monitor serves for test and diagnosis purposes. It provides to view data of the process data image and to change output data easily. The display is always in a Byte manner.

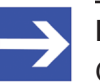

#### **Note:**

Only change and write output data if you know that no plant disturbances are caused by this. All output data written by the IO monitor is transmitted at the bus and have effect on subordinate drives, IO etc.

<span id="page-119-0"></span>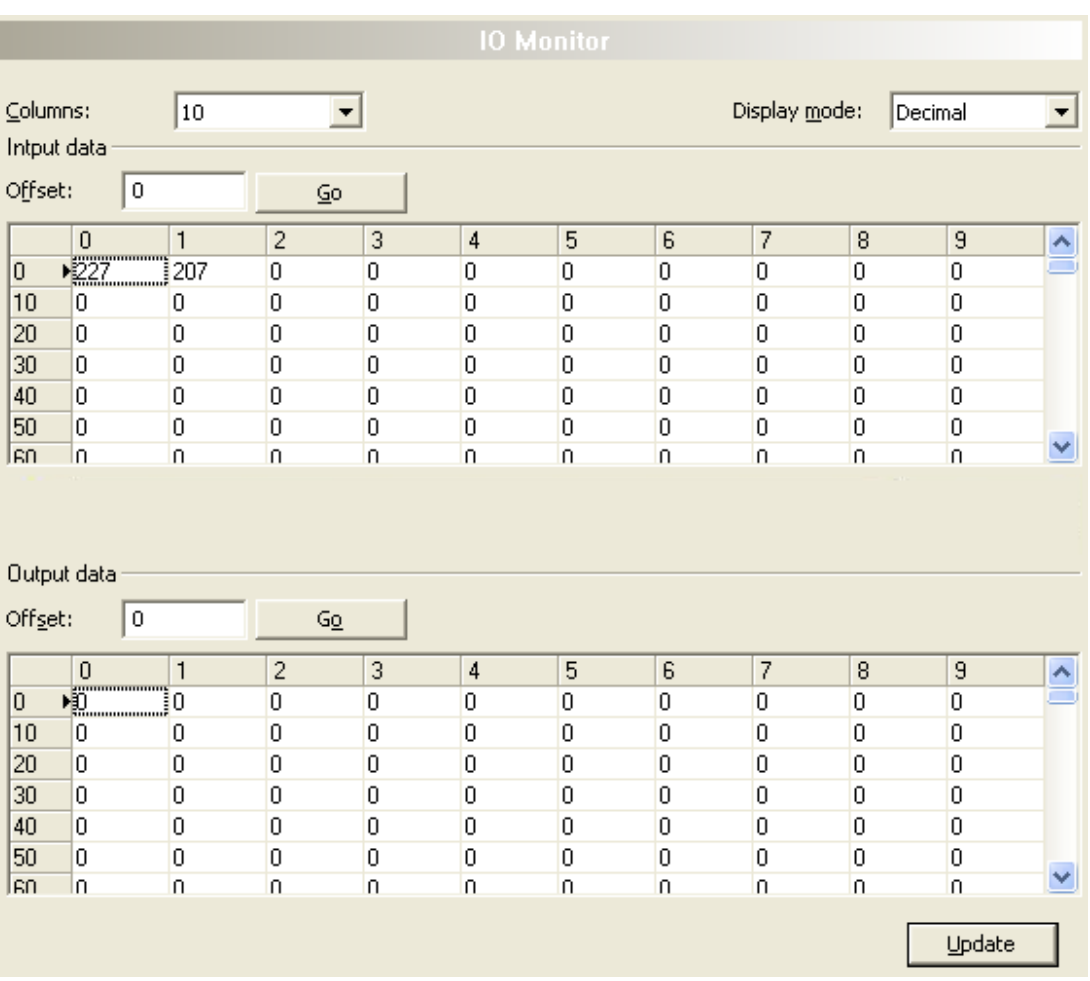

*Figure 85: IO monitor*

**Columns** switches the number of columns.

**Display mode** switches the representation of the input and output data between decimal and hexadecimal.

**Offset / Go** moves the indication of the data to the entered offset value.

- Ø Enter the output value and select **Update**.
- $\Rightarrow$  The data of the process image are always displayed, even if these bytes are not reserved by the configuration.

# 9.4 Process image monitor

The window **Process image monitor** lists the slave devices connected to the master, as well as the configured modules or input or output signals of the devices. This makes visible the fieldbus structure and the data structure of the device's input and output data transmitted at the bus. Furthermore, the values of the signal data provided to the OPC server are displayed here.

Ø Open **Tools** > **Process image monitor**.

<span id="page-120-0"></span>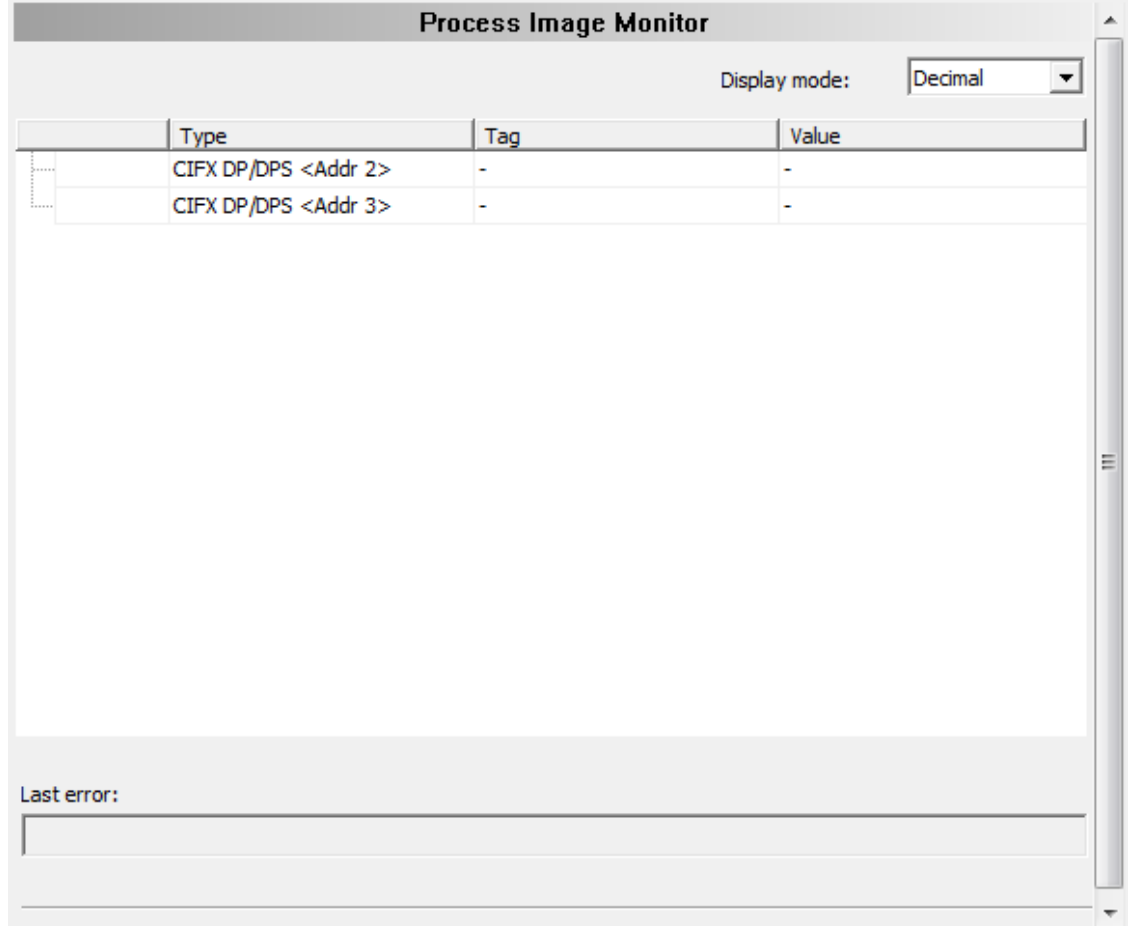

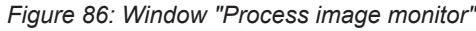

<span id="page-120-1"></span>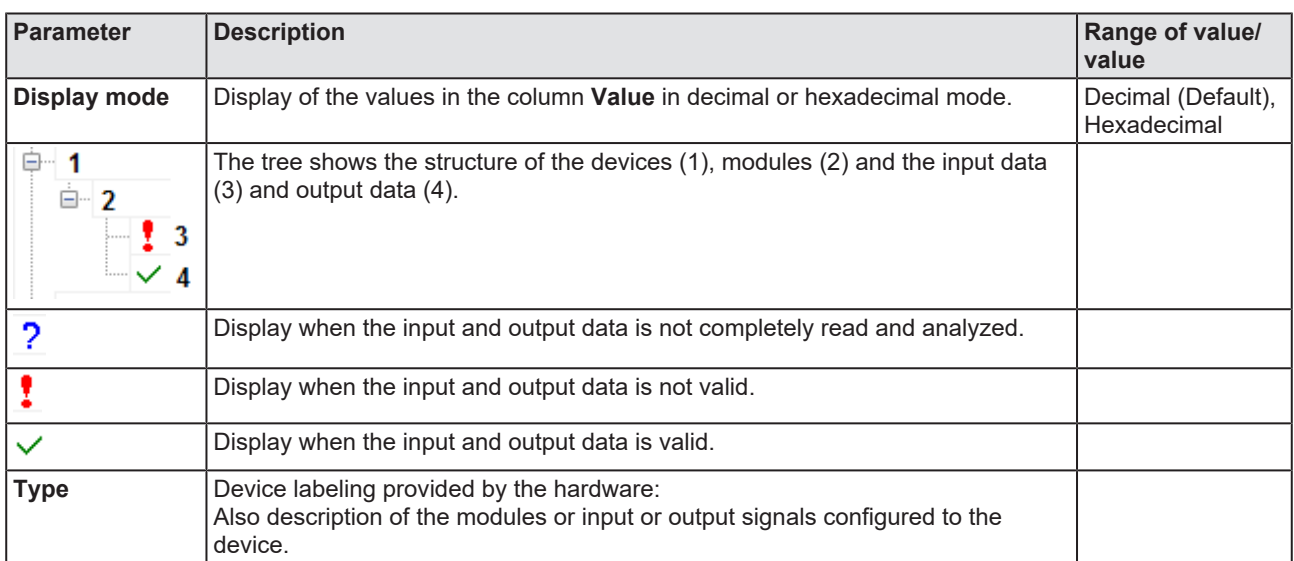

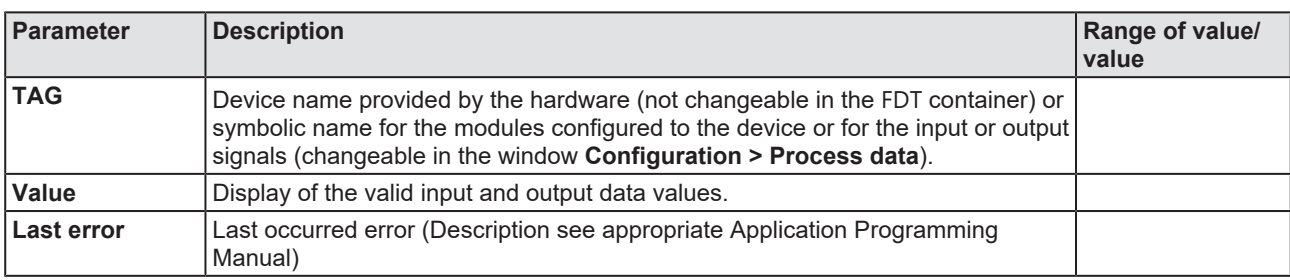

*Table 48: Notes to the "Process image monitor" window*

# 10 Appendix

## 10.1 References

[1] FDT Joint Interest Group (www.fdt-jig.org, FDT-JIG Working Group): Device Type Manager (DTM) Style Guide, Version 1.0; FDT-JIG - Order No. <0001-0008-000>, English, 2005.

[2] Robert Bosch GmbH: BOSCH, CAN Specification, Version 2.0, English, 1991-05.

[3] ODVA Inc.: THE CIP NETWORKS LIBRARY, Volume 3, DeviceNet Adaptation of CIP, Edition 1.15, English, April 2013.

[4] Rockwell Software Inc.: RSNetWorx & RSNetWorx MD for DeviceNet, ControlNet, und EtherNet/IP, page 4 "RSNetWorx for DeviceNet", netwrxtd001\_-en-p.pdf, English, 2002.

[5] Rockwell Automation Technologies, Inc., Robert D. Law P.E: DeviceNet Book of Knowledge, Version 7/29/2009, English, 2009-07.

[6] Hilscher Gesellschaft für Systemautomation mbH: Protocol API, DeviceNet Master, V2.4.0, Revision 11, DOC080301API11EN, English, Hilscher GmbH 2016.

[7] Hilscher Gesellschaft für Systemautomation mbH: Protocol API, DeviceNet Slave, V2.7.0, Revision 18, DOC060202API18EN, English, Hilscher GmbH 2020.

[8] Hilscher Gesellschaft für Systemautomation mbH: API, Hilscher status and error codes, Firmware and driver, Revision 5, DOC100802API05EN, English, 2019-11.

[9] IEEE STANDARDS ASSOCIATION: 26514-2010 - IEEE Standard for Adoption of ISO/IEC 26514:2008 Systems and Software Engineering-- Requirements for Designers and Developers of User Documentation, English, 2011-01.

#### **Safety standard**

American National Standards Institute, Inc.: American National Standard, Product Safety Information in Product Manuals, Instructions, and Other Collateral Materials, ANSI Z535.6-2016, English, 2016.

# 10.2 User rights

User-rights are set within the [FDT](#page-134-2)-container. Depending on the level, the configuration is accessible by the user or read-only.

To access the **Settings**, **Configuration** and **Diagnosis** panes of the DeviceNet Master [DTM](#page-134-1) you do not need special user rights. Also all users can select the decimal or hexadecimal Display mode or sort table entries.

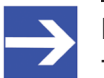

**Note:**

To edit, set or configure the parameters of the **Settings** and **Configuration** panes, you need user rights for "Maintenance", for "Planning Engineer" or for "Administrator".

The following tables give an overview of the user right groups and which user rights you need to configure the single parameters.

### 10.2.1 Settings

<span id="page-123-0"></span>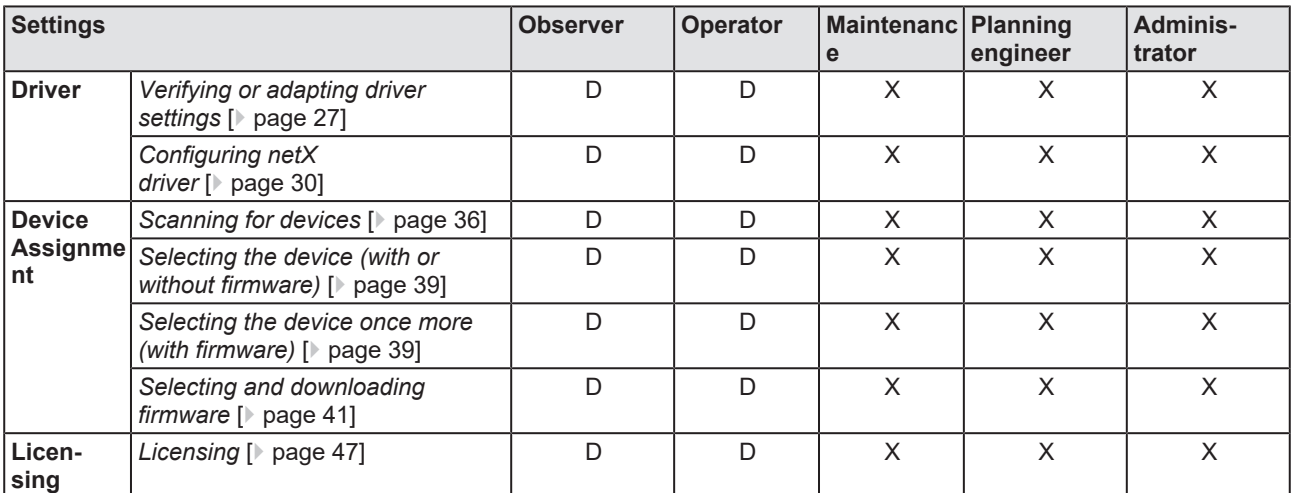

*Table 49: User rights settings (D = displaying, X = editing, configuring)*

### 10.2.2 Configuration

<span id="page-123-1"></span>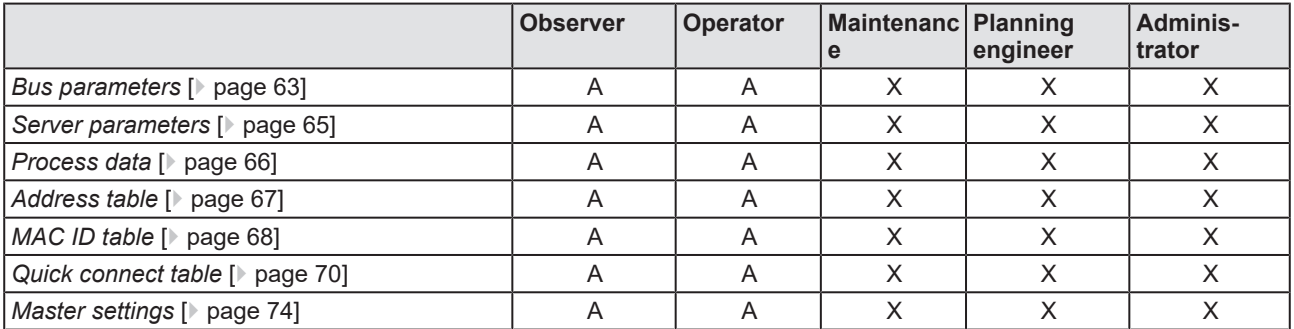

*Table 50: User rights configuration (D = displaying, X = editing, configuring)*

# 10.3 Conventions in this document

#### **Instructions**

- 1. Operation purpose
- 2. Operation purpose
	- $\triangleright$  Instruction

#### **Results**

Intermediate result

 $\Rightarrow$  Final result

#### **Signs**

<span id="page-124-0"></span>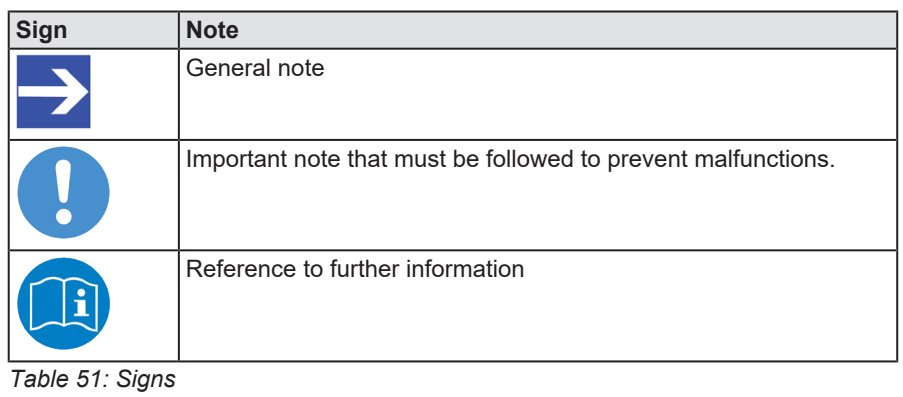

#### **Signal words**

<span id="page-124-1"></span>

| <b>Signal word</b> | <b>Description</b>                                                                              |
|--------------------|-------------------------------------------------------------------------------------------------|
| <b>ADANGER</b>     | Indicates a hazardous situation, which if not avoided, will result in death or serious injury.  |
| <b>AWARNING</b>    | Indicates a hazardous situation, which if not avoided, could result in death or serious injury. |
| <b>ACAUTION</b>    | Indicates a hazardous situation, which if not avoided, may result in minor or moderate Injury.  |
| <b>NOTICE</b>      | Indicates a property damage message.                                                            |

*Table 52: Signal words*

# 10.4 Legal notes

#### **Copyright**

© Hilscher Gesellschaft für Systemautomation mbH

All rights reserved.

The images, photographs and texts in the accompanying materials (in the form of a user's manual, operator's manual, Statement of Work document and all other document types, support texts, documentation, etc.) are protected by German and international copyright and by international trade and protective provisions. Without the prior written consent, you do not have permission to duplicate them either in full or in part using technical or mechanical methods (print, photocopy or any other method), to edit them using electronic systems or to transfer them. You are not permitted to make changes to copyright notices, markings, trademarks or ownership declarations. Illustrations are provided without taking the patent situation into account. Any company names and product designations provided in this document may be brands or trademarks by the corresponding owner and may be protected under trademark, brand or patent law. Any form of further use shall require the express consent from the relevant owner of the rights.

#### **Important notes**

Utmost care was/is given in the preparation of the documentation at hand consisting of a user's manual, operating manual and any other document type and accompanying texts. However, errors cannot be ruled out. Therefore, we cannot assume any guarantee or legal responsibility for erroneous information or liability of any kind. You are hereby made aware that descriptions found in the user's manual, the accompanying texts and the documentation neither represent a guarantee nor any indication on proper use as stipulated in the agreement or a promised attribute. It cannot be ruled out that the user's manual, the accompanying texts and the documentation do not completely match the described attributes, standards or any other data for the delivered product. A warranty or guarantee with respect to the correctness or accuracy of the information is not assumed.

We reserve the right to modify our products and the specifications for such as well as the corresponding documentation in the form of a user's manual, operating manual and/or any other document types and accompanying texts at any time and without notice without being required to notify of said modification. Changes shall be taken into account in future manuals and do not represent an obligation of any kind, in particular there shall be no right to have delivered documents revised. The manual delivered with the product shall apply.

Under no circumstances shall Hilscher Gesellschaft für Systemautomation mbH be liable for direct, indirect, ancillary or subsequent damage, or for any loss of income, which may arise after use of the information contained herein.

#### **Liability disclaimer**

The hardware and/or software was created and tested by Hilscher Gesellschaft für Systemautomation mbH with utmost care and is made available as is. No warranty can be assumed for the performance or flawlessness of the hardware and/or software under all application conditions and scenarios and the work results achieved by the user when using the hardware and/or software. Liability for any damage that may have occurred as a result of using the hardware and/or software or the corresponding documents shall be limited to an event involving willful intent or a grossly negligent violation of a fundamental contractual obligation. However, the right to assert damages due to a violation of a fundamental contractual obligation shall be limited to contract-typical foreseeable damage.

It is hereby expressly agreed upon in particular that any use or utilization of the hardware and/or software in connection with

- Flight control systems in aviation and aerospace:
- · Nuclear fission processes in nuclear power plants;
- Medical devices used for life support and
- Vehicle control systems used in passenger transport

shall be excluded. Use of the hardware and/or software in any of the following areas is strictly prohibited:

- · For military purposes or in weaponry;
- · For designing, engineering, maintaining or operating nuclear systems;
- In flight safety systems, aviation and flight telecommunications systems;
- In life-support systems;
- · In systems in which any malfunction in the hardware and/or software may result in physical injuries or fatalities.

You are hereby made aware that the hardware and/or software was not created for use in hazardous environments, which require fail-safe control mechanisms. Use of the hardware and/or software in this kind of environment shall be at your own risk; any liability for damage or loss due to impermissible use shall be excluded.

#### **Warranty**

Hilscher Gesellschaft für Systemautomation mbH hereby guarantees that the software shall run without errors in accordance with the requirements listed in the specifications and that there were no defects on the date of acceptance. The warranty period shall be 12 months commencing as of the date of acceptance or purchase (with express declaration or implied, by customer's conclusive behavior, e.g. putting into operation permanently).

The warranty obligation for equipment (hardware) we produce is 36 months, calculated as of the date of delivery ex works. The aforementioned provisions shall not apply if longer warranty periods are mandatory by law pursuant to Section 438 (1.2) BGB, Section 479 (1) BGB and Section 634a (1) BGB [Bürgerliches Gesetzbuch; German Civil Code] If, despite of all due care taken, the delivered product should have a defect, which already existed at the time of the transfer of risk, it shall be at our discretion to either repair the product or to deliver a replacement product, subject to timely notification of defect.

The warranty obligation shall not apply if the notification of defect is not asserted promptly, if the purchaser or third party has tampered with the products, if the defect is the result of natural wear, was caused by unfavorable operating conditions or is due to violations against our operating regulations or against rules of good electrical engineering practice, or if our request to return the defective object is not promptly complied with.

#### **Costs of support, maintenance, customization and product care**

Please be advised that any subsequent improvement shall only be free of charge if a defect is found. Any form of technical support, maintenance and customization is not a warranty service, but instead shall be charged extra.

#### **Additional guarantees**

Although the hardware and software was developed and tested in-depth with greatest care, Hilscher Gesellschaft für Systemautomation mbH shall not assume any guarantee for the suitability thereof for any purpose that was not confirmed in writing. No guarantee can be granted whereby the hardware and software satisfies your requirements, or the use of the hardware and/or software is uninterruptable or the hardware and/or software is fault-free.

It cannot be guaranteed that patents and/or ownership privileges have not been infringed upon or violated or that the products are free from third-party influence. No additional guarantees or promises shall be made as to whether the product is market current, free from deficiency in title, or can be integrated or is usable for specific purposes, unless such guarantees or promises are required under existing law and cannot be restricted.

#### **Confidentiality**

The customer hereby expressly acknowledges that this document contains trade secrets, information protected by copyright and other patent and ownership privileges as well as any related rights of Hilscher Gesellschaft für Systemautomation mbH. The customer agrees to treat as confidential all of the information made available to customer by Hilscher Gesellschaft für Systemautomation mbH and rights, which were disclosed by Hilscher Gesellschaft für Systemautomation mbH and that were made accessible as well as the terms and conditions of this agreement itself.

The parties hereby agree to one another that the information that each party receives from the other party respectively is and shall remain the intellectual property of said other party, unless provided for otherwise in a contractual agreement.

The customer must not allow any third party to become knowledgeable of this expertise and shall only provide knowledge thereof to authorized users as appropriate and necessary. Companies associated with the customer shall not be deemed third parties. The customer must obligate authorized users to confidentiality. The customer should only use the confidential information in connection with the performances specified in this agreement.

The customer must not use this confidential information to his own advantage or for his own purposes or rather to the advantage or for the purpose of a third party, nor must it be used for commercial purposes and this confidential information must only be used to the extent provided for in this agreement or otherwise to the extent as expressly authorized by the disclosing party in written form. The customer has the right, subject to the obligation to confidentiality, to disclose the terms and conditions of this agreement directly to his legal and financial consultants as would be required for the customer's normal business operation.

#### **Export provisions**

The delivered product (including technical data) is subject to the legal export and/or import laws as well as any associated regulations of various countries, especially such laws applicable in Germany and in the United States. The products / hardware / software must not be exported into such countries for which export is prohibited under US American export control laws and its supplementary provisions. You hereby agree to strictly follow the regulations and to yourself be responsible for observing them. You are hereby made aware that you may be required to obtain governmental approval to export, reexport or import the product.

### 10.5 Registered trademarks

Windows® XP, Windows® Vista, Windows® 7, Windows® 8, Windows® 8.1 and Windows® 10 are registered trademarks of the Microsoft Corporation.

DeviceNet™ is a trademark of ODVA (Open DeviceNet Vendor Association, Inc).

CODESYS® is a registered trademark of 3S-Smart Software Solutions GmbH, Germany.

All other brands mentioned are property of their respective owner of the rights. Any company names and product designations provided in this document may be brands (company names or trademarks) of the corresponding owner and may be protected under trademark or patent law.

# List of figures

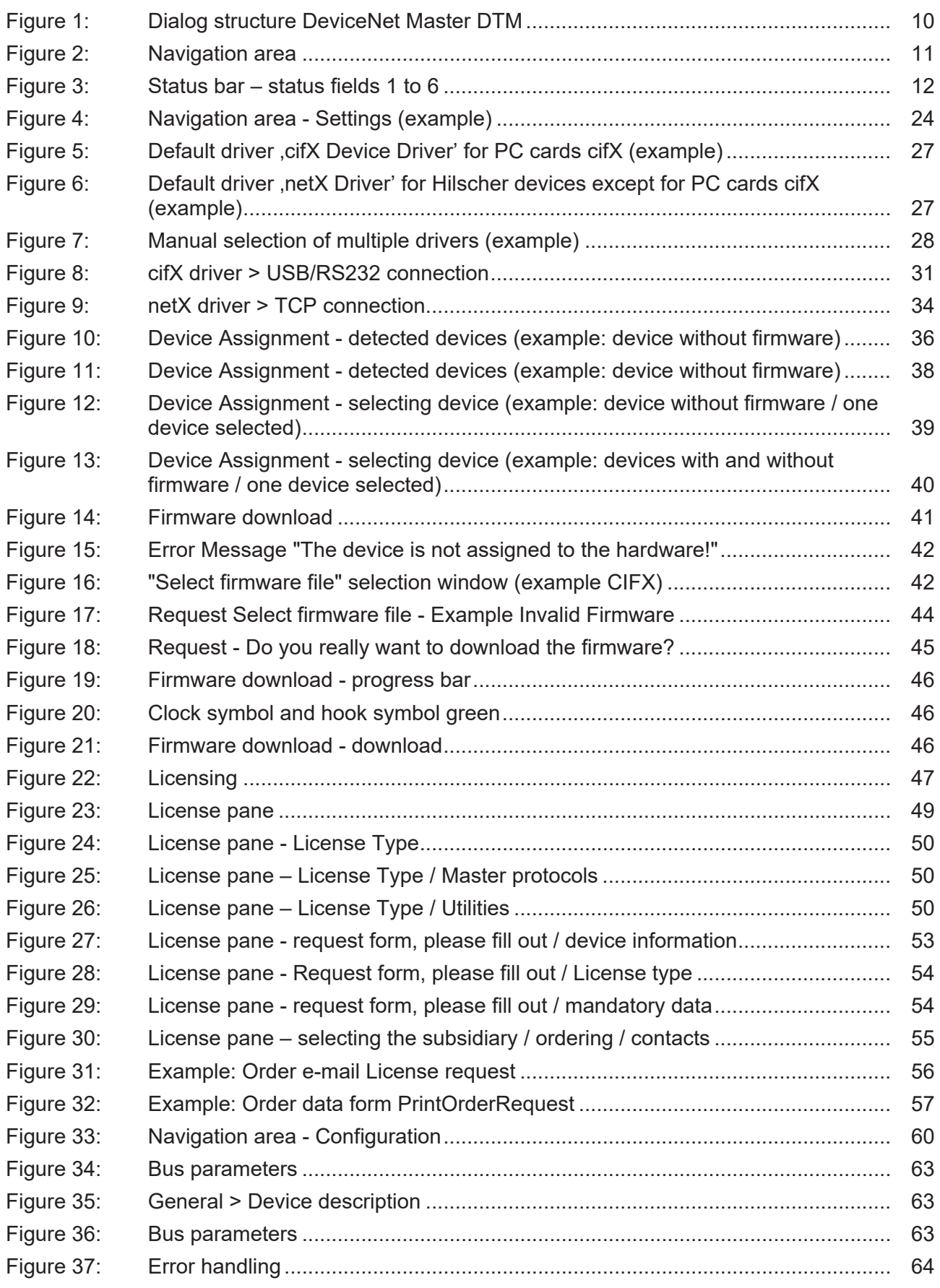

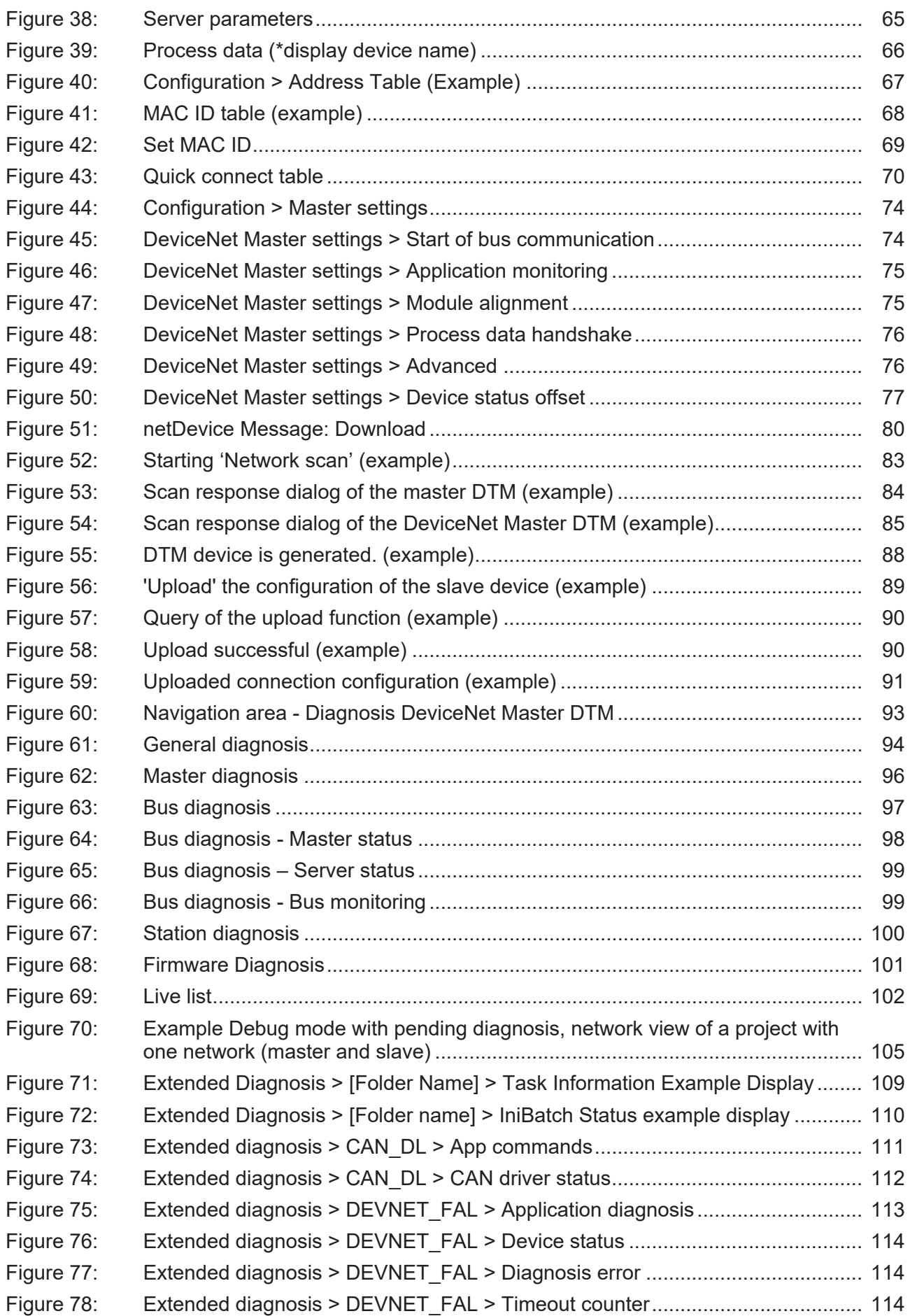

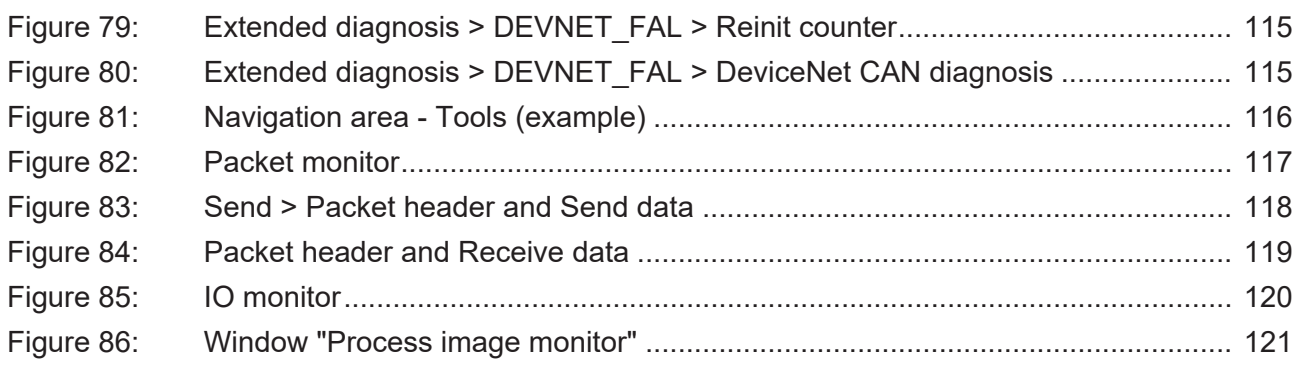

# List of tables

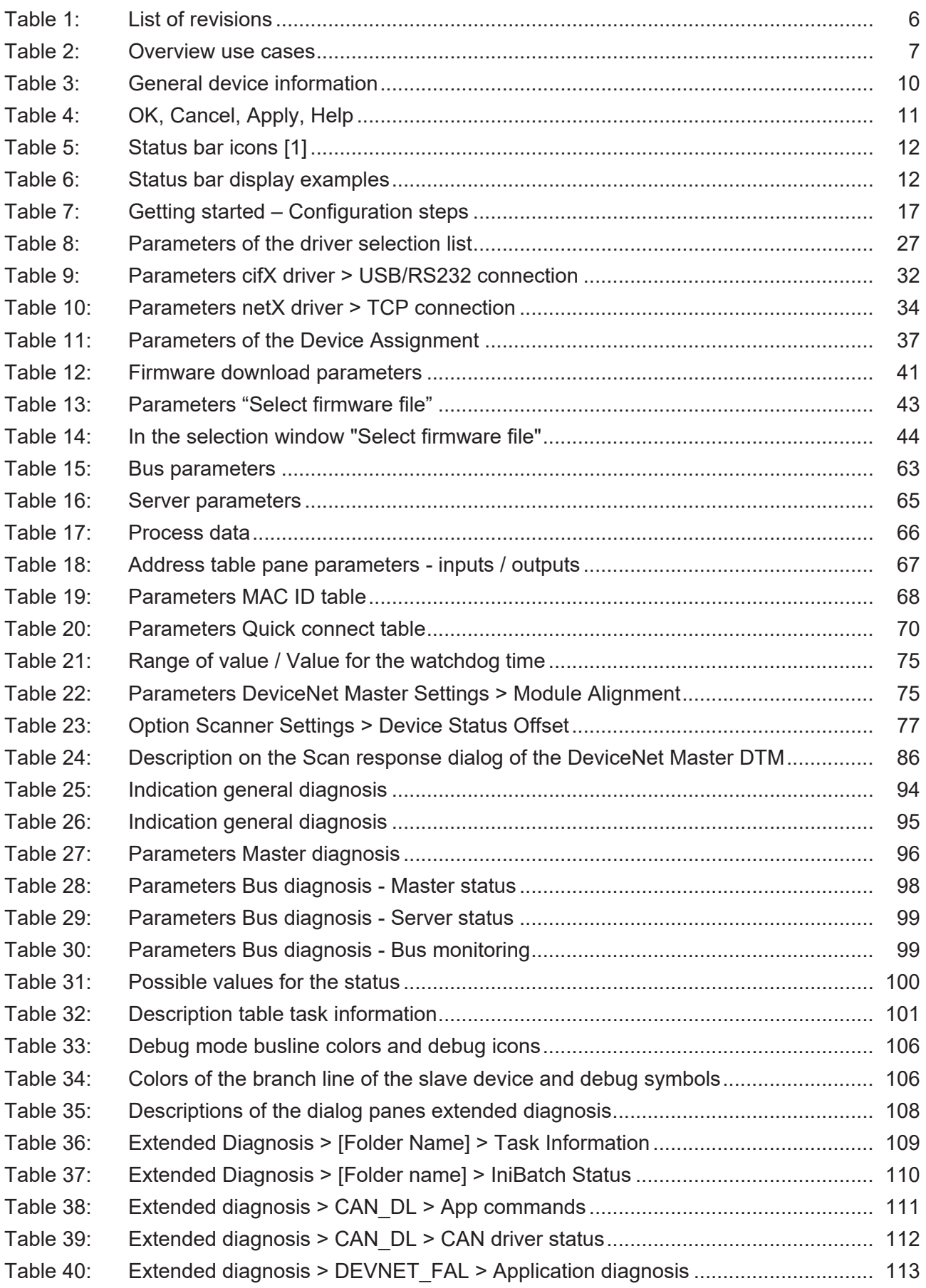

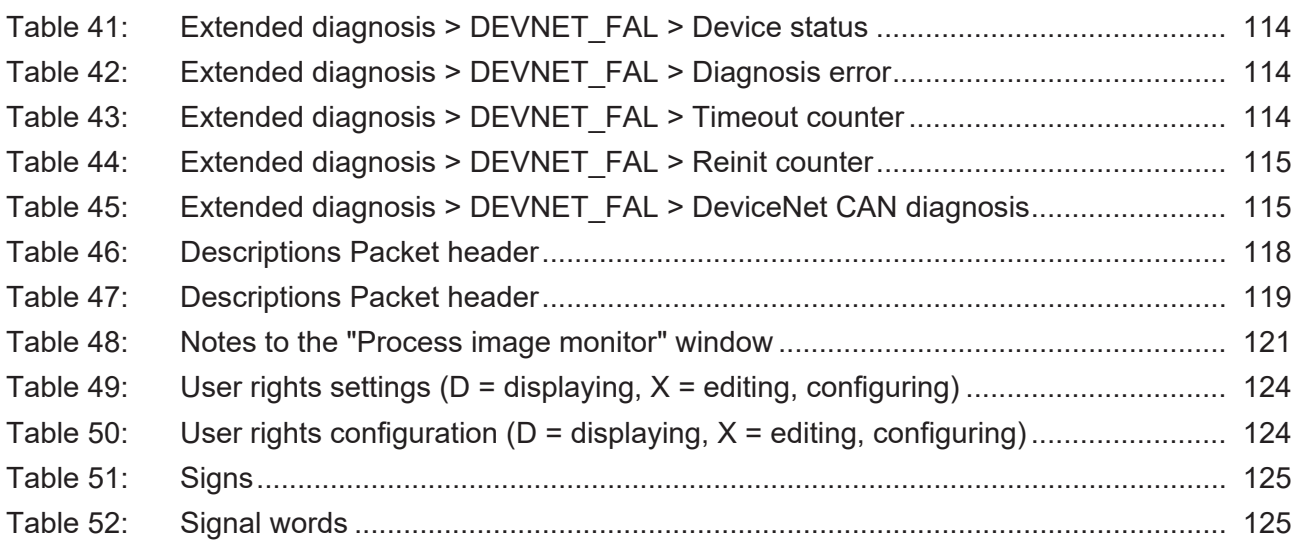

# <span id="page-134-0"></span>**Glossary**

<span id="page-134-2"></span><span id="page-134-1"></span>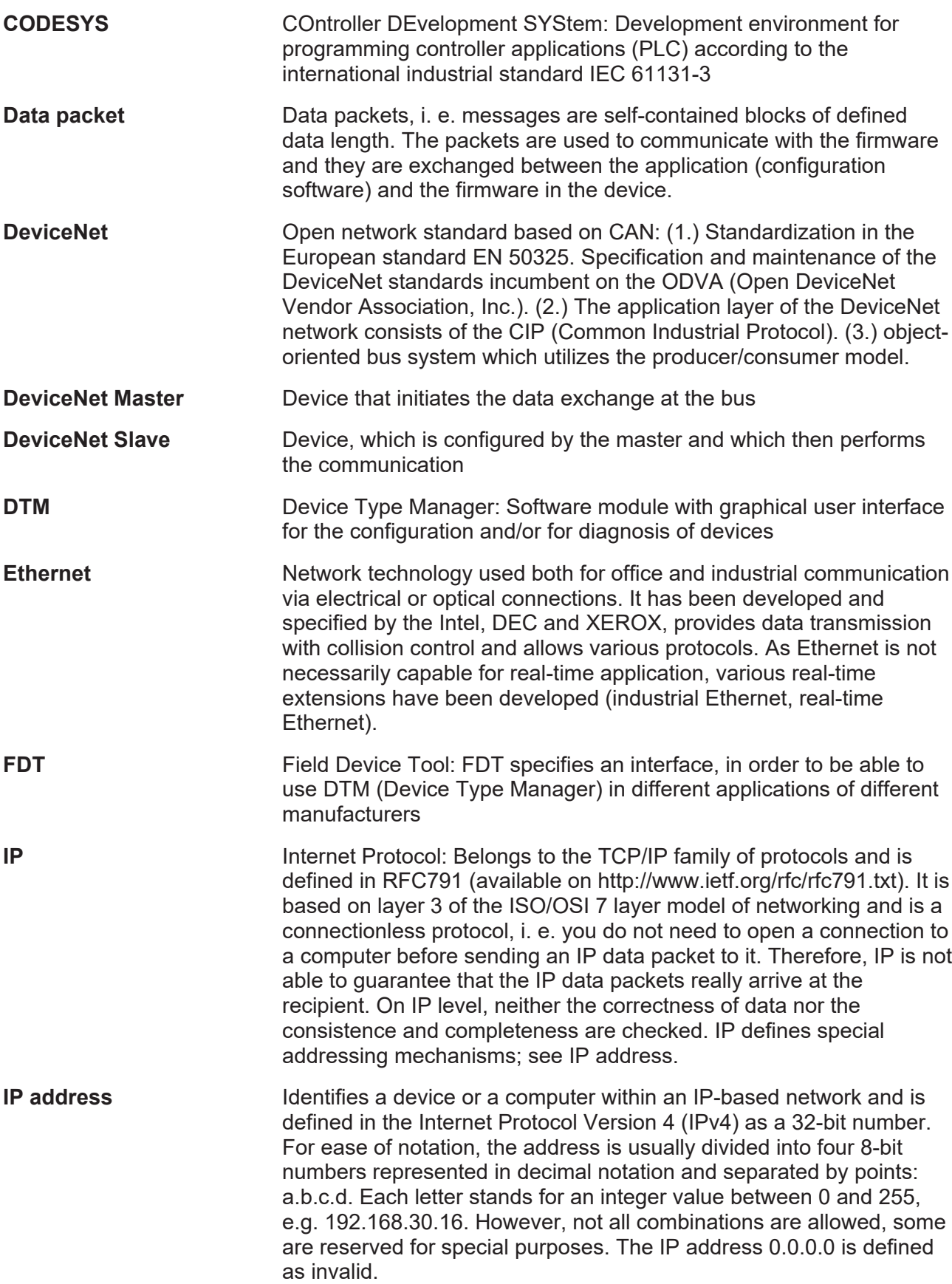

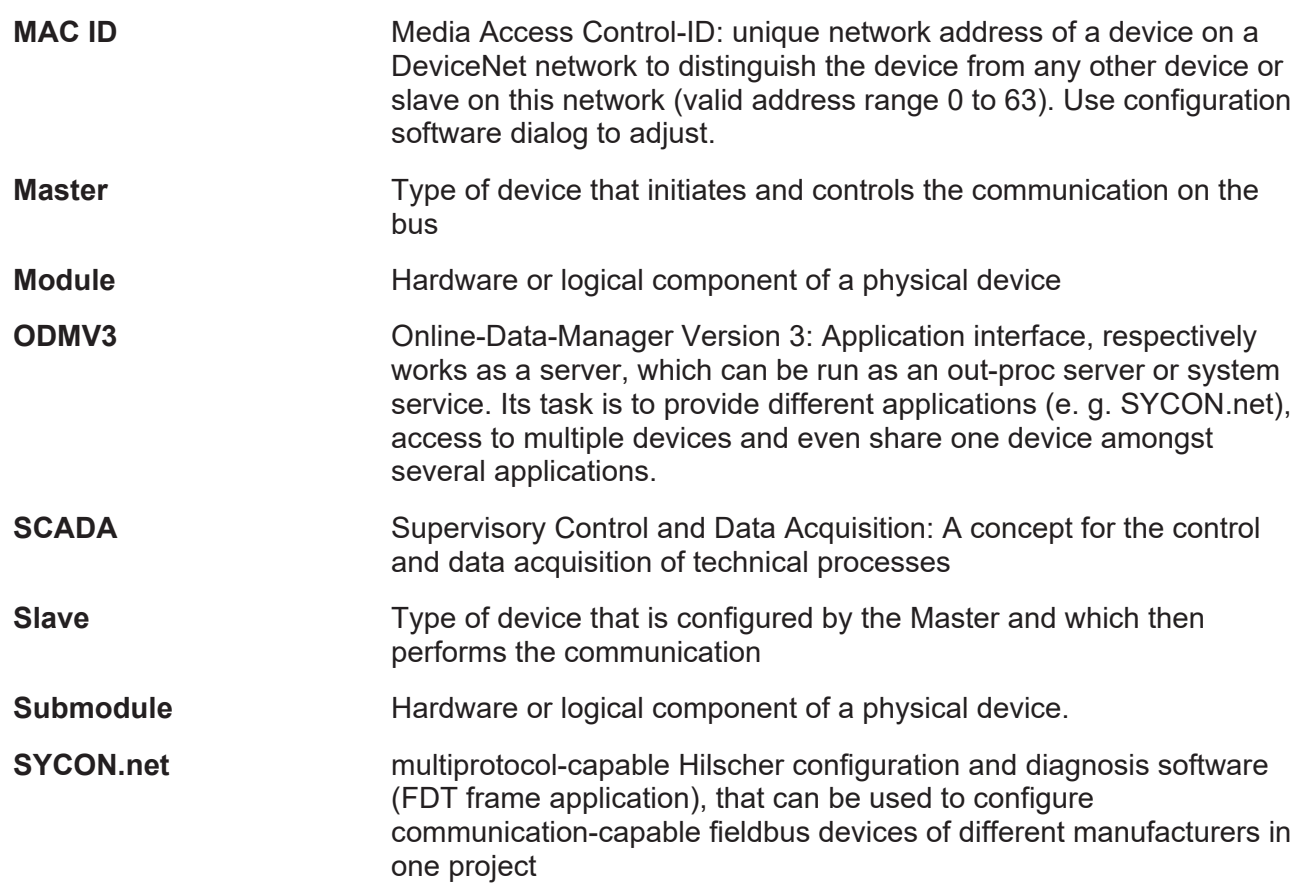

# **Contacts**

#### **HEADQUARTER**

#### **Germany**

Hilscher Gesellschaft für Systemautomation mbH Rheinstraße 15 65795 Hattersheim Phone: +49 (0) 6190 9907-0 Fax: +49 (0) 6190 9907-50 E-mail: [info@hilscher.com](mailto:info@hilscher.com)

#### **Support**

Phone: +49 (0) 6190 9907-990 E-mail: [hotline@hilscher.com](mailto:hotline@hilscher.com)

#### **SUBSIDIARIES**

#### **China**

Hilscher Systemautomation (Shanghai) Co. Ltd. 200010 Shanghai Phone: +86 (0) 21-6355-5161 E-mail: [info@hilscher.cn](mailto:info@hilscher.cn)

#### **Support**

Phone: +86 (0) 21-6355-5161 E-mail: [cn.support@hilscher.com](mailto:cn.support@hilscher.com)

#### **France**

Hilscher France S.a.r.l. 69800 Saint Priest Phone: +33 (0) 4 72 37 98 40 E-mail: [info@hilscher.fr](mailto:info@hilscher.fr)

**Support** Phone: +33 (0) 4 72 37 98 40 E-mail: [fr.support@hilscher.com](mailto:fr.support@hilscher.com)

#### **India**

Hilscher India Pvt. Ltd. Pune, Delhi, Mumbai, Bangalore Phone: +91 8888 750 777 E-mail: [info@hilscher.in](mailto:info@hilscher.in)

**Support** Phone: +91 8108884011 E-mail: [info@hilscher.in](mailto:info@hilscher.in)

#### **Italy**

Hilscher Italia S.r.l. 20090 Vimodrone (MI) Phone: +39 02 25007068 E-mail: [info@hilscher.it](mailto:info@hilscher.it)

#### **Support**

Phone: +39 02 25007068 E-mail: [it.support@hilscher.com](mailto:it.support@hilscher.com)

#### **Japan**

Hilscher Japan KK Tokyo, 160-0022 Phone: +81 (0) 3-5362-0521 E-mail: [info@hilscher.jp](mailto:info@hilscher.jp)

#### **Support**

Phone: +81 (0) 3-5362-0521 E-mail: [jp.support@hilscher.com](mailto:jp.support@hilscher.com)

#### **Republic of Korea**

Hilscher Korea Inc. 13494, Seongnam, Gyeonggi Phone: +82 (0) 31-739-8361 E-mail: [info@hilscher.kr](mailto:info@hilscher.kr)

**Support** Phone: +82 (0) 31-739-8363 E-mail: [kr.support@hilscher.com](mailto:kr.support@hilscher.com)

#### **Austria**

Hilscher Austria GmbH 4020 Linz Phone: +43 732 931 675-0 E-mail: [sales.at@hilscher.com](mailto:sales.at@hilscher.com)

**Support** Phone: +43 732 931 675-0 E-mail: [at.support@hilscher.com](mailto:at.support@hilscher.com)

#### **Switzerland**

Hilscher Swiss GmbH 4500 Solothurn Phone: +41 (0) 32 623 6633 E-mail: [info@hilscher.ch](mailto:info@hilscher.ch)

#### **Support**

Phone: +41 (0) 32 623 6633 E-mail: [support.swiss@hilscher.com](mailto:support.swiss@hilscher.com)

#### **USA**

Hilscher North America, Inc. Lisle, IL 60532 Phone: +1 630-505-5301 E-mail: [info@hilscher.us](mailto:info@hilscher.us)

#### **Support**

Phone: +1 630-505-5301 E-mail: [us.support@hilscher.com](mailto:us.support@hilscher.com)